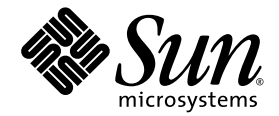

# Sun StorEdge™ 3000 Family 導入・ 運用・サービスマニュアル

Sun StorEdge 3120 SCSI アレイ

Sun Microsystems, Inc. www.sun.com

Part No. 817-6622-10 2004 年 7 月、改訂第 A 版

コメントの送付先 : http://www.sun.com/hwdocs/feedback

Copyright © 2004 Dot Hill Systems Corporation, 6305 El Camino Real, Carlsbad, California 92009, USA.All rights reserved.

Sun Microsystems, Inc. および Dot Hill Systems Corporation は、本製品または文書に含まれる技術に関する知的所有権を所有していること があります。特に、これらの知的所有権には、http://www.sun.com/patents に記載される米国特許権が 1 つ以上、あるいは、米国および その他の国における追加特許権または申請中特許権が 1 つ以上、制限なく含まれている場合があります。

本製品または文書は、その使用、複製配布、およびデコンパイルを制限するライセンスの下に配布されます。Sun およびそのライセンサ ( 該当する場合 ) からの書面による事前の許可なく、いかなる手段や形態においても、本製品または文書の全部または一部を複製することを 禁じます。

サードパーティソフトウェアは、Sun のサプライヤより著作権およびライセンスを受けています。

本製品の一部は Berkeley BSD システムより派生したもので、カリフォルニア大学よりライセンスを受けています。UNIX は、米国およびそ の他の国における登録商標であり、X/Open Company, Ltd. からの独占ライセンスを受けています。

Sun、Sun Microsystems、Sun のロゴ、Sun StorEdge、AnswerBook2、docs.sun.com、および Solaris は、米国およびその他の国における Sun Microsystems, Inc. の商標または登録商標です。

U.S. Government Rights—Commercial use. 政府内ユーザーは、Sun Microsystems, Inc. の標準ライセンス契約、および該当する FAR の条項 とその補足条項の対象となります。

本文書は "AS IS ( 現状のまま )" として提供されるもので、商品性、特定用途の適合性、または非侵害性に対するすべての暗黙的保証を含め、 すべての明示的または暗黙的条件、表明、および保証を、そのような放棄が法律上無効とされる場合を除き放棄します。

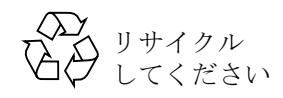

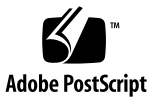

### 目次

### [序文](#page-8-0) **ix**

### **1.** [アレイの概要](#page-14-0) **1–1**

- 1.1 [アレイモデルの紹介](#page-14-1) 1–1
- 1.2 Sun StorEdge 3120 SCSI [アレイのベストプラクティス](#page-15-0) 1–2
	- 1.2.1 [エントリレベルサーバーのストレージ要件](#page-15-1) 1–2
	- 1.2.2 [プリントサーバーのアーキテクチャと構成](#page-17-0) 1–4

1.2.2.1 [ヒントと方法](#page-18-0) 1–5

1.2.3 [ファイルサーバーのアーキテクチャと構成](#page-18-1) 1–5

1.2.4 [アプリケーションサーバーのアーキテクチャと構成](#page-20-0) 1–7

1.3 [追加ソフトウェアツール](#page-21-0) 1–8

### **2.** [サイト計画](#page-22-0) **2–9**

- 2.1 [お客様の義務](#page-23-0) 2–10
- 2.2 [安全注意事項](#page-23-1) 2–10
- 2.3 [環境要件](#page-24-0) 2–11
- 2.4 電磁波適合性 [\(EMC\) 2–11](#page-24-1)
- 2.5 [電気仕様および電力仕様](#page-25-0) 2–12
- 2.6 [物理仕様](#page-25-1) 2–12
- 2.7 [レイアウトマップ](#page-26-0) 2–13
- 2.8 [ラックの配置](#page-26-1) 2–13
- 2.9 [インストール準備用ワークシート](#page-27-0) 2–14

### **3.** [アレイパッケージの点検](#page-30-0) **3–1**

- 3.1 [アレイの開梱](#page-30-1) 3–1
- 3.2 [パッケージ内容の確認](#page-31-0) 3–2
- 3.3 現場交換可能ユニット [\(Field-Replaceable Unit\) 3–3](#page-32-0)
- 3.4 [お客様が準備するケーブル](#page-32-1) 3–3

#### **4. SCSI** [アレイの接続](#page-34-0) **4–1**

- 4.1 [鍵を抜き取ることができないようにするための前面ベゼルロックの変更](#page-35-0) 4–2
- 4.2 [アレイのラックマウント](#page-37-0) 4–4
- 4.3 AC [電源コンセントへのシャーシ接続](#page-37-1) 4–4
- 4.4 DC [電源コンセントへのシャーシ接続](#page-39-0) 4–6
- 4.5 [バスおよびケーブル長](#page-40-0) 4–7
- [4.6 Sun StorEdge 3120 SCSI](#page-41-0) アレイのホストへの接続 4–8
	- 4.6.1 [シングルバス](#page-42-0) (SB) ラベル 4–9
	- 4.6.2 [固定ドライブ](#page-43-0) IDs 4–10
	- 4.6.3 [シングルバス構成用のケーブル接続](#page-44-0) 4–11
	- 4.6.4 1 [台のホストが接続されたシングルバス](#page-45-0) JBOD 4–12
	- 4.6.5 [シングルバス、マルチイニシエータ](#page-47-0) JBOD 構成 4–14
	- 4.6.6 [分割バス、シングルイニシエータ](#page-48-0) JBOD 構成 4–15
	- 4.6.7 1 つの JBOD [に接続された分割バス、マルチイニシエータ](#page-51-0) JBOD 構成 4–18

### **5.** [ソフトウェア管理ツール](#page-52-0) **5–1**

- 5.1 [提供ソフトウェアの概要](#page-52-1) 5–1
- [5.2 Sun StorEdge Configuration Service](#page-53-0) による監視 5–2
	- [5.2.1 JBOD](#page-53-1) のサポート 5–2
	- 5.2.2 [コンポーネントとアラームの機能表示](#page-55-0) 5–4
- [5.3 Sun StorEdge Diagnostic Reporter](#page-57-0) からのイベントメッセージ 5–6
- [5.4 Sun StorEdge CLI](#page-58-0) による監視 5–7

[about](#page-58-1) 5–7

- [exit](#page-58-2) 5–7
- [help](#page-59-0) 5–8

[quit](#page-59-1) 5–8 [select](#page-59-2) 5–8 [set led](#page-59-3) 5–8 [show configuration](#page-60-0) 5–9 [show enclosure-status](#page-62-0) 5–11 [show frus](#page-64-0) 5–13 [show inquiry-data](#page-66-0) 5–15 [show led-status](#page-66-1) 5–15 [show safte-devices](#page-67-0) 5–16 [version](#page-68-0) 5–17 [5.5 Sun StorEdge 3120 SCSI](#page-68-1) アレイのディスクの管理 5–17

5.6 [シングルバス構成での](#page-69-0) VERITAS DMP の使用 5–18

### **[6. LED](#page-72-0)** の確認 **6–1**

6.1 [アレイへの初回電源投入時の](#page-72-1) LED ステータス 6–1

- 6.2 [前面パネルの](#page-73-0) LED 6–2
- 6.3 [背面パネルの](#page-75-0) LED 6–4

### **7.** [アレイの保守と障害追跡](#page-78-0) **7–1**

- 7.1 [ファームウェアのアップグレード](#page-79-0) 7–2
- 7.2 [コンポーネント障害アラーム](#page-80-0) 7–3
- 7.3 [アラームの消音](#page-81-0) 7–4
- 7.4 [一般的な障害追跡のガイドライン](#page-82-0) 7–5

7.4.1 IBM AIX [ホストのログファイルへのイベントの書き込み](#page-83-0) 7–6

- 7.5 Solaris [オペレーティングシステムの構成に関する障害追跡](#page-83-1) 7–6
- 7.6 JBOD [ディスクがホストに表示されない](#page-84-0) 7–7
	- 7.6.1 Solaris [オペレーティングシステムを実行するホストで](#page-84-1) JBOD を表示する 7–7
	- 7.6.2 Microsoft Windows NT [オペレーティングシステムを実行するホストで](#page-84-2) JBOD を表示する 7–7
	- [7.6.3 Microsoft Windows 2000](#page-87-0) および Microsoft Windows 2003 オペレーティン [グシステムを実行するホストで](#page-87-0) JBOD を表示する 7–10
- 7.6.4 Linux [オペレーティングシステムを実行するホストで](#page-91-0) JBOD を表示する 7–14
- 7.6.5 HP-UX [オペレーティングシステムを実行するホストで](#page-91-1) JBOD を表示す る 7–14
- 7.6.6 IBM AIX [オペレーティングシステムを実行するホストで](#page-92-0) JBOD を表示す る 7–15
- 7.7 [交換する障害のあるドライブの識別](#page-93-0) 7–16 7.7.1 [オペレーティングシステムのデバイス情報の確認](#page-94-0) 7–17
- 7.8 JBOD [障害追跡のディシジョンツリー](#page-95-0) 7–18

#### **8. FRU** [のインストール](#page-98-0) **8–1**

- 8.1 [利用可能な](#page-98-1) FRU 8–1
- 8.2 [静電気およびその他の注意事項](#page-100-0) 8–3
- 8.3 [ディスクドライブと空気管理スレッドの](#page-101-0) FRU 8–4

8.3.1 [ディスクドライブの交換](#page-101-1) 8–4

8.3.1.1 [障害のあるディスクドライブの識別](#page-102-0) 8–5

- 8.3.1.2 [障害のあるディスクドライブの取り外し](#page-103-0) 8–6
- 8.3.1.3 [新しいディスクドライブのインストール](#page-103-1) 8–6

8.3.2 [空気管理スレッドのインストール](#page-104-0) 8–7

- 8.4 [電源および冷却ファンモジュールの](#page-105-0) FRU 8–8
	- 8.4.1 AC 電源 / [冷却ファンモジュールの交換](#page-105-1) 8–8
		- 8.4.1.1 AC 電源 / [冷却ファンモジュールの取り外し](#page-105-2) 8–8
		- 8.4.1.2 AC 電源 / [冷却ファンモジュールのインストール](#page-106-0) 8–9

8.4.2 DC 電源 / [冷却ファンモジュールの交換](#page-107-0) 8–10

8.4.2.1 DC 電源 / [冷却ファンモジュールの交換](#page-107-1) 8–10

8.4.2.2 DC 電源 / [冷却ファンモジュールのインストール](#page-107-2) 8–10 8.5 JBOD シャーシ FRU [のインストール](#page-108-0) 8-11

### **A. SCSI** [アレイの仕様](#page-110-0) **A–1**

A.1 [物理仕様のまとめ](#page-110-1) A–1 [A.2 Sun StorEdge 3120 SCSI](#page-111-0) アレイの仕様のまとめ A–2 A.3 [各国の機関認定および規格](#page-112-0) A–3 A.4 SCSI [ホストまたはドライブコネクタ](#page-113-0) A–4

A.5 SCSI [ホストまたはドライブケーブル](#page-115-0) A–6

### [索引 索引](#page-118-0) **–1**

# <span id="page-8-0"></span>序文

このマニュアルでは、Sun StorEdge™ 3120 SCSI アレイのインストール、初期設定、操作 の方法について解説します。

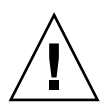

警告 **–** このマニュアルに含まれる手順を開始する前に、『Sun StorEdge 3000 Family 安 全、規格、遵守マニュアル』をお読みください。

### このマニュアルの構成

このマニュアルでは次のトピックを扱っています。

第 1 [章](#page-14-2):アレイの機能の概要を提供します。

[第](#page-22-1) 2 章 : サイト計画と基本的な安全性要件を説明します。

[第](#page-30-2) 3 章 : アレイの開梱および点検のための一般的な手順を説明します。

[第](#page-34-1) 4 章 : アレイを電源およびネットワークに接続するための手順を説明します。

[第](#page-52-2) 5 章 : ソフトウェア管理ツールを使用して、アレイを構成する手順を説明します。

[第](#page-72-2) 6 章 : アレイの前面パネルと背面パネルの LED について説明します。

[第](#page-78-1) 7 章 : 保守および障害追跡手順について説明します。

[第](#page-98-2) 8 章 : Sun StorEdge 3120 SCSI アレイの現場交換ユニット (FRU) の取り外しとインス トールの手順を説明します。

[付録](#page-110-2) A: Sun StorEdge 3120 SCSI アレイの仕様を説明します。

# UNIX コマンドの使用

基本的な UNIX® コマンドに関する情報や、システムのシャットダウンと起動、デバイス の構成などの手順は、このマニュアルでは説明されていない場合があります。この情報に ついては、以下を参照してください。

必要に応じて、以下の文書を参照してください。

- Solaris Handbook for Sun Peripherals
- Solaris™ 動作環境用 AnswerBook2™ オンライン文書
- 各システムに付属のソフトウェア文書
- 次の URL の Solaris™ 動作環境用文書

http://docs.sun.com

# シェルプロンプト

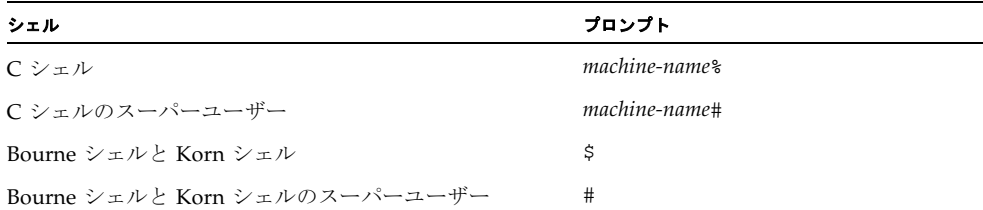

# 表記規約

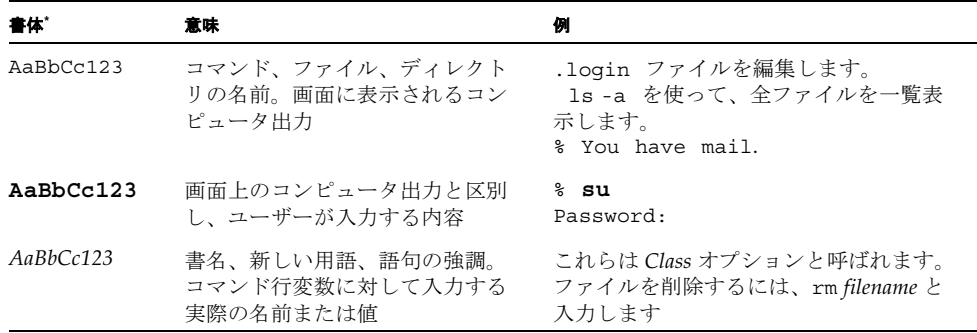

\* これらの書体は、使用しているブラウザの設定により異なる場合があります。

# 関連文書

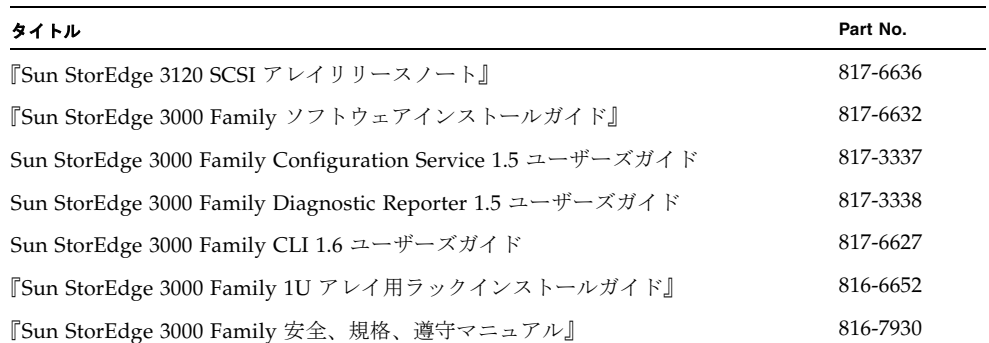

# Sun 文書へのアクセス

Sun StorEdge 3120 SCSI アレイに関する文書はすべて、PDF および HTML 形式で、次の URL からオンラインで入手できます。

http://www.sun.com/products-n-solutions/hardware/docs/ Network\_Storage\_Solutions/Workgroup/3120

または

http://docs.sun.com/db/coll/3120SCSIarray

次のサイトから、多種多様な Sun の文書類を参照、印刷、または購入することができま す。

http://www.sun.com/documentation

# テクニカルサポート

最新ニュースや障害追跡のヒントについては、次のサイトで Sun StorEdge 3120 SCSI ア レイリリースノートを参照してください。

http://www.sun.com/products-n-solutions/hardware/docs/ Network\_Storage\_Solutions/Workgroup/3120

この製品に関する技術的な疑問で、このマニュアルで回答が得られないものについては、 次の URL にアクセスしてください。

http://www.sun.com/service/contacting

アメリカでのサービスリクエストの開始またはお問い合わせは、次の Sun サポートにご連 絡ください。

800-USA-4SUN

国際テクニカルサポートについては、次のサイトから該当国のセールスオフィスにご連絡 ください。

http://www.sun.com/service/contacting/sales.html

# 508 アクセシビリティ機能

Sun StorEdge 文書は、508 条に準拠した HTML ファイルで入手可能なため、視覚障害を 持つ人々のための支援テクノロジプログラムと一緒に使用できます。これらのファイル は、使用する製品の文書 CD に収められているほか、前述の「Sun 文書へのアクセス」に 記載されている Web サイトでも入手できます。さらに、ソフトウェアアプリケーション とファームウェアアプリケーションではキーボードナビゲーションとショートカットも使 用可能です。これらに関する説明はユーザーズガイドに記載されています。

# 本書に対するご意見

Sun では、よりよいマニュアル作成のため、皆様からのご意見やご提案を歓迎します。コ メントがありましたら下記へお送りください。

http://www.sun.com/hwdocs/feedback

フィードバックには、下記に示すご使用のマニュアルのタイトルと Part No. をお書き添 えください。

Sun StorEdge 3000 Family 導入・運用・サービス マニュアル、Part No. 817-6622-10

<span id="page-14-2"></span>第 章 **1**

### <span id="page-14-0"></span>アレイの概要

この章では、LVD/SE 装置である Sun StorEdge 3120 SCSI アレイの概要を説明します。 この章でふれるトピックは以下のとおりです。

- 1-1 [ページの「アレイモデルの紹介」](#page-14-1)
- 1-2 ページの「Sun StorEdge 3120 SCSI [アレイのベストプラクティス」](#page-15-0)
- 1-8 [ページの「追加ソフトウェアツール」](#page-21-0)

# <span id="page-14-1"></span>1.1 アレイモデルの紹介

Sun StorEdge 3120 SCSI アレイモデルは JBOD ( ディスクを搭載し、コントローラを搭載 しないアレイ ) です。高さ 1.75 インチ (4.445 cm)、幅 19 インチ (48.25 cm) のストレージ ユニットに 146 G バイトドライブを基準にして最大 584 G バイト RAID を提供する Sun StorEdge 3120 SCSI アレイは、データホストに SCSI 接続する最大 4 台のディスクドライ ブを搭載する高性能記憶装置です。

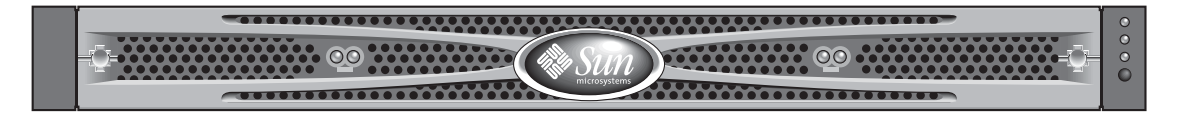

<sup>図</sup> **1-1** Sun StorEdge 3120 SCSI アレイの正面図

JBOD (Just a Bunch of Disks) アレイはホストサーバーに直接接続します。

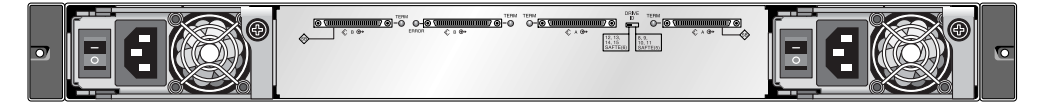

<sup>図</sup> **1-2** JBOD の背面図

高度の信頼性、可用性、保守性 (RAS) を示す特長として、冗長コンポーネント、障害の発 生したコンポーネントの通知、アレイがオンラインの場合にコンポーネントを交換できる 機能などが挙げられます。

JBOD はサーバーキャビネットまたは拡張キャビネットにラックマウントできます。

各国の機関認定および規格については、A-1 ページの「SCSI [アレイの仕様」を](#page-110-3)参照して ください。

この文書では、Sun StorEdge 3120 SCSI アレイに該当する SCSI のベストプラクティスに 重点を置いています。

# <span id="page-15-0"></span>1.2 Sun StorEdge 3120 SCSI アレイのベスト プラクティス

以下に、一般的なエントリレベルサーバー環境向けの小規模および大規模ストレージソ リューションについて説明します。

- 印刷
- ファイル
- アプリケーション

これらのソリューションには、エントリレベルサーバーに DAS (Direct Attached Storage) を提供するために設計された次世代 Ultra3 SCSI ストレージシステム Sun StorEdge 3120 SCSI アレイが最適です。

これらのソリューションは、なじみ深い SCSI 技術を利用した多くのパフォーマンス機能 を特色としています。

エントリレベルサーバーはさまざまなストレージ要件を持つ幅広いアプリケーションに使 用されるため、Sun StorEdge 3120 SCSI アレイは柔軟な構成のモジュール式アーキテク チャを採用しています。モジュール式と柔軟性によって、このストレージソリューション は特定の環境に速やかにかつ簡単に適応できます。

### <span id="page-15-1"></span>1.2.1 エントリレベルサーバーのストレージ要件

印刷、ファイル、およびアプリケーションサービスは不可欠なネットワーク要件であり、 エントリレベルサーバーの最も一般的な用途です。こうした機能を提供するサーバーは、 一般にきわめて安価で、コンパクトなユニットになっており、便宜上ラックに多く設置さ れます。

こうしたエントリレベルサーバーの例に Sun Fire V120 があり、わずか 1 ユニット (1U) のラックスペースの拡張可能なシングルプロセッササーバーです。ネットワークサーバー は企業全体に分散されることが多いため、DAS 設計により対費用効果の高い Sun StorEdge 3120 SCSI アレイはこれらのアプリケーションに最適です。

|          | プリントサーバー          | ファイルサーバー                    | アプリケーションサー<br>パー       |
|----------|-------------------|-----------------------------|------------------------|
| 可用性      | 中                 | 中~高                         | 中~高                    |
| ストレージ容量  | 低                 | 低~高                         | 低~中                    |
| 特別なニーズ   | 高速のデータ速度と<br>低コスト | 高速のデータ速度と<br>トランザクション速<br>度 | 低コストと高速のト<br>ランザクション速度 |
| アクセスパターン | シーケンシャル           | シーケンシャル                     | ランダム                   |

表 **1-1** シングルプロセッササーバーのストレージ要件

### <span id="page-17-0"></span>1.2.2 プリントサーバーのアーキテクチャと構成

ここでは、プリントサーバー環境の小規模および大規模ストレージソリューションについ て説明しています。図 [1-3](#page-17-1) に、プリントサーバーと Sun StorEdge 3120 SCSI アレイ間の拡 張性を示します。

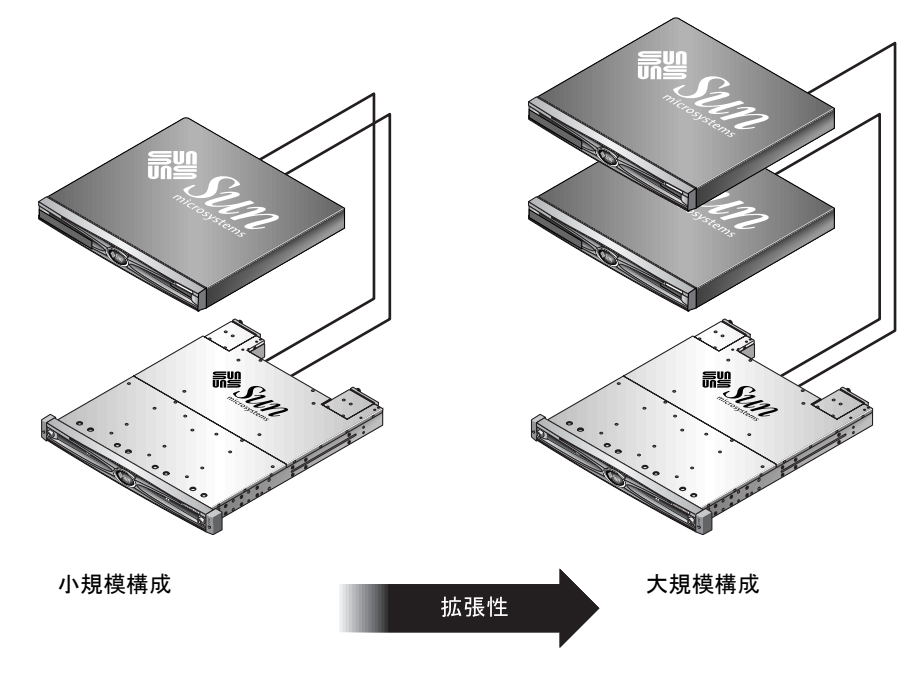

<span id="page-17-1"></span>図 **1-3** プリントサーバーに最適なアーキテクチャ

表 [1-2](#page-17-2) に使用可能なプリントサーバー構成を説明します。

<span id="page-17-2"></span>表 **1-2** プリントサーバーの構成の詳細

|               | 小規模構成         | 大規模構成         |
|---------------|---------------|---------------|
| JBOD 格納装置     |               |               |
| ディスク数         | っ             | 4             |
| バス構成          | 分割バス          | 分割バス          |
| 使用する RAID レベル | ホストベース RAID 1 | ホストベース RAID 1 |
| ドライブ構成        | 1 LUN         | 2 LUN         |

### <span id="page-18-0"></span>1.2.2.1 ヒントと方法

プリントサーバーを構成する際は、以下のヒントと方法を参考にしてください。

- 互換性がある場合、コスト削減のためにサーバーの内蔵 SCSI ポートを使う手法はほと んどの環境において十分なプリントサーバー性能を提供します。これは SCSI ポートが 完全な Ultra320 速度で動作しない場合にもあてはまります。
- データ保護機能はオペレーティングシステムのボリュームマネージャまたはサード パーティのボリュームマネージャを使ったホストベースのソフトウェアボリューム管 理ソフトウェアによって提供することができます。推奨される構成は、シングルコン トローラ RAID アレイに似た RAS を実現します。
- 推奨される大規模構成を使用する場合は、各サーバーを個別の SCSI バスに接続する必 要があります。

### <span id="page-18-1"></span>1.2.3 ファイルサーバーのアーキテクチャと構成

ここでは、ファイルサーバー環境の小規模および大規模ストレージソリューションについ て説明しています。図 [1-4](#page-18-2) に、ファイルサーバーと Sun StorEdge 3120 SCSI アレイ間の拡 張性を示します。

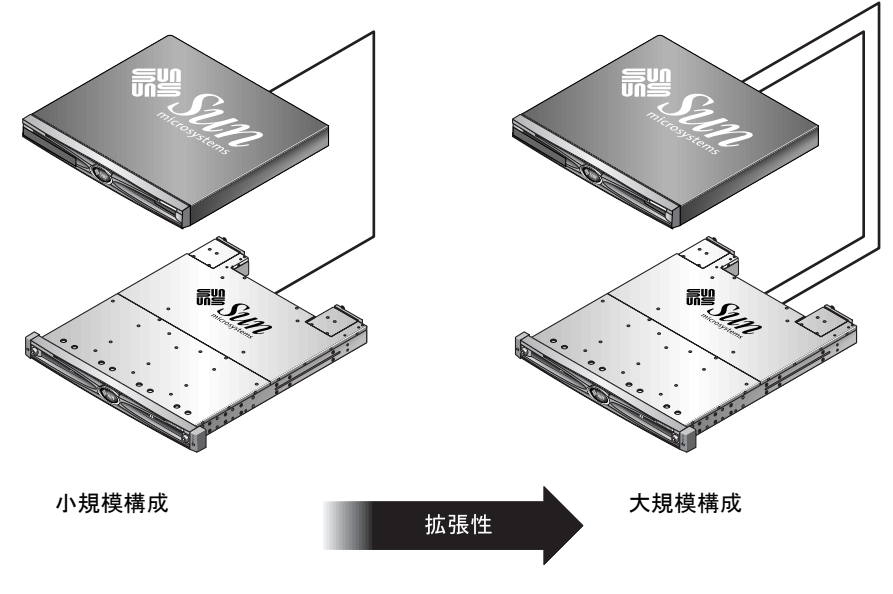

<span id="page-18-2"></span>図 **1-4** ファイルサーバーに最適なアーキテクチャ

表 [1-3](#page-19-0) に使用可能なファイルサーバーの構成を説明します。

<span id="page-19-0"></span>

|               | 小規模構成         | 大規模構成         |
|---------------|---------------|---------------|
| JBOD 格納装置     |               |               |
| ディスク数         | 2             | 4             |
| バス構成          | シングルバス        | 分割バス          |
| 使用する RAID レベル | ホストベース RAID 1 | ホストベース RAID 1 |
| ドライブ構成        | 1 LUN         | 2 LUN         |

表 **1-3** ファイルサーバーの構成の詳細

ファイルサーバーを構成する際は、以下のヒントと方法を参考にしてください。

- ギガビット Ethernet でサーバーを LAN に接続している場合は、Ultra3 SCSI ポートを 使用して、RAID アレイに接続できます。このポートを使用しない場合、遅い SCSI 接 続によって、性能上のボトルネックが発生する可能性があります。
- サーバーにホストアダプタ 1 つ分だけしか空きがなくて、Ultra160 SCSI またはギガ ビット Ethernet アダプタのどちらかを選ぶ必要があるときは、ギガビット Ethernet ホ ストアダプタを取り付け、サーバーの組み込み SCSI ポートを使えばユーザーにとって 非常に有益です。ただし、これによって入出力速度が、遅い SCSI の速度になります。
- ユーザーが増えたときにネットワーク応答時間が急激に長くなる場合は、ファイル サーバーの性能が限界に達していることを示しています。この場合、サーバーのメモ リ、プロセッサ、およびネットワークアダプタの使用状況を調査し、最も使用度の高 いものを拡張してください。

<span id="page-20-0"></span>1.2.4 アプリケーションサーバーのアーキテクチャと構成

ここでは、アプリケーションサーバー環境の小規模および大規模ストレージソリューショ ンについて説明しています[。図](#page-20-1) 1-5 に、アプリケーションサーバーと Sun StorEdge 3120 SCSI アレイ間の拡張性を示します。

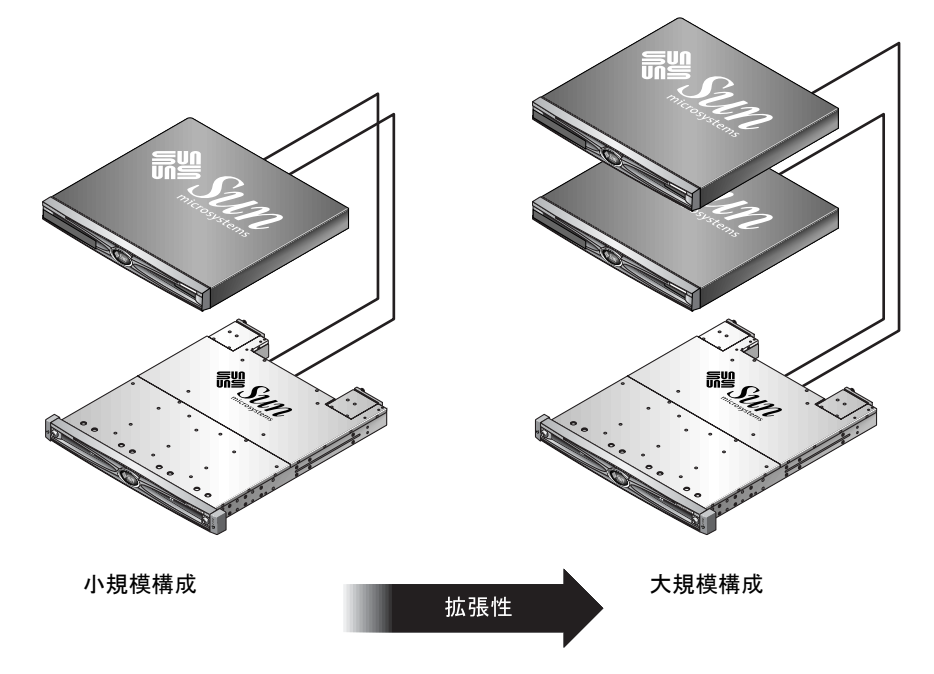

<span id="page-20-1"></span>図 **1-5** アプリケーションサーバーに最適なアーキテクチャ

表 [1-4](#page-20-2) に使用可能なアプリケーションサーバー構成を説明します。

<span id="page-20-2"></span>表 **1-4** アプリケーションサーバーの構成の詳細

|               | 小規模構成         | 大規模構成         |
|---------------|---------------|---------------|
| JBOD 格納装置     |               |               |
| ディスク数         | っ             | 4             |
| バス構成          | 分割バス          | 分割バス          |
| 使用する RAID レベル | ホストベース RAID 1 | ホストベース RAID 1 |
| ドライブ構成        | 1 LUN         | 2 LUN         |

アプリケーションサーバーを構成する際は、以下のヒントと方法を参考にしてください。

- 1台のアレイで2台のサーバーにストレージを提供すると、アプリケーションの性能に ほとんど影響を与えずにストレージコストを削減できます。
- ホストアダプタを追加する代わりにアプリケーションサーバーの組み込み SCSI ポート を使うとさらにコストを削減することができます。これは LAN への接続にギガビット Ethernet を使わない場合に特に有効です。
- アプリケーションサーバーの可用性は、サーバーの内部ドライブでなく RAID アレイ から立ち上げるようにすることにより改善できます。また、これにより動作不良また は故障したサーバーを迅速に交換することができます。

# <span id="page-21-0"></span>1.3 追加ソフトウェアツール

以下の Sun Download Center から追加ソフトウェアツールを入手できます。

http://jp.sun.com/download/

以下のソフトウェアツールが提供されています。

- Sun StorEdge Configuration Service: 管理および監視プログラム
- Sun StorEdge Diagnostic Reporter ソフトウェア : 監視ユーティリティ
- Sun StorEdge CLI: アレイ管理用コマンド行ユーティリティ

SCSI アレイとソフトウェア管理ツールの使用方法の詳細は、5-1 [ページの「ソフトウェア](#page-52-3) [管理ツール」を](#page-52-3)参照してください。

サポートされているその他のソフトウェアツールについては、以下のサイトでお使いのア レイのリリースノートを参照してください。

http://www.sun.com/products-nsolutions/hardware/docs/Network\_Storage\_Solutions/Workgroup/3120

### <span id="page-22-1"></span><span id="page-22-0"></span>サイト計画

この章では、Sun StorEdge 3120 SCSI アレイをインストールおよび使用するためのサイト 計画要件と基本的安全要件の概要を説明します。本製品をお買い上げになったお客様 ( 以 降「お客様」) には、インストール準備用ワークシートに必要事項を記入し、このワーク シートの詳細と指定のサイト計画要件に従ってインストール用サイトを準備していただく 必要があります。

Sun StorEdge 3120 SCSI アレイをインストールする際は、事前にこの章を詳しく読み直し てください。この章でふれるトピックは以下のとおりです。

- 2-10 [ページの「お客様の義務」](#page-23-0)
- 2-10 [ページの「安全注意事項」](#page-23-1)
- 2-11 [ページの「環境要件」](#page-24-0)
- 2-11 [ページの「電磁波適合性](#page-24-1) (EMC)」
- 2-12 [ページの「電気仕様および電力仕様」](#page-25-0)
- 2-12 [ページの「物理仕様」](#page-25-1)
- 2-13 [ページの「レイアウトマップ」](#page-26-0)
- 2-13 [ページの「ラックの配置」](#page-26-1)
- 2-14 [ページの「インストール準備用ワークシート」](#page-27-0)

注 **–** 現在サポートされている動作環境、ホストプラットフォーム、ソフトウェア、およ び適正なキャビネットのリストは、『Sun StorEdge 3120 アレイリリースノート』を参照し てください。

### <span id="page-23-0"></span>2.1 お客様の義務

お客様は、本製品のインストールに影響を及ぼすいかなる条例および規制も Sun Microsystems に通知する義務があります。

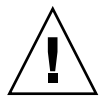

警告 **–** Sun StorEdge 3120 SCSI アレイのインストール用サイトを選択する際は、高熱、 直射日光、ほこり、化学品にさらされる場所を避けてください。これらの悪条件下で本製 品を使用すると製品の寿命が著しく縮まり、製品保障も無効になる可能性があります。

お客様は、本製品を使用する施設に関して政府基準法および規制をすべて満たす義務があ ります。お客様は以下の要件も満たす義務があります。

- この仕様に記載されている地方・国内・国際基準法にすべて準拠すること。これには、 消防、安全、建築、電気などに関する基準法が含まれます。
- 本仕様からのいかなる逸脱も文書化して Sun Microsystems に通知すること。

### <span id="page-23-1"></span>2.2 安全注意事項

事故を防ぐため、装置設定時は次の安全注意事項に従ってください。

- 『Sun StorEdge 3000 Family 安全、規格、遵守マニュアル』に指定されている安全注意 事項と安全要件にすべて従ってください。
- すべてのコンポーネントを取り付けたアレイの重量は 30 ポンド (約 13.6 kg) 以上にも なります。人身事故を防ぐため、アレイは 2 人で持ち上げてください。
- 装置に記載された注意事項と取り扱い説明事項をすべて守ってください。
- 使用電源の電圧と周波数が装置の電気定格表示と一致していることを確認してくださ い。
- 装置の開口部にはいかなる物体も差し込まないでください。装置内部には危険な高電 圧が存在する可能性があります。装置に差し込まれた導電性の異物が短絡回路を生じ、 火災、感電、または装置の破損を招くおそれがあります。
- 感電事故を防ぐには、Sun 製品を指定種別以外のいかなる電源システムにも接続しな いでください。Sun 製品は電気的に中性な接地導体を持つ単相電源システム用に設計 されています。Sun 製品を設置する施設の電源種別が不明な場合は、その施設の管理 者または適格な電気技師に問い合わせてください。
- Sun 製品は、接地タイプ (3線) の電源コードとともに出荷されます。感電事故を防ぐ には、必ず電源コードのプラグを接地されたコンセントに差し込んでください。
- Sun 製品に家庭用延長コードは使わないでください。定格電流は電源コードにより異 なります。家庭用延長コードは過負荷に対して保護されないため、コンピュータシス テムには不適切です。

■ Sun 製品の開口部は、ふさいだり覆ったりしないでください。Sun 製品は暖房用放熱 器または温風用通気口のそばに置かないでください。これらのガイドラインに従わな かった場合は、Sun 製品が過熱され、製品の信頼性を失うおそれがあります。

### <span id="page-24-0"></span>2.3 環境要件

#### 表 **2-1** 環境仕様

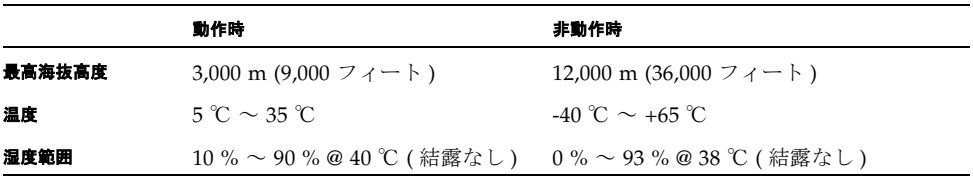

### <span id="page-24-1"></span>2.4 電磁波適合性 (EMC)

次の要件は、すべてのインストールに適用されます。

- 地方•国内の該当する基準法および規制により指定されている場合、ラックマウントし たアレイの配電盤につながるすべての交流主管および電気供給導体は、金属管または 配線管で周囲をすべて覆う必要があります。
- 電気供給導体および配線盤(またはそれと等価な金属製シャーシ)は、両端で接地され ていなければなりません。
- アレイに供給される電源の変動範囲は最低限でなければなりません。
- Sun 製品を使う施設から供給される電圧の変動は、+/-5% でなければなりません。こ の施設ではサージに対し適切な保護策を講じる必要があります。

# <span id="page-25-0"></span>2.5 電気仕様および電力仕様

すべての Sun StorEdge 3120 SCSI アレイは、独立した 2 つの電源を必要とします。各ア レイは、冗長性を持たせるために、電源 / 冷却モジュールをそれぞれ 2 つ伴います。

各 Sun StorEdge 3120 AC アレイには、2 つの 115 VAC/15A または 2 つの 240 VAC コン セントが必要です。すべての AC 電源は自動レンジ調節付きで、90 ~ 264 VAC および 47  $\sim 63$  Hz の範囲に自動設定されます。別途調節を行う必要はありません。

各 DC アレイには、2 つの -48 VDC コンセントを必要とし、入力電圧範囲は -36 VDC ~ -72 VDC です。

注 **–** 電源の冗長性を確保するには、2 つの Sun StorEdge 3120 SCSI 電源モジュールを別 個の回路に接続します ( 一方は商業用回路、他方は無停電電源装置 (UPS) から取るなど )。

表 **2-2** 電力仕様

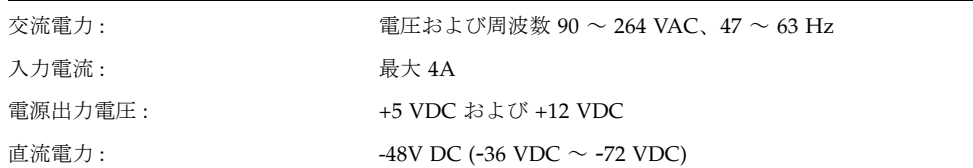

### <span id="page-25-1"></span>2.6 物理仕様

アレイ用の場所を計画する際は、次の物理仕様に従ってください。

#### 表 **2-3** 物理仕様

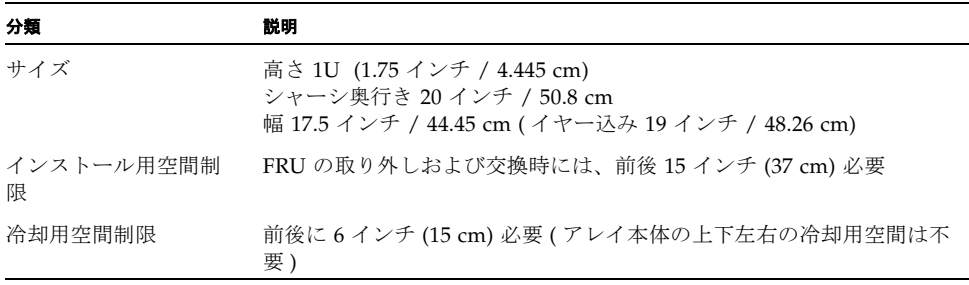

### <span id="page-26-0"></span>2.7 レイアウトマップ

ホストの場所のほか、Sun StorEdge 3120 SCSI アレイの正確な設置場所を示すスケッチま たはレイアウトマップを作成すると役立ちます。

コンポーネントを配置する際には、ケーブルの長さを考慮します。ケーブルの詳細につい ては、4-7 [ページの「バスおよびケーブル長」](#page-40-1)を参照してください。

### <span id="page-26-1"></span>2.8 ラックの配置

使用するシステム用にラックマウントを準備する際は、以下のガイドラインに従ってくだ さい。

- 床面が水平であることを確認します。
- ラック正面に十分な空間を取り、各コンポーネントの保守が容易に行えるようにしま す。
- ラック背面に十分な空間を取り、各コンポーネントの保守が容易に行えるようにしま す。
- 電源コードやインタフェースケーブルが足に絡まないようにします。配線は壁内、床 下、天井裏、または保護用管か配線管内に収納するようにします。
- インタフェースケーブル(光ファイバケーブルは除く)は、モーターその他の電磁場源 または電波源から遠ざけて干渉を受けないように配線します。
- ケーブル長の制限を守ってください。
- アレイには2つの電源を別個に供給します。これらの電源は互いに独立であり、その 各々は電気供給位置で個別の回路ブレーカーにより制御されるものでなければなりま せん。

# <span id="page-27-0"></span>2.9 インストール準備用ワークシート

Sun StorEdge 3120 SCSI アレイを注文する際は、次のインストール準備用ワークシートに 必要事項を記入し、サイト計画要件に従ってアレイインストール用サイトの準備を整えま す。

お客様は、アレイ用サイトがすべての指定規準に一貫して準拠し、インストール中に必要 な周辺機器を技術者が使用できるようにする義務があります。

Sun StorEdge 3120 SCSI アレイをインストールする前に、各アンケート結果を詳しく確認 してください。

必要に応じて、アンケートにネットワーク図を添付または描画します。

表 **2-4** インストール準備用ワークシート

ラックマウント お客様は、インストール用に適切なコンセントが確実に提供されるように する義務があります。要件は場合により異なります。 Sun StorEdge 3120 SCSI アレイはラックマウントする予定ですか。はい / いいえ • ラックは Sun により提供されますか。はい / いいえ ●「はい」の場合、ラックの Sun モデル番号 : \_\_\_ •「いいえ」の場合、ラックの製造元 / モデル : \_\_\_\_\_\_\_\_\_\_\_\_\_\_\_\_\_\_\_\_\_ / \_\_\_\_\_\_\_\_\_\_\_\_\_\_\_\_\_\_\_\_\_ ラックは、 ● 前後部でマウント可能ですか。その場合、奥行き寸法 : \_\_\_ ● センターマウント / Telco ですか。\_\_\_ 必要なケーブル長 : \_\_\_\_\_\_\_\_\_\_\_\_\_\_\_\_ \*\* できれば、図を添付してください \*\* 電源タップまたはパワーシーケンサがラック内にありますか。はい / いい え それらは Sun が供給するものですか。はい / いいえ 「はい」の場合、部品 番号 : 「いいえ」の場合、必要なプラグ / コンセントの数: /  $\overline{\phantom{a}}$  . The set of the set of the set of the set of the set of the set of the set of the set of the set of the set of the set of the set of the set of the set of the set of the set of the set of the set of the set o IP アドレス アレイの IP アドレス : \_\_\_\_\_\_.\_\_\_\_\_\_.\_\_\_\_\_\_.\_\_\_\_\_\_ アレイネットワークマスク : \_\_\_\_\_\_.\_\_\_\_\_\_.\_\_\_\_\_\_.\_\_\_\_\_\_ ケーブル配線 ホストへの接続用の SCSI ケーブル長 :

表 **2-5** ホストへの接続の要約

### ホストへの接続 **-** ホスト **#1**

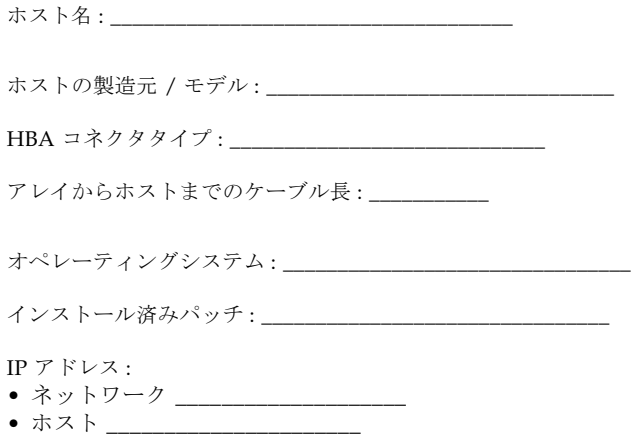

### ホストへの接続 **-** ホスト **#2**

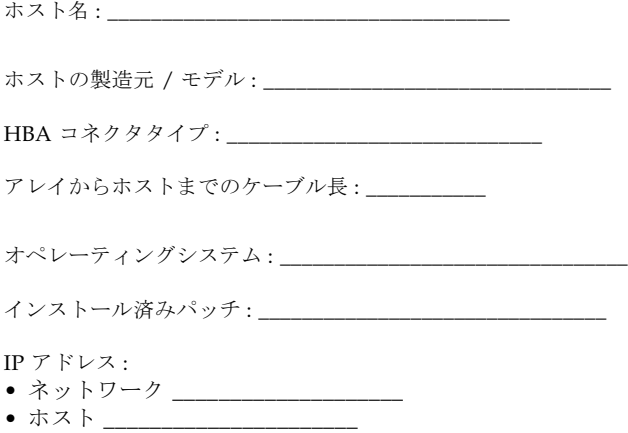

# <span id="page-30-2"></span><span id="page-30-0"></span>アレイパッケージの点検

この章では、点検に関する一般的な手順について説明し、Sun StorEdge 3120 SCSI アレイ パッケージを概観します。この章でふれるトピックは以下のとおりです。

- 3-1 [ページの「アレイの開梱」](#page-30-1)
- 3-2 [ページの「パッケージ内容の確認」](#page-31-0)
- 3-3 [ページの「現場交換可能ユニット](#page-32-0) (Field-Replaceable Unit)」
- 3-3 [ページの「お客様が準備するケーブル」](#page-32-1)

### <span id="page-30-1"></span>3.1 アレイの開梱

本製品のパッケージを開ける際は、以下のガイドラインに従ってください。

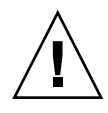

警告 **–** インストール中の人身事故または装置破損を避けるため、ユニットは必ず 2 人で 箱から出してください。すべてのコンポーネントを取り付けたユニットの重量は 30 ポン ド ( 約 13.6 kg) ほどになります。

- **1.** 開梱に適した場所を選びます。
- **2.** 製品返却の場合を考慮し、梱包材と箱はすべて保存します。
- **3.** 製品パッケージに含まれている内容明細書を確認します。

この内容明細書は、その製品の標準的なパッケージ同梱物を記載したものです。3-2 [ペー](#page-31-0) [ジの「パッケージ内容の確認」を](#page-31-0)参照してください。

**4.** 梱包票および部品リストを配送されてきたアイテムと比べます。

梱包表内の部品リストが配送されてきたアイテムと一致しない場合、また破損している部 品がある場合は、その配送を手配した運送会社と供給業者へ直ちにその旨を連絡します。

**5.** パッケージ同梱のケーブルを注意深く点検します。

破損しているケーブルがある場合は、直ちに技術サービス部門に連絡してケーブル交換を 依頼します。

### **6. 3-3** [ページの「お客様が準備するケーブル」](#page-32-1)のリストを確認します。

これらはインストールを完了するために必要なものです。

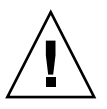

警告 **–** Sun StorEdge 3120 SCSI アレイをホストサーバーに接続するには、320M 準拠の SCSI ケーブルが必要です。

# <span id="page-31-0"></span>3.2 パッケージ内容の確認

Sun StorEdge 3120 SCSI アレイをインストールする前に、パッケージを点検して標準アイ テムと注文した別売品が正しく含まれているかどうか確認することが重要です。不足また は破損している部品が見つかった場合は、直ちに販売担当者に連絡してください。

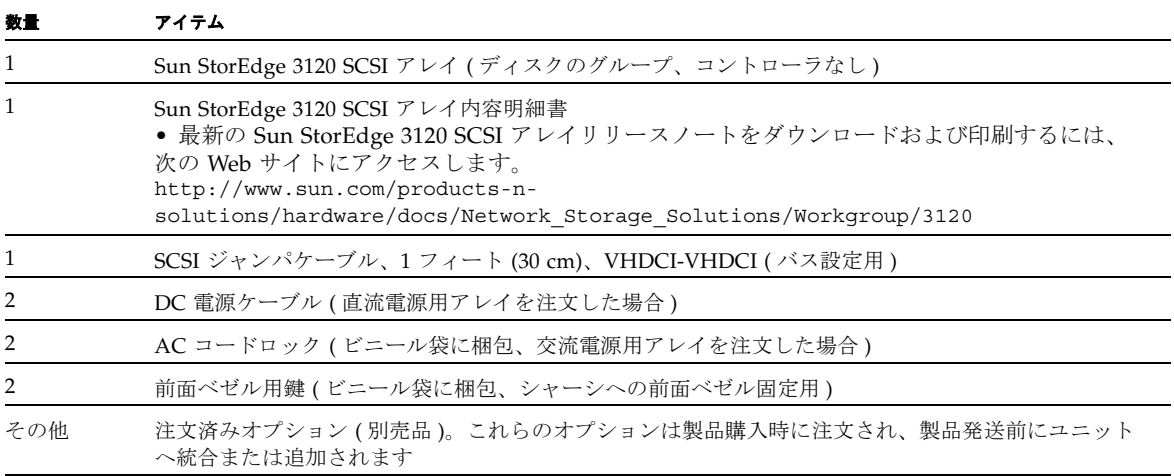

### <span id="page-32-0"></span>3.3 現場交換可能ユニット (Field-Replaceable Unit)

注文した現場交換ユニット (FRU) がすべて Sun StorEdge 3120 SCSI アレイとともに配達 されたか確認します。FRU の全一覧については、8-1 [ページの「利用可能な](#page-98-3) FRU」を参照 してください。

# <span id="page-32-1"></span>3.4 お客様が準備するケーブル

この製品をお買い上げになったお客様は、以下のケーブルを準備する必要があります。

- 交流電源用アレイの場合、3 ピンプラグ AC 電源ケーブル 2 本。
- ホストとアレイを接続する Ultra 320 SCSI ケーブルがホスト 1 台につき 1 本。最大 2 本のホストケーブルが、アレイごとに必要になる可能性があります。

適正なケーブルを入手するには、Sun の販売担当者に問い合わせてください。

# <span id="page-34-1"></span><span id="page-34-0"></span>SCSI アレイの接続

この章では、シングルバスまたは分割バス構成用の Sun StorEdge 3120 SCSI アレイの ケーブル接続方法と、電源デバイスやネットワークデバイスへの接続方法について説明し ます。

この章でふれるトピックは以下のとおりです。

- 4-2 [ページの「鍵を抜き取ることができないようにするための前面ベゼルロックの変](#page-35-0) [更」](#page-35-0)
- 4-4 [ページの「アレイのラックマウント」](#page-37-0)
- 4-4 ページの「AC 雷源コンセントへのシャーシ接続」
- 4-6 ページの「DC [電源コンセントへのシャーシ接続」](#page-39-0)
- 4-7 [ページの「バスおよびケーブル長」](#page-40-0)
- 4-8 ページの「Sun StorEdge 3120 SCSI [アレイのホストへの接続」](#page-41-0)
	- 4-9 [ページの「シングルバス](#page-42-0) (SB) ラベル」
	- 4-10 [ページの「固定ドライブ](#page-43-0) IDs」
	- 4-11 [ページの「シングルバス構成用のケーブル接続」](#page-44-0)
	- 4-12 ページの「1 [台のホストが接続されたシングルバス](#page-45-0) JBOD」
	- 4-14 [ページの「シングルバス、マルチイニシエータ](#page-47-0) JBOD 構成」
	- 4-15 [ページの「分割バス、シングルイニシエータ](#page-48-0) IBOD 構成」
	- 4-18 ページの「1 つの JBOD [に接続された分割バス、マルチイニシエータ](#page-51-0) JBOD 構 [成」](#page-51-0)

ネットワークへ接続する前に、Sun StorEdge 3120 SCSI アレイをラック内または常駐位置 に設置します。

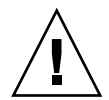

警告 **–** アレイを配置する際は、ユニット前後の通風をさえぎらないようにしてください。 『Sun StorEdge 3000 Family 安全、規格、遵守マニュアル』で指定されている安全注意事 項にすべて従ってください。

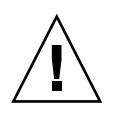

警告 **–** アレイの電源を切ったら、再度電源を入れる前に 5 秒待ってください。アレイ電 源のオフとオンをそれ以上速く行うと、競合状態が起こるおそれがあります。

# <span id="page-35-0"></span>4.1 鍵を抜き取ることができないようにするた めの前面ベゼルロックの変更

アレイのベゼルにはロックが 2 個ありますが、その鍵はロックがロック位置かロック解除 位置にあると抜き取ることができるようになっています。鍵を抜き取ることができないよ うにロックを構成し直すことができます。

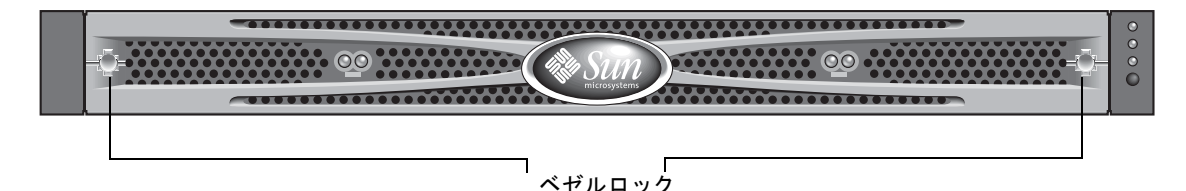

図 **4-1** アレイの前面ベゼルと前面ベゼルロック

鍵を抜き取ることができないようにロックを変更するには、次の手順に従います。

- **1.** スイングアームをゆっくり回してイヤーソケットから外し、ベゼルを取り外します。鍵が ロック位置にあることを確認してください。掛け金が水平方向にベゼルの端から飛び出し た状態がロック位置です **(** 図 **[4-2](#page-36-0)** の最初のパネルを参照 **)**。
- **2.** 鍵が回らないように保持しながら、**12 mm** か **3/8** インチのナットドライバを使用して、掛 け金を固定しているナットを外します **(** 図 **[4-2](#page-36-0)** の最初のパネルを参照 **)**。

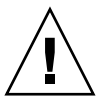

警告 **–** 鍵が回らないように保持してください。鍵を保持していないと、ストッパーとし て使用されているロックの小さなタブが破損するおそれがあります。
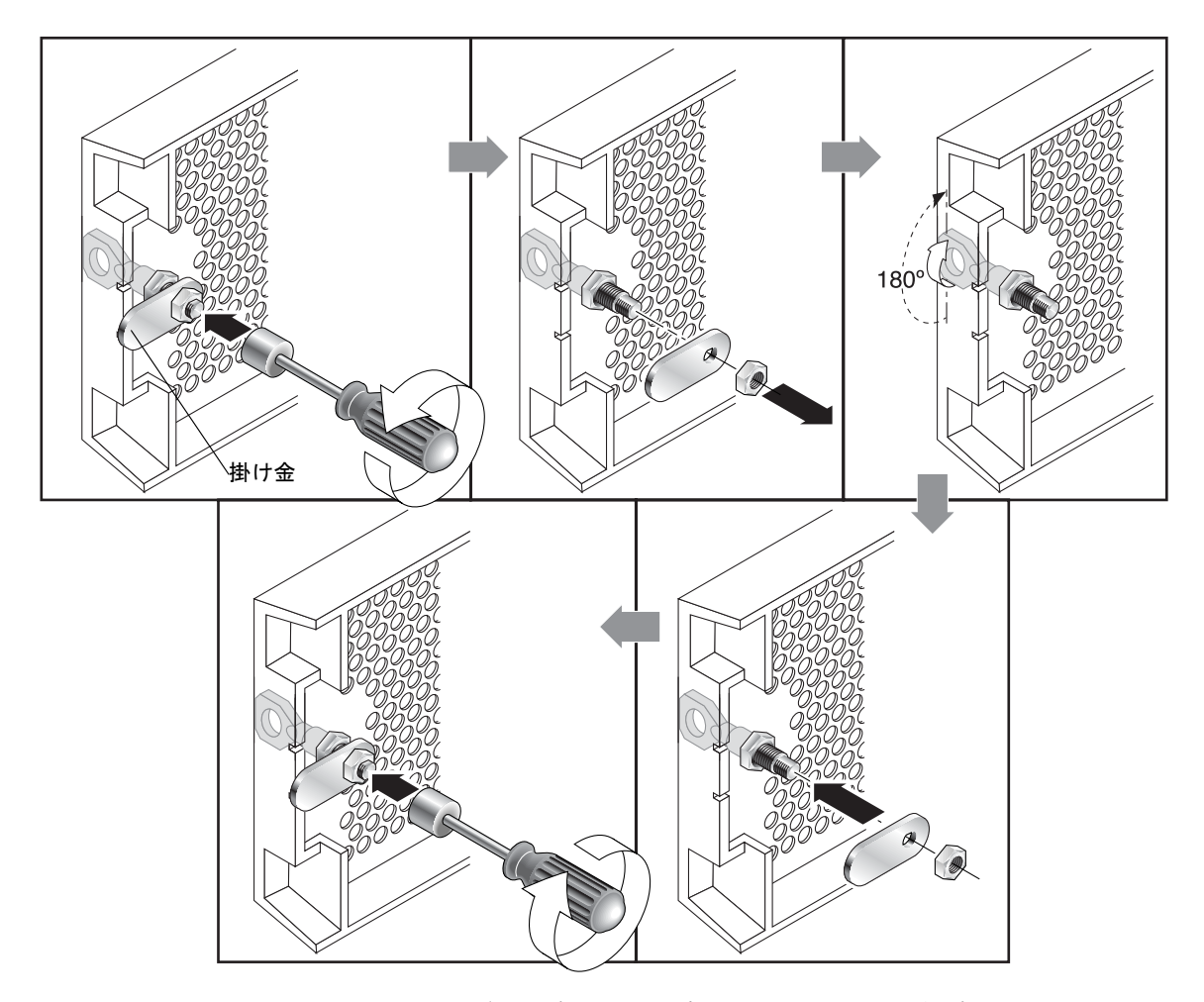

<span id="page-36-0"></span>図 **4-2** 鍵を抜き取ることができないように前面べゼルロックを変更するためのステップ順序

- **3.** 掛け金を持ち上げて、ロック本体のネジ部から外します **(** 図 **[4-2](#page-36-0)** の **2** 番目のパネルを参照 **)**。
- **4.** 掛け金を、元に戻すときにその取り付け方向がわかるような向きで、面を上にして近くに 置いておきます。
- **5.** 鍵を使用してロックを **180** 度回転します **(** 図 **[4-2](#page-36-0)** の **3** 番目のパネルを参照 **)**。
- **6.** 掛け金を、外したときと同じ向きで元の位置に戻します **(** 図 **[4-2](#page-36-0)** の **4** 番目のパネルを参照 **)**。
- **7.** 鍵が回らないように保持しながら、ナットドライバを使用して掛け金を固定するナットを 締めます **(** 図 **[4-2](#page-36-0)** の **5** 番目のパネルを参照 **)**。ネジ山をつぶさないように注意して締めて ください。

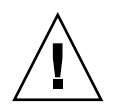

警告 **–** 鍵が回らないように保持してください。鍵を保持していないと、ストッパーとし て使用されているロックの小さなタブが破損するおそれがあります。

#### **8.** ベゼルを元どおり取り付けます。

注 **–** 元のように鍵が取り外せるようにするには、上記の手順をもう一度行います。

## 4.2 アレイのラックマウント

アレイをラックまたはキャビネットにラックマウントするには、ラックに同梱されている インストールマニュアル、または製品 Web サイトにある『Sun StorEdge 3000 Family 1U アレイ用ラックインストールガイド』を参照してください。

## 4.3 AC 電源コンセントへのシャーシ接続

AC 電源コードを接続する際は、本製品同梱のコードロックも同時に取り付ける必要があ ります。AC 電源コードを接続するには、次の操作を行います。

#### **1.** 適切な **AC** 電源ケーブルを第 **1** の電源および電源コンセントに接続します。

提供される AC コードロックは、AC ケーブルコネクタを固定するために使用します。

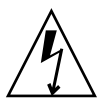

警告 **–** 交流電力 : 指定された範囲 (90 ~ 264 VAC) 外の AC 電源にアレイを接続するとユ ニットが破損するおそれがあります。

注 **–** 電源の冗長性を確保するには、2 つの電源モジュールを別個の回路に接続するように します ( 一方は商業用回路、他方は無停電電源装置 (UPS) から取るなど )。

#### **2.** ドライバを使用して、提供されている **2** つのコードロックのどちらかのネジを外します。

- **3.** 緑色のイジェクタハンドルのつまみねじを逆に回して、ハンドルを外します。
- **4.** 第 **1** の電源の緑色のイジェクタハンドルを手前に引き出し、コードロックをハンドルと電 源の **AC** 電源コネクタの回りにスライドさせます。 コードロックが電源ケーブルコネクタの周囲にぴったりと収まります。
- **5.** コードロックのネジをコードロックの穴に差し込み、ドライバでねじを締めます。 緑色のイジェクタハンドルを閉じ、つまみねじを時計回りに回してハンドルを閉めます。

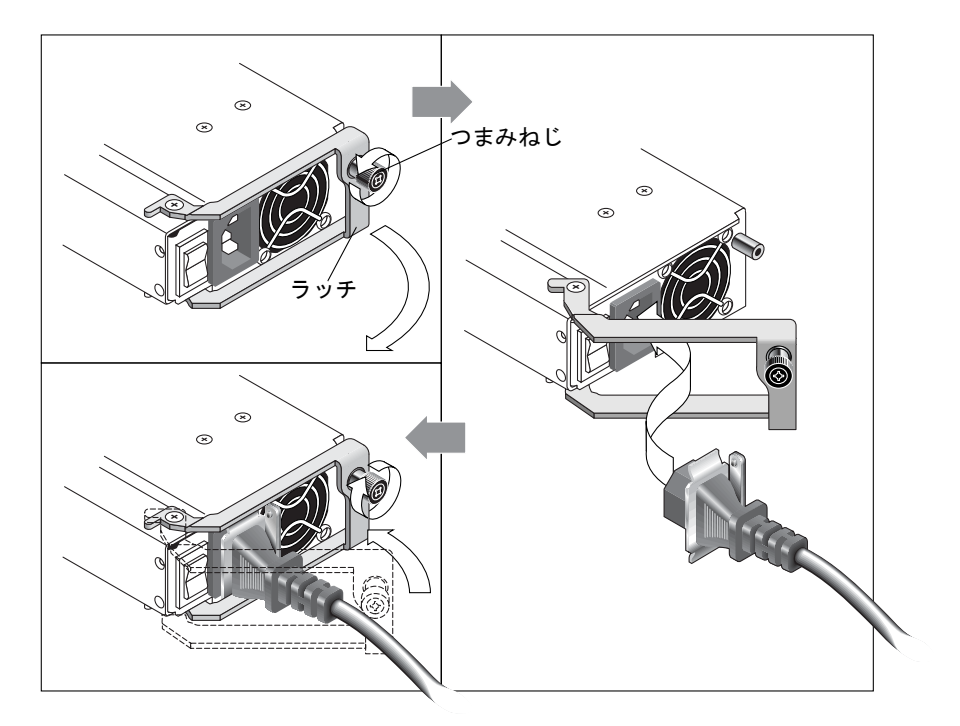

**6.** もう **1** つのコードロックともう **1** つの電源ケーブルについて、手順 **2** から **5** を繰り返しま す。

図 **4-3** コードロック操作

## 4.4 DC 電源コンセントへのシャーシ接続

各 DC アレイには DC 電源コードが 2 本同梱されています。DC 電源コードを接続するに は、次の操作を行います。

#### **1. DC** 電源ケーブルを第 **1** の電源および電源コンセントに接続します。

注 **–** 必ずアレイに付属の DC 電源ケーブルを使用してください。

#### **2. DC** 電源ケーブルの部品番号とワイヤに付いているラベルを確認してから、電源に接続し てください。

表 **4-1** ケーブル 35-00000148 の DC ケーブル配線

| ピン番号           | 電圧                  | А, |
|----------------|---------------------|----|
| A <sub>3</sub> | 電源帰路                | 赤  |
| A <sub>2</sub> | GND(シャーシグランド) 緑 / 黄 |    |
| A <sub>1</sub> | DC -48V             | 黒  |

<sup>表</sup> **4-2** ケーブル 35-00000156 の DC ケーブル配線

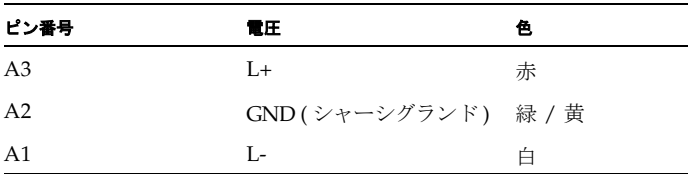

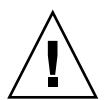

警告 **–** 指定された -48V DC (-36 VDC ~ -72 VDC) の範囲にない電圧の DC 電源に Sun StorEdge 3120 SCSI アレイを接続すると、ユニットが破損するおそれがあります。

注 **–** 電源の冗長性を確保するには、2 つの電源モジュールを別個の回路に接続するように します ( 一方は商業用回路、他方は無停電電源装置 (UPS) から取るなど )。

注 **–** 必要に応じて DC 電源ケーブルを延長するには、ケーブル先端の被覆を長さ 6.5 mm ほど取り除きます。付属のパンドウィットチューブにケーブル芯線を差し込み、圧着しま す。

- **3.** ケーブルロックのねじを締めてケーブルを電源コンセントに固定します。
- **4.** 第 **2** の電源ケーブルを第 **2** の電源および電源コンセントに接続します。ケーブルロックの ねじを締めます。

1 つの電源が故障すると、第 2 の電源が自動的に全電力を供給し始めます。

## 4.5 バスおよびケーブル長

SCSI の仕様では、分岐接続での Ultra320 SCSI の最大バス長は 12 メートルと規定されて います。Sun StorEdge 3120 SCSI アレイは、分岐実装を採用しています。各チャネル上の ポートは、同じ物理 SCSI バスに接続されます。

0.7 メートルの内部バス長とホストの内部 SCSI バス長を考慮すると、LVD ホストアダプ タに接続する場合、各チャネルの最大の SCSI バス長は 12 メートルです。

接続されているすべてのノードまでのケーブルの全長、Sun StorEdge 3120 SCSI アレイま での 0.7 メートルの内部バス長、およびホストの内部バス長が合計で 12 メートル未満に なるようにしてください。また、シングルバスまたはマルチイニシエータ構成で JBOD を 使用する場合は、0.3 メートルのジャンパケーブル長も考慮します。デュアルホスト、マ ルチイニシエータ構成では、各ホストケーブルを 5 メートル以下にする必要があります。

Sun が適正とする Ultra320 ケーブルの長さは、最長 10 メートルです。

シングルエンドのホストアダプタを接続する場合、チャネルごとにサポートされるバスの 長さは最長で 1.5 メートルです。

注 **–** 2 台のホストを同じチャネルに接続する場合、ホストアダプタのマニュアルに記載さ れているように、1 つのホストアダプタの scsi-initiator-id を変更する必要があります。そ れらのホストのいずれかがその後ブートされると、もう一方のホスト上で SCSI のリセッ ト警告が表示されます。

4.6 Sun StorEdge 3120 SCSI アレイのホスト への接続

> <span id="page-41-0"></span>JBOD (Just a Bunch of Disks、コントローラなし ) アレイはシングルバス構成または分割 バス構成で Sun ホストサーバーに直接接続できます。Sun StorEdge 3120 SCSI アレイを 使用して、次のように構成できます。

- 4-12 ページの「1[台のホストが接続されたシングルバス](#page-45-0) JBOD」
- 4-14 [ページの「シングルバス、マルチイニシエータ](#page-47-0) JBOD 構成」
- 4-15 [ページの「分割バス、シングルイニシエータ](#page-48-0) JBOD 構成」
- 4-18 ページの「1 つの IBOD [に接続された分割バス、マルチイニシエータ](#page-51-0) IBOD 構成」

ホストにインストールされている 320 MB/ 秒 PCI デュアル Ultra320 SCSI ホストアダプ タを使用して、アレイをホストに接続できます。

SCSI ケーブルを使用してアレイを 1 台または 2 台のホストに接続します。ドライブが構 成可能な場合、TERM LED が緑色に点灯します。TERM LED の詳細については、[6-4](#page-75-0)  [ページの「背面パネルの](#page-75-0) LED」を参照してください。

注 **–** 複数のホストサーバーを使用する場合、それらのサーバーでは同じオペレーティン グシステムを使用する必要があります。ホストサーバーのオペレーティングシステムのリ リース番号またはバージョン番号は異なっていてもかまいません。たとえば、ホストサー バー A で Solaris 8 を実行し、ホストサーバー B で Solaris 9 を実行できます。

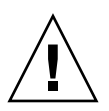

警告 **–** SCSI ID はアレイの電源を入れた時のスイッチ設定に基づいて設定されます。ス イッチ設定を変更した場合、電源を切り、再び入れると SCSI ID が変更されます。スイッ チ設定の詳細については、4-10 [ページの「固定ドライブ](#page-43-0) IDs」を参照してください。

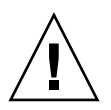

警告 **–** I/O モジュールは、ホットサービスが可能です。つまり、アレイの電源が入って いる状態でケーブルの接続や取り外しが可能です。ただし、アレイに接続された SCSI ホ ストバスは非アクティブにする必要があります。

### 4.6.1 シングルバス (SB) ラベル

ドライブバス構成は、ドライブとドライブ ID がドライブチャネルに割り当てられる方法 を決定します。

各ユニットの背面パネル上には、シングルバス構成用 SCSI ジャンパケーブルの接続位置 を示す SB アイコンが表示されています。SB アイコンは右端と左端の SCSI ポートの横に あります。

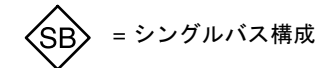

図 **4-4** シングルバスアイコン

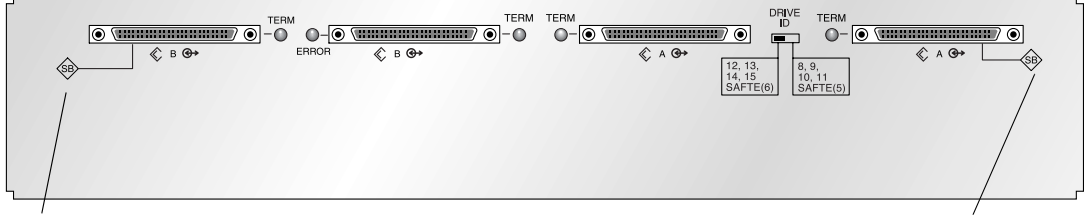

**SB アイコン SB アイコン しゅうしょう しゅうしょう しゅうしょう しゅうしょう SB アイコン** 

<sup>図</sup> **4-5** JBOD の背面に表示されたシングルバスアイコン

分割バス構成では、SCSI ジャンパケーブルは必要ないため、指示アイコンはありません。

注 **–** JBOD にジャンパケーブルが接続されていない場合、自動的に分割バス構成になりま す。

各ドライブ前面のシャーシの内側前面下端にも SCSI ID は表示されます。これらの ID は スイッチ設定に基づいて自動的に割り当てられます。スイッチ設定およびドライブ ID の 詳細については、後述の 4-10 [ページの「固定ドライブ](#page-43-0) IDs」を参照してください。

## <span id="page-43-0"></span>4.6.2 固定ドライブ IDs

ドライブ ID は構成の種類に関係ありません。シングルバス構成と分割バス構成で同じド ライブ ID が使用されます。ディスク 1 から 4 に割り当てられる ID は JBOD アレイのス イッチ設定に基づきます。ID 5 および 6 は SAF-TE ID 用に予約されています。4 ドライ ブ構成の固定ドライブ ID を図 [4-6](#page-43-1) に示します。

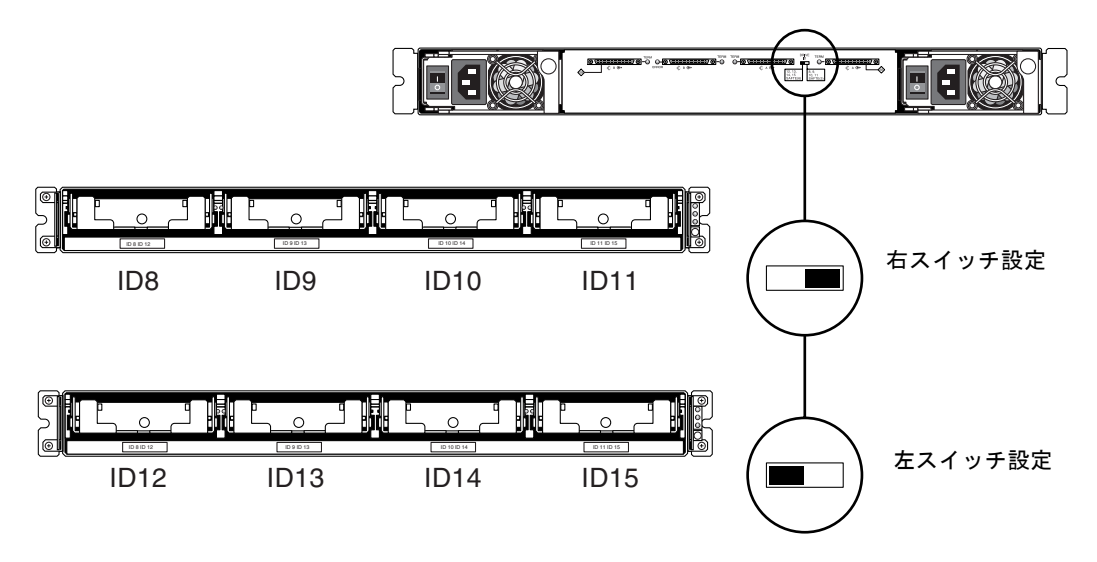

<span id="page-43-1"></span><sup>図</sup> **4-6** シングルバス構成および分割バス構成のドライブ ID

警告 **–** SCSI ID はアレイの電源を入れた時のスイッチ設定に基づいて設定されます。ス イッチ設定を変更した場合、電源を切り、再び入れると SCSI ID が変更されます。

次の表に[、図](#page-43-1) 4-6 のスイッチに対応するドライブ ID を示します。

<sup>表</sup> **4-3** シングルバス構成および分割バス構成のスイッチ設定とドライブ ID

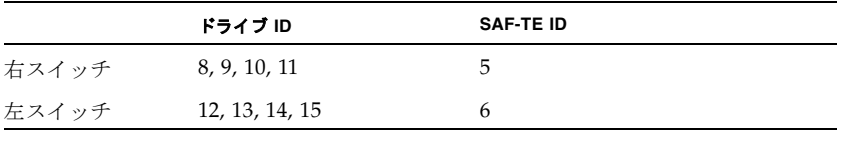

注 **–** SCSI 構成の各デバイスは一意の ID を持つ必要があります。たとえば、HBA デバイ スで ID 6 を使用している場合、SAF-TE ID を 6 に設定する左スイッチ設定は使用しない でください。右スイッチ設定を使用します。

各ドライブ前面のシャーシの内側前面下端にも ID が表示されます。これらの ID は、 図 [4-6](#page-43-1) に示すように、スイッチ設定に基づいて自動的に割り当てられます。

次の図にポート名を示します。ケーブル配線手順で簡単に参照できるように、ポート名 A および B が使用されています。シングルバス構成では、ホスト接続に B Out ポートおよ び A In ポートを使用できます。詳細については、4-12 ページの「1 [台のホストが接続さ](#page-45-0) [れたシングルバス](#page-45-0) JBOD」または 4-14 [ページの「シングルバス、マルチイニシエータ](#page-47-0) JBOD [構成」](#page-47-0)を参照してください。分割バス構成では、いくつかのホスト接続構成があり ます。詳細は、4-15 [ページの「分割バス、シングルイニシエータ](#page-48-0) JBOD 構成」または 4-18 ページの「1 つの JBOD [に接続された分割バス、マルチイニシエータ](#page-51-0) JBOD 構成」を 参照してください。

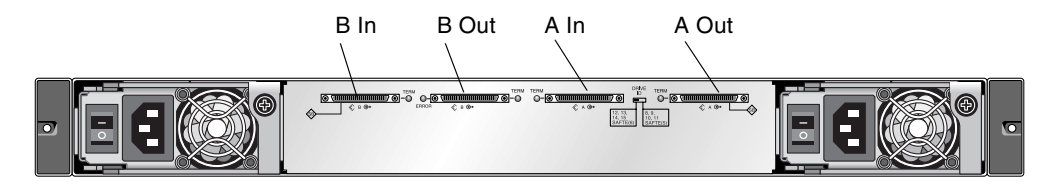

<span id="page-44-0"></span>**図 4-7** Sun StorEdge 3120 SCSI アレイのポート名

### 4.6.3 シングルバス構成用のケーブル接続

シングルバス I/O 構成では、シャーシ内のすべてのディスクドライブ ID が 1 つのチャネ ルに割り当てられます。

**1.** シングルバス構成として **JBOD** ユニットを構成するには[、図](#page-44-0) **4-7** に示すように、**SB** アイ コンでラベル付けされた **SCSI** ポート、**B In** ポートおよび **A Out** ポート間に **SCSI** ジャ ンパケーブルを接続します。確実に接続され、操作できるように、ケーブルジャックのネ ジを時計回りに **6** 回完全に回して締め付けます。

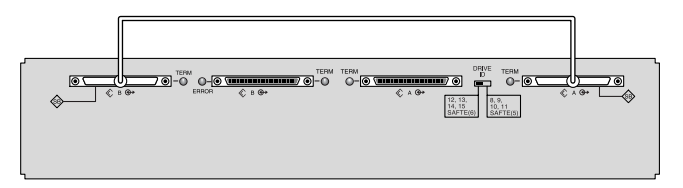

<sup>図</sup> **4-8** シングルバス JBOD のケーブル配線

**2.** 図 **[4-8](#page-44-1)**[、図](#page-45-1) **4-9**、または図 **[4-10](#page-46-0)** に示すように、**SCSI** ケーブルで **JBOD** アレイをホスト サーバに接続します。

<span id="page-44-1"></span>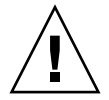

警告 **–** シングルバス構成でホストケーブルに接続する場合、ジャンパケーブルが曲がっ たり、破損したりしないように注意します。

### <span id="page-45-0"></span>4.6.4 1 台のホストが接続されたシングルバス JBOD

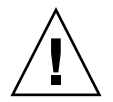

警告 **–** ケーブルをアレイから外す前に、そのケーブル上のホストバスを非アクティブに する必要があります。

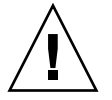

警告 **–** シングルバス構成でホストケーブルに接続する場合、ジャンパケーブルが曲がっ たり、破損したりしないように注意します。

JBOD をシングルバス構成で 1 台のホストに接続するには、以下のポートを接続します。

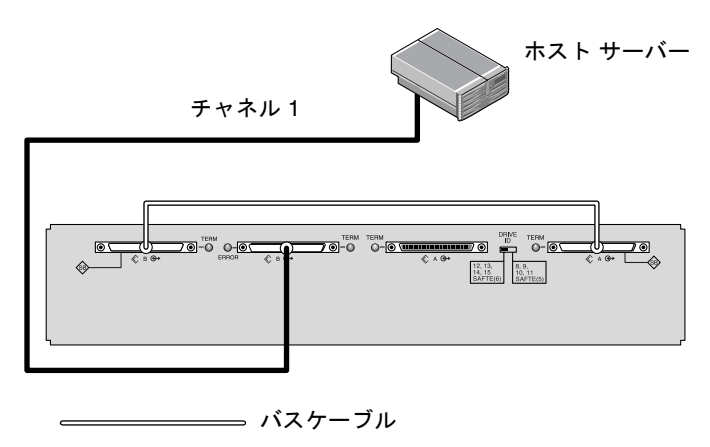

──── ホストケーブル

<span id="page-45-1"></span><sup>図</sup> **4-9** ホストに直接接続した JBOD ( シングルバス )

図 [4-9](#page-45-1) では、ホストサーバーがポート B Out に接続されています。次の表に[、図](#page-45-1) 4-9 のド ライブ ID を示します。

<sup>表</sup> **4-4** シングルホスト、シングルバス、左スイッチ設定のドライブ ID の例

| チャネル | スイッチ | ID             |
|------|------|----------------|
|      |      | 12, 13, 14, 15 |

シングルバス構成で複数の JBOD を 1 台のホストに接続するには、以下のポートを接続し ます。

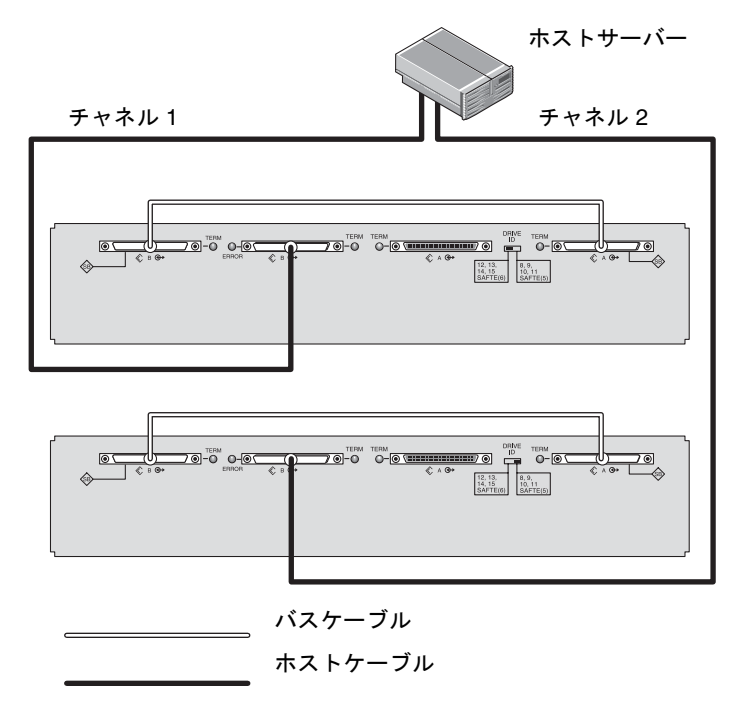

<span id="page-46-0"></span><sup>図</sup> **4-10** ホストに直接接続した複数の JBOD ( シングルバス )

図 [4-10](#page-46-0) では、ホストサーバーがポート B Out に接続されています。次の表に、図 [4-10](#page-46-0) の ドライブ ID を示します。

<sup>表</sup> **4-5** シングルホスト、シングルバススイッチ設定のドライブ ID の例

| チャネル | スイッチ | ID             |
|------|------|----------------|
|      | 左    | 12, 13, 14, 15 |
|      | 右    | 8, 9, 10, 11   |

### <span id="page-47-0"></span>4.6.5 シングルバス、マルチイニシエータ JBOD 構成

<span id="page-47-2"></span>デュアルホスト、シングルバスマルチイニシエータ構成では、おもに Sun Cluster または Veritas Cluster などのマルチイニシエータソフトウェアと連携して動作します。この構成 では、各ホストサーバーを各ホストチャネルに接続します。マルチイニシエータソフト ウェアを使用しない場合、ホストサーバーが同じドライブに同時に書き込むことができる ため、データが上書きされるおそれがあります。

非クラスタデュアルホスト、シングルバス環境も構成できますが、特別な構成を設定し て、ホストが SCSI バス上の別々のディスクに書き込むようにする必要があります。たと えば、各ディスクにどのホストが書き込むかを明確に設定し、データの上書きを避けるこ とができます。

注 **–** HBA デバイスも含めて、構成内の各デバイスは一意の ID を持つ必要があります。 たとえば、HBA デバイスで ID 6 を使用している場合、SAF-TE ID を 6 に設定する左ス イッチ設定は使用しないでください。HBA デバイス ID の詳細については、5-18 [ページ](#page-69-0) [の「シングルバス構成での](#page-69-0) VERITAS DMP の使用」を参照してください。

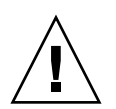

警告 **–** ケーブルをアレイから外す前に、そのケーブル上のホストバスを非アクティブに する必要があります。

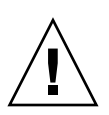

警告 **–** シングルバス構成でホストケーブルに接続する場合、ジャンパケーブルが曲がっ たり、破損したりしないように注意します。

JBOD をシングルバス構成で 2 台のホストに接続するには、以下のポートを接続します。

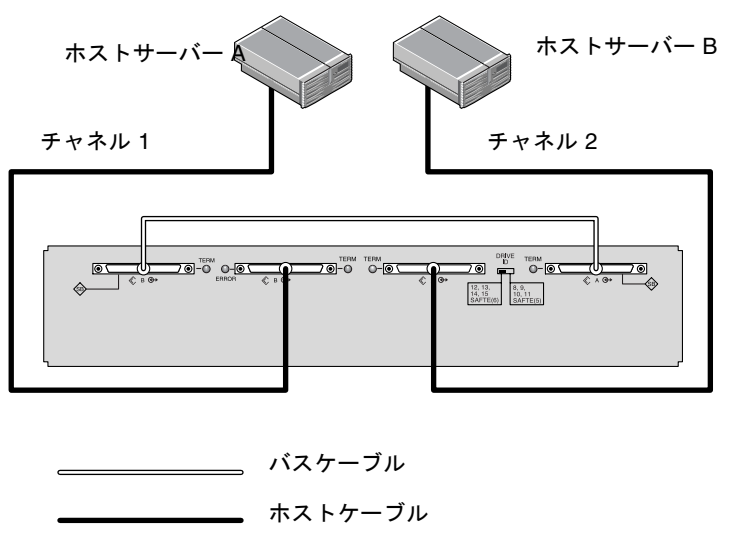

<sup>図</sup> **4-11** 2 台のホストに直接接続した JBOD ( シングルバス )

<span id="page-47-1"></span>**4-14** Sun StorEdge 3000 Family 導入・運用・サービス マニュアル • 2004 年 7 月

図 [4-11](#page-47-1) では、ホスト A がポート B Out に接続され、ホスト B がポート A In に接続され ています。次の表に、図 [4-11](#page-47-1) のドライブ ID を示します。

<sup>表</sup> **4-6** デュアルホスト、シングルバス、右スイッチ設定のドライブ ID の例

| サーバー | チャネル | スイッチ | ID           |
|------|------|------|--------------|
| А    |      | 右    | 8, 9, 10, 11 |
|      |      | 右    | 8, 9, 10, 11 |

### <span id="page-48-0"></span>4.6.6 分割バス、シングルイニシエータ JBOD 構成

分割バス、シングルイニシエータモードの JBOD 構成には、重要な機能が 2 つあります。

- HBA ホスト接続によって、IBOD 上の 1 つの A 入力ポートおよび 1 つの B 入力ポート をホストに接続します。I/O SCSI コネクタは、自動的に終端されます。
- 分割バス構成では、スイッチ設定に応じて SCSI ID 番号が自動的に変更されます。ス イッチ設定の詳細については、4-10 [ページの「固定ドライブ](#page-43-0) IDs」を参照してくださ い。

シングルイニシエータモードとは、SCSI チャネル上に存在するホスト接続が 1 つのみで ある状態を指します。

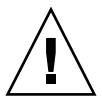

警告 **–** ケーブルをアレイから外す前に、そのケーブル上のホストバスを非アクティブに する必要があります。

図 [4-12](#page-49-0) に、各チャネルにホスト接続 1 つずつ ( シングルイニシエータモード ) の 2 つのホ スト接続を持つ分割バス JBOD を示します。これは、シングルホストのミラーリング機能 を実現する効率的な方法です。

注 **–** JBOD のインボードボートまたはアウトボードポートにケーブルで接続できます。両 方の構成が動作します。図 [4-12](#page-49-0) はアウトボードポートに接続されたケーブルの例を示し ています。

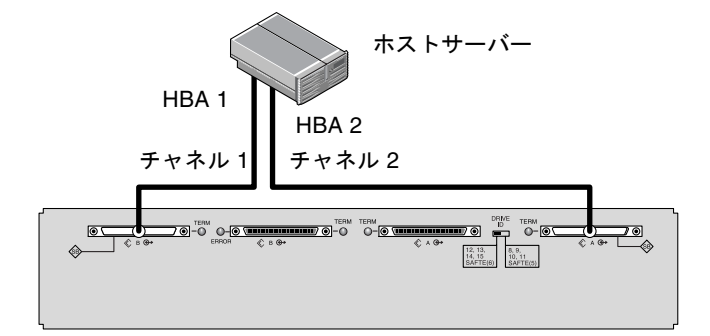

<span id="page-49-0"></span><sup>図</sup> **4-12** ホストに直接接続した JBOD ( 分割バス )

図 [4-12](#page-49-0) では、HBA 1 がポート B In に接続され、HBA 2 がポート A Out に接続されてい ます。次の表に、図 [4-12](#page-49-0) のドライブ ID を示します。

<sup>表</sup> **4-7** シングルホスト、分割バス、左スイッチ設定のドライブ ID の例

| <b>HBA</b> | チャネル | スイッチ | ID     |
|------------|------|------|--------|
|            |      | 左    | 14, 15 |
|            |      | 左    | 12, 13 |

図 [4-13](#page-50-0) に、各チャネルにホスト接続 1 つずつ ( シングルイニシエータモード ) の 2 つのホ スト接続を持つ分割バス JBOD 構成での、複数の JBOD と複数のホストを示します。これ は、ミラーリング機能を実現する効率的な方法です。

注 **–** JBOD のインボードボートまたはアウトボードポートにケーブルで接続できます。両 方の構成が動作します。図 [4-13](#page-50-0) では、JBOD の上位アウトボードポートに接続されたケー ブル、および JBOD の下位インボードポートに接続されたケーブルを示しています。

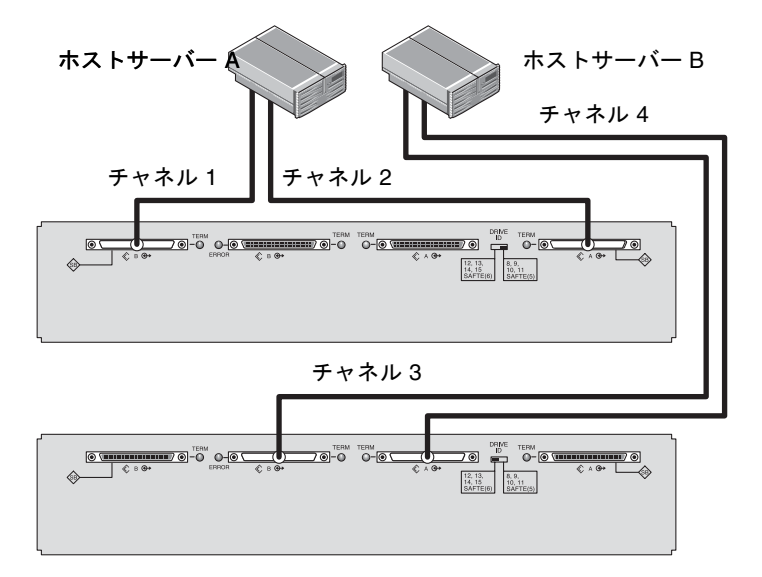

<span id="page-50-0"></span><sup>図</sup> **4-13** ホストに直接接続した JBOD ( 分割バス )

図 [4-13](#page-50-0) では、ホスト A がポート B In およびポート A Out に接続され、ホスト B がポー ト B Out およびポート A In に接続されています。次の表に、図 [4-13](#page-50-0) のドライブ ID を示 します。

<sup>表</sup> **4-8** マルチホスト、分割バススイッチ設定のドライブ ID の例

| サーバー | スイッチ | チャネル | ID     |
|------|------|------|--------|
| A    | 右    |      | 10, 11 |
| А    | 右    | 2    | 8,9    |
| B    | 左    | 3    | 14, 15 |
| B    | 左    | 4    | 12, 13 |

分割バス JBOD を接続するには、次の手順を実行します。

- **1.** 図 **[4-13](#page-50-0)** に示すように、各 **JBOD** ポートをホストに接続します。
- **2.** 取り付けるか、または取り外すケーブルのホストバス接続を非アクティブにします。
- **3.** ホストシステムのディスク管理ユーティリティを使用して、**Sun StorEdge 3120 SCSI** ア レイのディスクを使用できるように準備します。

使用可能なディスク管理ユーティリティの詳細については、ホストシステムのマニュアル を参照してください。

## <span id="page-51-0"></span>4.6.7 1 つの JBOD に接続された分割バス、マルチイニシ エータ JBOD 構成

デュアルホスト、分割バス、マルチイニシエータ構成では、おもに Sun Cluster または Veritas Cluster などのマルチイニシエータソフトウェアと連携して動作します。この構成 では、各ホストサーバーを各ホストチャネルに接続します。マルチイニシエータソフト ウェアを使用しない場合、ホストサーバーが同じドライブに同時に書き込むことができる ため、データが上書きされるおそれがあります。

非クラスタ デュアルホスト、分割バス、マルチイニシエータ環境も構成できますが、特 別な構成を設定して、ホストが SCSI バス上の別々のディスクに書き込むようにする必要 があります。たとえば、各ディスクにどのホストが書き込むかを明確に設定し、データの 上書きを避けることができます。

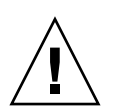

警告 **–** ケーブルをアレイから外す前に、そのケーブル上のホストバスを非アクティブに する必要があります。

分割バス構成で JBOD を 2 台のホストに接続するには、以下のポートを接続します。

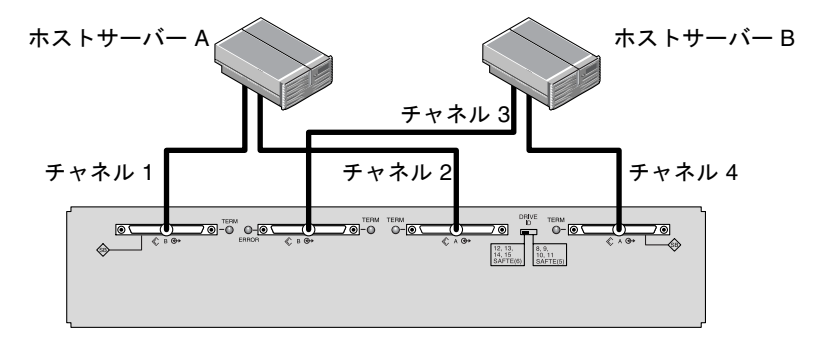

<span id="page-51-1"></span><sup>図</sup> **4-14** シングル JBOD に接続されたデュアルホスト、マルチイニシエータアレイ

図 [4-14](#page-51-1) では、ホスト A がポート B In およびポート A In に接続され、ホスト B がポート B Out およびポート A Out に接続されています。この構成は、ネットワーククラスタ環境 でのフェイルオーバー保護に一般に使用されます。

次の表に、図 [4-14](#page-51-1) のドライブ ID を示します。

<sup>表</sup> **4-9** 左スイッチ設定のデュアルイニシエータ構成でのマルチホストのドライブ ID の例

| サーバー           | スイッチ | チャネル | ID     |
|----------------|------|------|--------|
| $\overline{A}$ | 左    |      | 14, 15 |
| A              | 左    | 2    | 12, 13 |
| B              | 左    | 3    | 14, 15 |
| B              | 左    | 4    | 12, 13 |

## ソフトウェア管理ツール

この章では、Sun StorEdge 3120 SCSI アレイの監視および管理に使用できるソフトウェア 管理ツールについて説明します。この章でふれるトピックは以下のとおりです。

- 5-1 [ページの「提供ソフトウェアの概要」](#page-52-0)
- 5-2 ページの「[Sun StorEdge Configuration Service](#page-53-0) による監視」
- 5-6 ページの「[Sun StorEdge Diagnostic Reporter](#page-57-0) からのイベントメッセージ」
- 5-7 ページの「[Sun StorEdge CLI](#page-58-0) による監視」
- 5-17 ページの「Sun StorEdge 3120 SCSI [アレイのディスクの管理」](#page-68-0)
- 5-18 [ページの「シングルバス構成での](#page-69-1) VERITAS DMP の使用」

注 **–** サポートされるその他のソフトウェアについては、アレイのリリースノートを参照 してください。

## <span id="page-52-0"></span>5.1 提供ソフトウェアの概要

ここでは、インバンド接続による Sun StorEdge 3120 SCSI アレイの監視および管理に使 用できるソフトウェア管理ツールについて説明します。

次のソフトウェア管理ツールは、アレイに付属する Sun StorEdge 3000 Family Professional Storage Manager CD に収録されています。Sun StorEdge 3000 Family Documentation CD に関連ユーザーズガイドが収録されています。

- Sun StorEdge Configuration Service: 監視機能を提供します。インバンド設定手順 については、『Sun StorEdge 3000 Family Configuration Service ユーザーズガイド』を 参照してください。
- Sun StorEdge Diagnostic Reporter: イベントの監視と通知を行います。詳細につい ては『Sun StorEdge 3000 Family Diagnostic Reporter ユーザーズガイド』を参照して ください。

■ Sun StorEdge Command-Line Interface (CLI): スクリプトベースの管理を実行する コマンド行インタフェースユーティリティ。詳細については『Sun StorEdge 3000 Family CLI ユーザーズガイド』を参照してください。

Sun StorEdge Configuration Service、Sun StorEdge Diagnostic Reporter、または Sun StorEdge CLI ソフトウェアのインストール方法の詳細は、『ソフトウェアインストールガ イド』を参照してください。

## <span id="page-53-0"></span>5.2 Sun StorEdge Configuration Service によ る監視

Sun StorEdge Configuration Service はスタンドアロン JBOD アレイをサポートします。 ただし、Sun StorEdge 3120 SCSI アレイにはディスクを管理する RAID コントローラまた は RAID コントローラファームウェアが搭載されていないため、このソフトウェアのサ ポートは、JBOD のサポート、コンポーネントおよびアラームの機能表示に限られます。

5-4 [ページの「コンポーネントとアラームの機能表示」](#page-55-0)を参照してください。

### 5.2.1 JBOD のサポート

JBOD のサポートは、SCSI アレイをホストに直接接続している場合だけ使用できます。こ れによって、周辺機器の状態やイベントを監視できます。

注 **–** JBOD のサポートを有効にすると、I/O パフォーマンスに影響を及ぼすことがありま す。

Sun StorEdge Configuration Service Console から周辺機器の状態や JBOD デバイスのイ ベントを監視するには、まず JBOD のサポートを有効にする必要があります。

**1.**「表示」→「エージェントオプション管理」を選択します。

「エージェントオプション管理」ウィンドウが表示されます。

- **2.**「**JBOD** サポートの有効化」チェックボックスを選択します。
- **3.** メインウィンドウに直接 **JBOD** を表示するには、新しいインベントリを検出する必要が あります。「表示」→ 「サーバーを表示」を選択して、「プローブ」をクリックします。
- **4.**「**OK**」をクリックします。 メインウィンドウに JBOD が表示されます。 シングルバス構成では、次の例に示すように、JBOD アレイの両方のポートがサーバーの 1 つの HBA に接続されます。

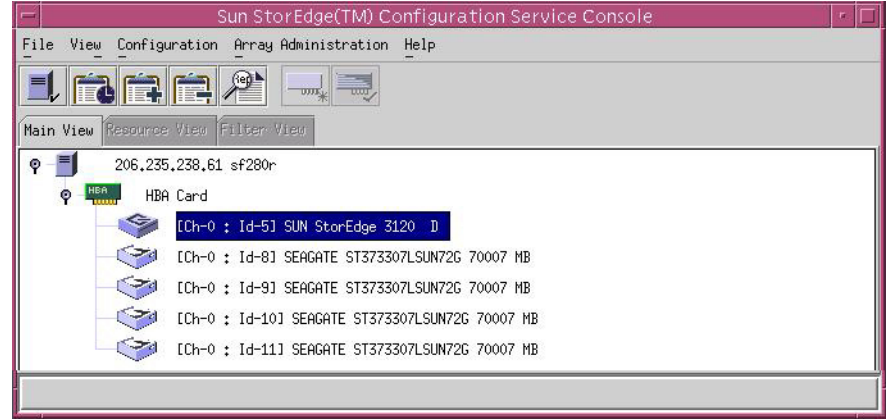

図 **5-1** シングルバス構成

分割バス構成およびデュアルサーバー構成では、次の例に示すように、各ポートが個別の HBA に接続されます。SAF-TE 制限により、メインウィンドウにはポート A とポート B に接続されているドライブが表示されません。図に示されているように、プログラムは ポート B に接続されているサーバーからの JBOD を監視します。

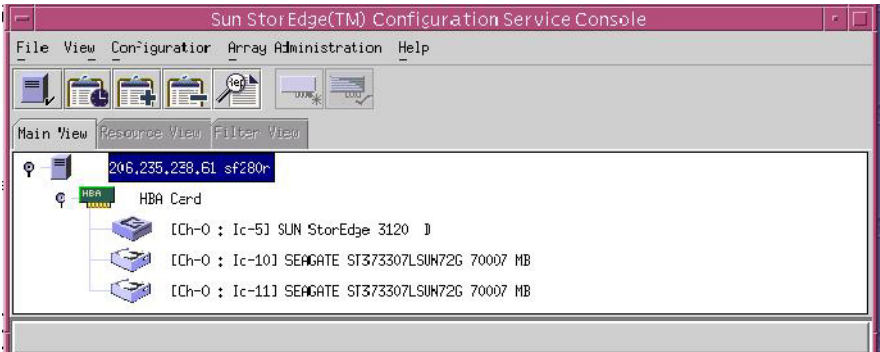

図 **5-2** 分割バス、デュアルサーバー構成

注 **–** 分割バス構成で、各ポートを別々のサーバーに接続している場合、ポート B に接続 されたサーバー以外からは JBOD を監視できません。

分割バス、シングルサーバー構成では[、図](#page-55-1) 5-3 に示されているように、Sun StorEdge Configuration Service により SAF-TE 制限を補っており、ポート A およびポート B に接 続されているすべてのドライブを表示します。

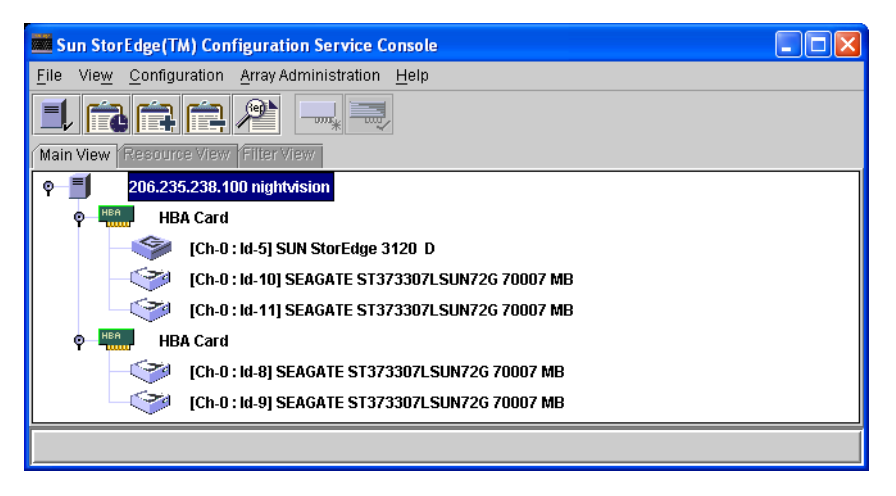

<sup>図</sup> **5-3** 分割バス、シングルサーバー、デュアル HBA 構成

### <span id="page-55-1"></span><span id="page-55-0"></span>5.2.2 コンポーネントとアラームの機能表示

Sun StorEdge Configuration Service で、環境コンポーネントおよびアラーム機能を表示 するには、「格納装置を表示」ウィンドウか、または一部のコンポーネントについてはメ インウィンドウを使用します。

Sun StorEdge CLIL show enclosure-status コマンドを使用して、環境コンポーネン トおよびドライブコンポーネントを表示することもできます。詳細は、5-11 [ページの](#page-62-0) 「[show enclosure-status](#page-62-0)」を参照してください。

#### メインウィンドウ

メインウィンドウでは、デバイスの状態が色および記号で区別されるため、デバイスが注 意を要する状態にあるかどうかを簡単に識別できます。ステータスはデバイスツリーに 沿って伝播されるため、障害をデバイスレベルまで追跡できます。デバイスのステータス の詳細については[、表](#page-56-0) 5-1 を参照してください。

<span id="page-56-0"></span>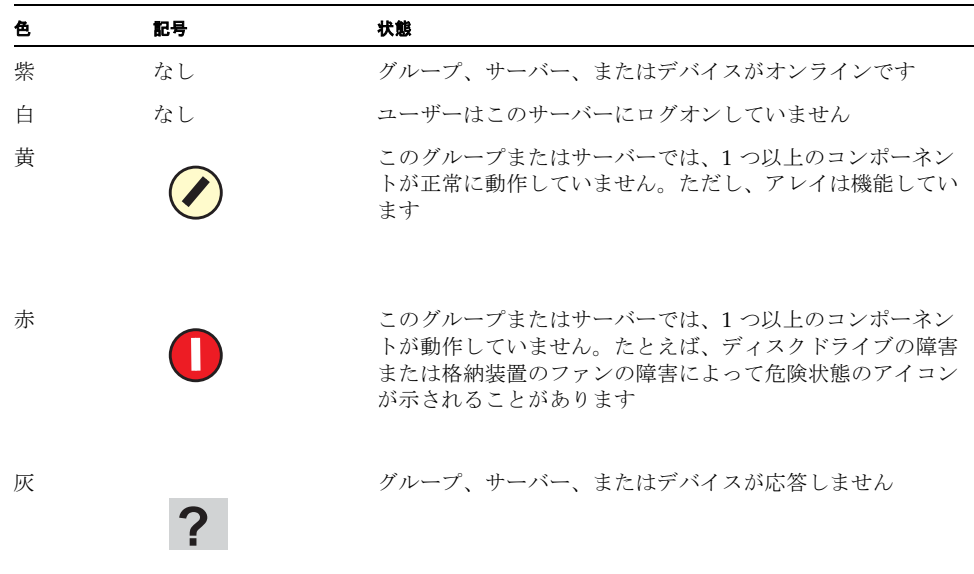

表 **5-1** デバイスの状態

危険または性能低下のデバイスステータスの原因を表示するには、イベントログを確認し ます。イベントログの詳細については、『Sun StorEdge 3000 Family Configuration Service ユーザーズガイド』を参照してください。

### 「格納装置を表示」ウィンドウ

「格納装置を表示」ウィンドウには、JBOD デバイスのコンポーネントおよびアラーム機 能が表示されます。ウィンドウには、ファン、電源、温度センサーなどの環境コンポーネ ントのステータスが表示されます。

Sun StorEdge Configuration Service Console から SCSI アレイの環境コンポーネント機能 およびアラーム機能を表示するには、次の手順を実行します。

#### **1. EMU (SCSI)** アイコンまたは **SES (** ファイバチャネル **)** アイコンを選択します 。

#### **2.**「表示」=「格納装置を表示」を選択します。

FRU ID 情報を表示するには、「FRU を表示」をクリックします。

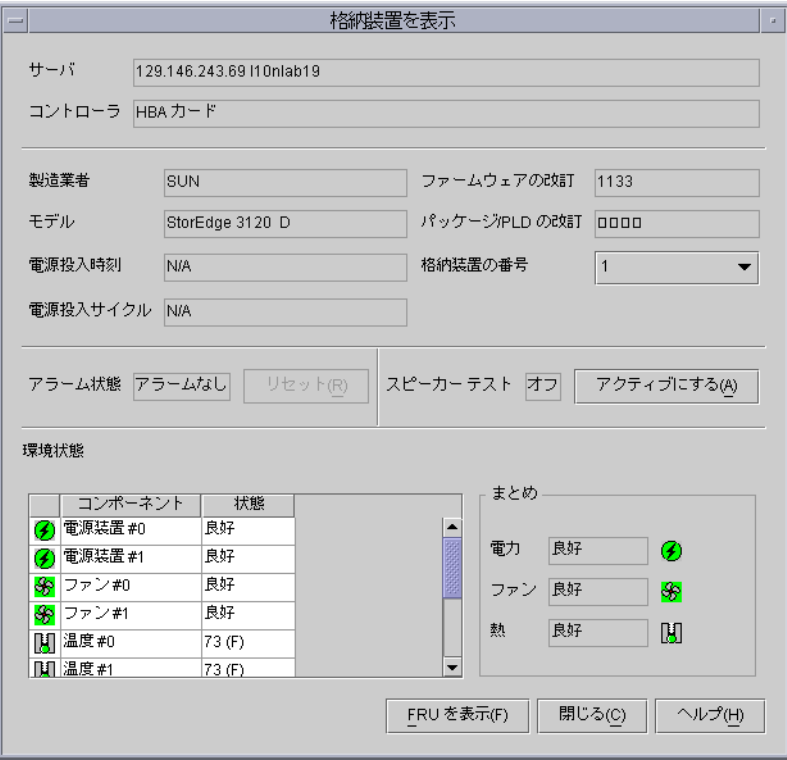

図 **5-4** 「格納装置を表示」ダイアログボックス

# <span id="page-57-0"></span>5.3 Sun StorEdge Diagnostic Reporter からの イベントメッセージ

Sun StorEdge Diagnostic Reporter はスタンドアロン JBOD アレイをサポートします。た だし、トリガーされたイベントの通知は、環境およびハードドライブの障害のみに限られ ます。詳細については『Sun StorEdge 3000 Family Diagnostic Reporter ユーザーズガイ ド』を参照してください。

# <span id="page-58-0"></span>5.4 Sun StorEdge CLI による監視

Sun StorEdge CLI は JBOD アレイをサポートしています。ただし、JBOD アレイにはディ スクを管理する RAID コントローラまたは RAID コントローラファームウェアが搭載され ていないため、この CLI では、次の sccli コマンドだけがサポートされています。

- about
- exit
- help
- quit
- select
- set led
- show configuration
- show enclosure-status
- show frus
- show inquiry-data
- show led-status
- show safte-devices
- version

#### about

about コマンドはバージョンおよび著作権情報を表示します。

about

次の例に、CLI の about のテキストを示します。

```
sccli> about
Sun StorEdge 3000 Family CLI
Copyright 2002 Dot Hill Systems Corporation.
All rights reserved.Use is subject to license terms.
sccli version 1.6.0
built 2004.01.26.23.49
```
#### exit

このコマンドは対話モードを終了します。

exit

help

help コマンドは、使用可能なコマンドの概要を表示します。

help  $[77/2]$ 

コマンドを指定しない場合、基本的な使用に関する情報が表示されます。

#### quit

quit コマンドは対話モードを終了します。

quit

#### select

select コマンドは、以降のコマンドを発行する新しいデバイスを選択します。デバイス を指定せず、複数の選択肢が存在する場合、選択肢のメニューが表示されます。select コマンドは、デバイス名を指定しない場合に自動的に実行されるため、コマンド行で使用 しないでください。

select *device*

下記のコマンドでインバンド SCSI JBOD デバイスを選択します。

#### sccli> **select /dev/es/ses0**

sccli: selected device /dev/es/ses2 [SUN StorEdge 3120 D SN#00029F]

#### set led

このコマンドは指定したディスク ( またはスロット ) に隣接する格納装置の LED を点灯し ます。JBOD の場合、sd31 または c1t0d0s2 などの Solaris デバイス名を使用してディス ク装置を指定するか、スロット番号を指定します。指定したディスクドライブのステータ スを表示するには、show led-status コマンドを使用します。

注 **–** 分割バス ( デュアルバス ) 格納装置構成では、格納装置サービスプロセッサが 1 つの 内部バスにのみ存在し、CLI からは特定デバイスのスロットの場所を明確に特定できない ため、ディスク名によるスロットの選択はサポートされません。そうした構成では、 show enclosure-status コマンドおよび格納装置に付属するマニュアルを使用して、 正しいスロット番号を特定します。

ディスクドライブ LED を点灯するには、次のパラメータを使用します。

```
set led {slot n | disk sdn | disk cXtYdZ} {on | off}
```
次の例では、格納装置内の SCSI アドレス 3 のドライブに隣接する LED をオンに設定しま す。

```
sccli> set led slot 3 on
  (enclosure sn 006498) led-slot-3:on
```
#### 表 **5-2** set led の引数

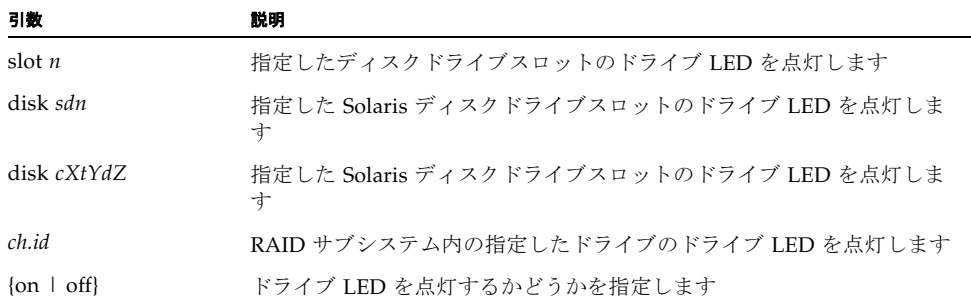

#### show configuration

このコマンドは、照会情報、FRU 情報、およびファン、電源、温度センサー、ドライブ スロットのステータスなどの格納装置ステータスを含むアレイ構成を表示します。構成は 画面上に表示するか、または指定したファイルに書き込むことができます。出力はデフォ ルトでテキストになりますが、--xml オプションを指定すれば、XML 出力も取得できま す。

show configuration [--xml | -x] [*filename*]

表 **5-3** show configuration の引数

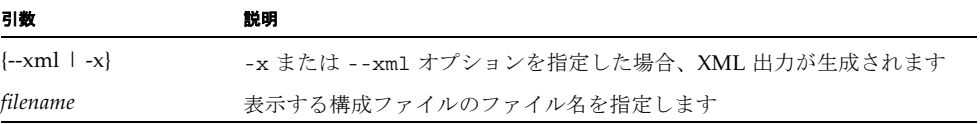

格納装置のステータス値は次のとおりです。

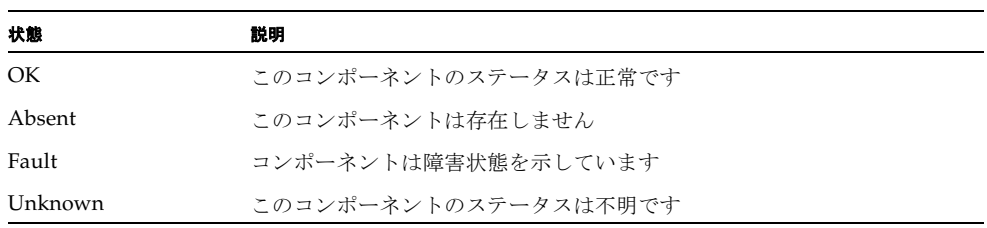

次の例では、構成情報が myconfig.xml ファイルに書き込まれます。

# sccli c2t0d0 **show configuration --xml myconfig.xml**

次の例では、JBOD 構成の一部が表示されます。

```
sccli> show configuration
* inquiry-data
 Vendor:SUN
 Product:StorEdge 3120 D
 Revision: 1159
 Peripheral Device Type:0x3
 Page 80 Serial Number: 006498
 Device Type:Enclosure
* enclosure-status
 Id Chassis Vendor Product ID Rev Package Status
--------------------------------------------------------------
  6 006498 SUN StorEdge 3120 D 1159 1159 OK
Enclosure Component Status:
    Type Unit Status FRU P/N FRU S/N Add'l Data
----------------------------------------------------------------
    Fan 0 0K 370-5638 000236 --
    Fan 1 OK 370-5638 000287 --
    PS 0 OK 370-5638 000236 --
     PS 1 OK 370-5638 000287 --
 Temp 0 OK 370-6195 006498 temp=31
 Temp 1 OK 370-6195 006498 temp=30
    Temp 2 OK 370-5638 000236 temp=28
 Temp 3 OK 370-6195 006498 temp=31
 Temp 4 OK 370-6195 006498 temp=30
 Temp 5 OK 370-6195 006498 temp=30
Temp 6 OK 370-5638 000287 temp=28<br>DiskSlot 0 OK 370-6195 006498 addr=12<br>DiskSlot 1 OK 370-6195 006498 addr=13
 DiskSlot 0 OK 370-6195 006498 addr=12,led=off
 DiskSlot 1 OK 370-6195 006498 addr=13,led=off
 DiskSlot 2 OK 370-6195 006498 addr=14,led=off
 DiskSlot 3 OK 370-6195 006498 addr=15,led=off
...
```
#### <span id="page-62-0"></span>show enclosure-status

show enclosure-status コマンドは、SAF-TE 情報、ファン、電源、温度センサー、 およびドライブスロットなどのステータスを含む、すべてのシャーシコンポーネントのス テータスを表示します。

注 **–** 分割バス構成では、半数のドライブで Absent のステータスが表示されます。ドライ ブは存在していても、SAF-TE の設計上の制限により、情報が表示されません。

show enclosure-status

格納装置のステータス値は次のとおりです。

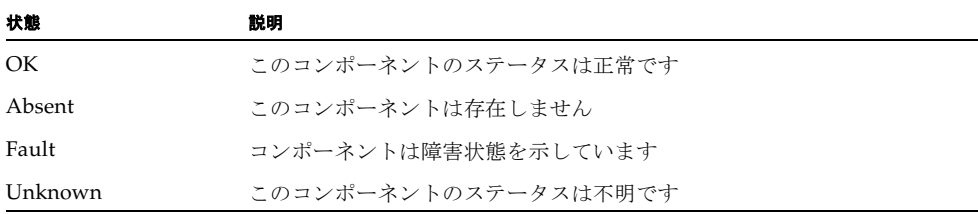

ディスクスロットはディスクが接続されているバックプレーン FRU を表します。

注 **–** 格納装置 SCSI チャネルタイプ値には、シングルバスと分割バスがあります。マニュ アルおよび CLI の全体を通じて、「分割バス」という用語は「デュアルバス」という用語 に置き換えることができます。アレイの構成の詳細は 4-8 ページの「[Sun StorEdge 3120](#page-41-0)  SCSI [アレイのホストへの接続」](#page-41-0)を参照してください。

次の例では、Sun StorEdge 3120 SCSI デバイスの格納装置のステータスを表示します。

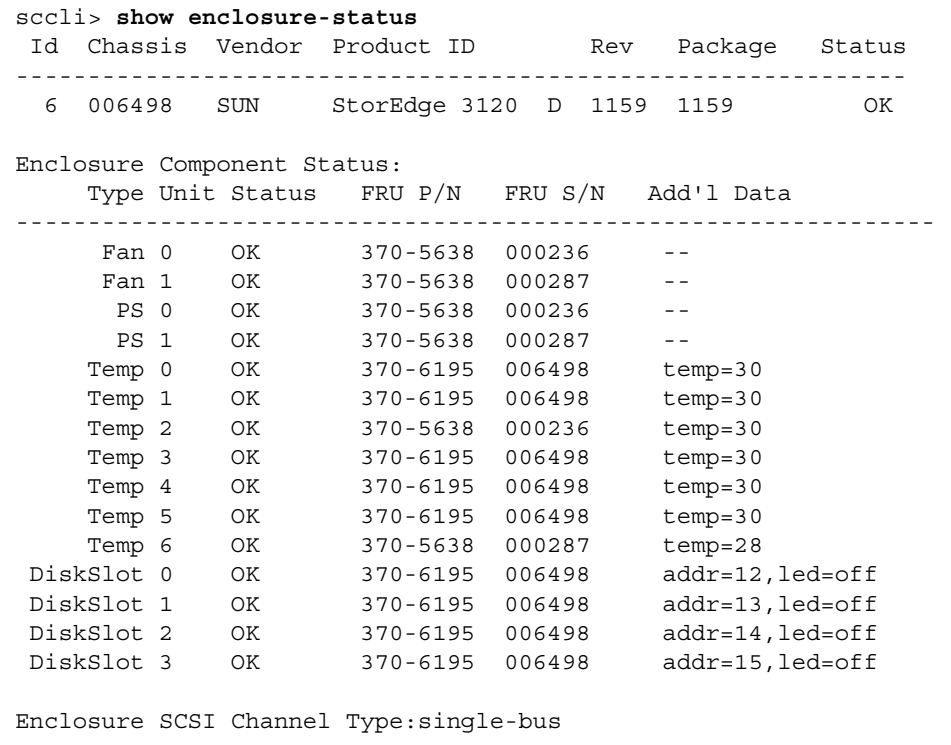

#### show frus

このコマンドは現場交換ユニット (FRU) D およびステータス情報を表示します。すべて の FRU 情報は SAF-TE デバイスから取得されます。

#### show frus

FRU のステータス値は次のとおりです。

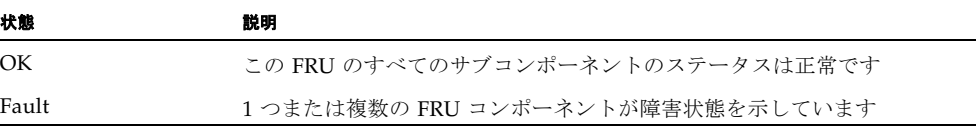

```
次の例では、JBOD ユニットのすべての FRU 情報が返されます。
```
# sccli c2t0d0 **show frus**

```
# sccli /dev/scsi/processor/c6t15d0 show frus
```
次の例では、Sun StorEdge 3120 SCSI デバイスの FRU のリストの一部が表示されます。

```
sccli> show frus
3 FRUs found in chassis SN#006498
 Name:JBOD_CHASSIS_BKPLN
 Description:SE3120 JBOD Chassis
 Part Number: 370-6195
 Serial Number: 006498
 Revision: 01
 Manufacturing Date:+++Thu Jan 15 07:33:19 2004
 Manufacturing Location:Milpitas California, USA
 Manufacturer JEDEC ID:0x0301
 FRU Location:1U SCSI JBOD MIDPLANE SLOT
 +Chassis Serial Number: 006498
 FRU Status:OK
 Name:AC_POWER_SUPPLY
 Description:SE3110 AC PWR SUPPLY/FAN MOD
 Part Number: 370-5638
 Serial Number: 000236
 Revision: 01
 Manufacturing Date:Tue Jul 8 22:14:33 2003
 Manufacturing Location:Irvine California, USA
 Manufacturer JEDEC ID:0x048F
 FRU Location:1U AC PSU SLOT #0 (LEFT)
 +Chassis Serial Number: 006498
 FRU Status:OK
 Name:AC_POWER_SUPPLY
 Description:SE3110 AC PWR SUPPLY/FAN MOD
 Part Number: 370-5638
 Serial Number: 000287
 . . .
```
#### show inquiry-data

このコマンドは SCSI 照会データを表示します。このコマンドの出力は製品によって、ま たチャネルによって異なります。

show inquiry-data

次の例は、インバンド Sun StorEdge 3120 SCSI アレイ照会の例です。

```
sccli> show inquiry-data
 Vendor:SUN
 Product:StorEdge 3120 D
 Revision: 1159
 Peripheral Device Type:0x3
 Page 80 Serial Number: 006498
 Device Type:Enclosure
```
show led-status

このコマンドは、アレイ格納装置または拡張シャーシの指定したディスクドライブスロッ トに隣接する LED のステータスを表示します。

LVD JBOD 格納装置のステータスを表示するには、次のパラメータを使用します。

show led-status {slot *n* | disk **sd***n* | disk *cXtYdZ*}

次の例では、拡張シャーシのドライブスロット 3 に割り当てられたディスクに隣接する LED のステータスが表示されます。

```
sccli> show led-status slot 3
  (enclosure sn 006498) led-slot-3:on
```
表 **5-4** show led-status の引数

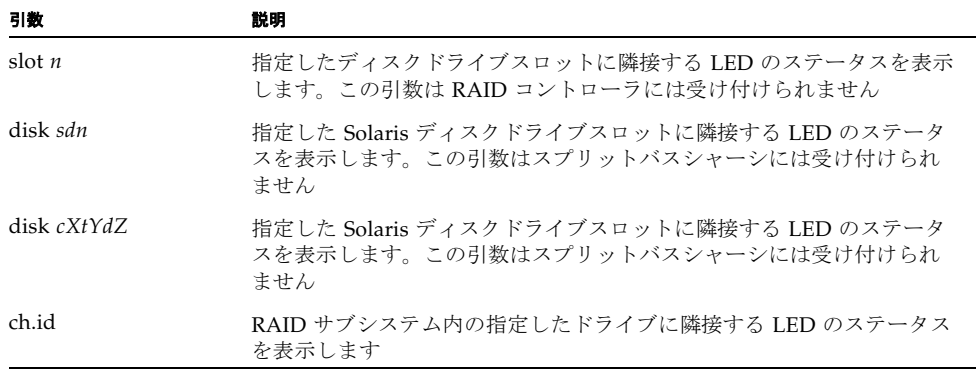

#### show safte-devices

このコマンドは、SCSI LVD RAID 格納装置または JBOD に内蔵された SAF-TE デバイス から返される情報を表示します。

この出力には、インストールされているシャーシのシリアル番号、製造元および製品 ID および SAF-TE ファームウェアリビジョン、SAF-TE プロセッサによって管理されている シャーシ内にある他のマイクロプロセッサのファームウェアを表す「SAF-TE ファーム ウェアパッケージ」リビジョンなどが含まれます。

show safte-devices

次の例では、Sun StorEdge 3120 SCSI アレイの SAF-TE デバイス情報を表示します。

```
sccli> show safte-devices
 Id Chassis Vendor Product ID Rev Package
        ------------------------------------------------------
  6 006498 SUN StorEdge 3120 D 1159 1159
```
#### version

version コマンドは CLI のバージョン番号を表示します。

version

例

sccli> **version** sccli version 1.6.0

## <span id="page-68-0"></span>5.5 Sun StorEdge 3120 SCSI アレイのディス クの管理

パーティション作成やフォーマットを含む、JBOD アレイのすべてのディスク管理には、 標準ホストシステムのディスク管理ユーティリティを使用します。ディスク管理の詳細に ついては、お使いのホストシステムのマニュアルを参照してください。

保守および障害追跡については、7-1 [ページの「アレイの保守と障害追跡」](#page-78-0)を参照してく ださい。

# <span id="page-69-1"></span>5.6 シングルバス構成での VERITAS DMP の使用

<span id="page-69-0"></span>Sun StorEdge 3120 SCSI アレイは Veritas Dynamic Multi-Pathing (DMP) ソフトウェアを サポートしています。

注 **–** サポートされるその他のソフトウェアについては、アレイのリリースノートを参照 してください。

VERITAS Volume Manager Version 3.2 の Veritas Dynamic Multi-Pathing (DMP) サポー トを有効にするには、HBA デバイスの SCSI イニシエータ ID が一意であることを確認し てから、システムを起動します。以下の手順を実行します。

**1. 2** 本のケーブルを **2** つの別々の **HBA** に接続するシングルバス、マルチイニシエータ構成 を作成します。

シングルバスマルチイニシエータ構成の作成の詳細は、4-14 [ページの「シングルバス、マ](#page-47-2) [ルチイニシエータ](#page-47-2) JBOD 構成」を参照してください。

**2.** サーバーを停止し、**ok** プロンプトに次のように入力します。

```
ok setenv auto-boot? false
ok reset-all
ok probe-scsi-all
```
- **3. 1** つだけのパスで残りのコマンドを発行します。
- **4.** 手順 **2** で返された情報に基づき、**nvramrc** を編集または作成して、**SCSI-initiator-id** にこ れらのデバイスの競合しない **ID** を設定します。
- **5. OBP** から次のように入力します。

```
ok nvedit
0: probe-all install-console banner
1: cd /pci@6,4000/scsi@3 *** your path information here ***
2: 6 " scsi-initiator-id" integer-property
3: device-end
4: banner (Ctrl-c)
```
**6. Ctrl + C** を押し、次のように入力して **nvramrc** を保存します。

ok **nvstore**

**7.** 次のように入力して、システムで **nvramrc** を使用するように設定し、自動ブートをリ セットします。

```
ok setenv use-nvramrc? true
ok setenv auto-boot? true
```
**8.** 次のように入力して、構成をリセットします。

ok **reset-all**

**9.** ホストを再起動します。上記の変更をシステムに反映するには、システムを再起動する必 要があります。

注 **–** SCSI アレイで、VERITAS の高度な機能を使用するには、VERITAS からのライセン スが必要です。ライセンスの条項および情報については、『VERITAS Volume Manager Release Notes』を参照するか、または VERITAS Software Corporation に問い合わせてく ださい。
# <span id="page-72-3"></span>LED の確認

この章では、すべてのドライブおよびモジュールの動作ステータスを示す前面および背面 パネルの LED を説明します。この章でふれるトピックは以下のとおりです。

- 6-1 [ページの「アレイへの初回電源投入時の](#page-72-0) LED ステータス」
- 6-2 [ページの「前面パネルの](#page-73-0) LED」
- 6-4 [ページの「背面パネルの](#page-75-0) LED」

# <span id="page-72-0"></span>6.1 アレイへの初回電源投入時の LED ステー タス

アレイをサーバーに接続しない状態で、SCSI バスの構成ケーブルを取り付けずにアレイ の電源を入れると、LED の状態は 表 [6-1](#page-72-1) および表 [6-2](#page-72-2) のようになります。

<span id="page-72-1"></span><sup>表</sup> **6-1** アレイへの初回電源投入時の前面パネル LED ステータス

| ドライブ LED    | 緑色に点灯 |
|-------------|-------|
| シャーシイヤー LED | 緑色に点灯 |

<span id="page-72-2"></span><sup>表</sup> **6-2** アレイへの初回電源投入時の背面パネル LED ステータス

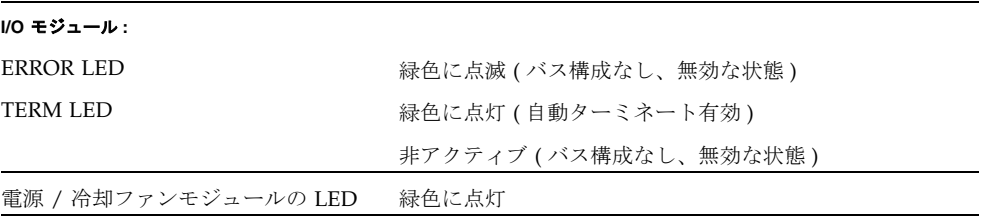

# <span id="page-73-0"></span>6.2 前面パネルの LED

<span id="page-73-1"></span>ドライブ LED は前面パネルのドライブの列間にあります ( 次の図を参照 )。システム動作 LED はシャーシの右側イヤーにあります。

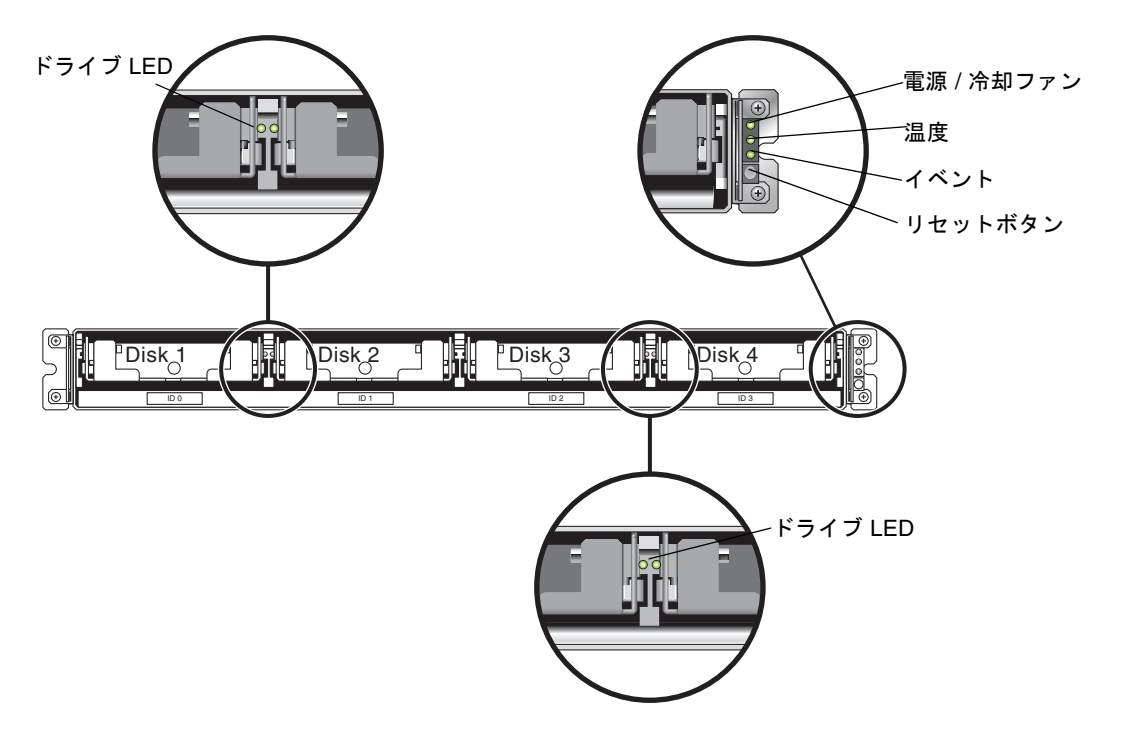

<sup>図</sup> **6-1** 前面パネルの LED

次の図に、前面パネルの LED とリセットボタンを示します。

リセットボタンを使用して、アラーム音を消します。アラームの詳細は、7-4 [ページの](#page-81-0) [「アラームの消音」を](#page-81-0)参照してください。

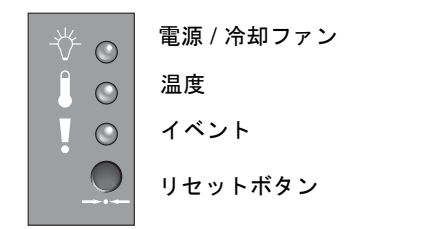

<sup>図</sup> **6-2** 前面パネル上のシャーシイヤー LED とリセットボタン

#### 下の表は前面パネル LED のリストです。

#### <sup>表</sup> **6-3** 前面パネルの LED

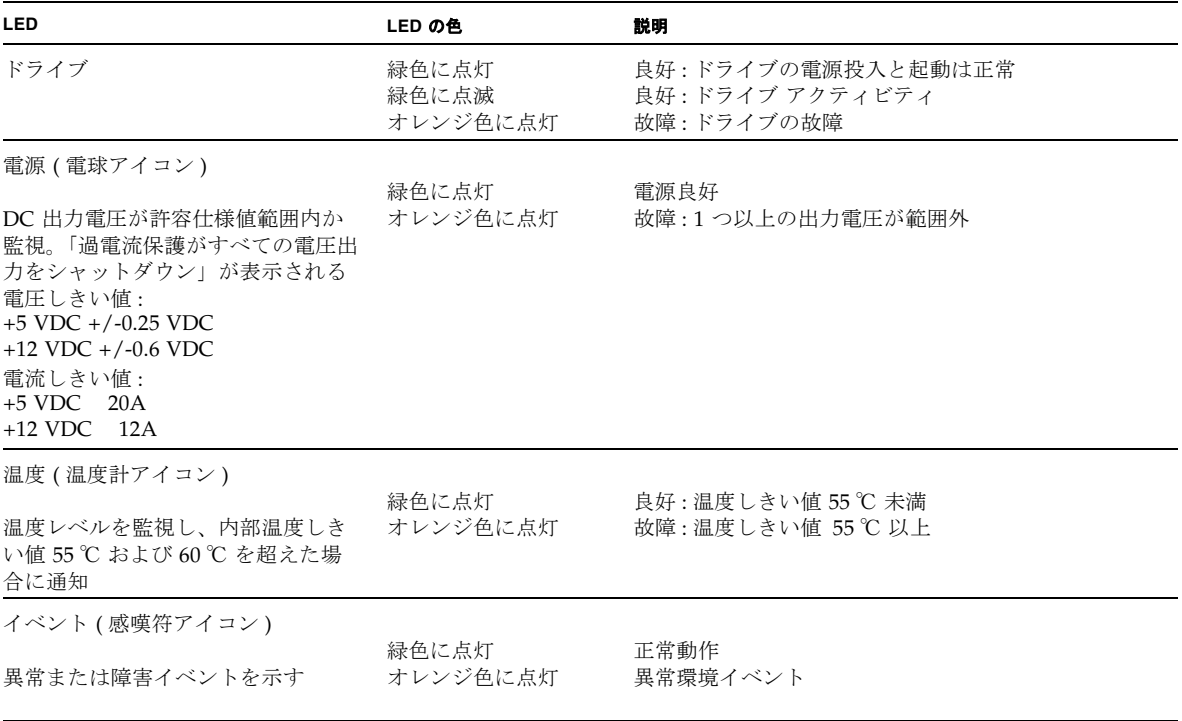

注 **–** 前面パネル LED が機能しているかテストするには、リセットボタンを 5 秒間押し続 けます。このテストを実行すると、すべての LED が緑色からオレンジ色に変わります。 点灯しない LED は問題があることを示しています。リセットボタンを放すと、LED は最 初の状態に戻ります。

# <span id="page-75-0"></span>6.3 背面パネルの LED

背面パネルの LED の色は、下の図および表に説明されている状態を示します。次の図は 背面パネルの LED を示しています。

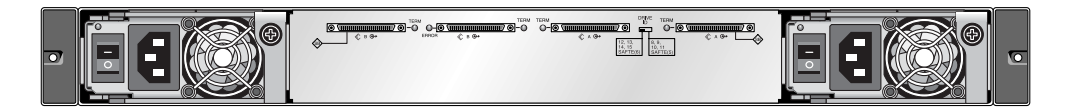

<sup>図</sup> **6-3** 背面パネルの LED

<sup>表</sup> **6-4** 背面パネルのモジュール LED

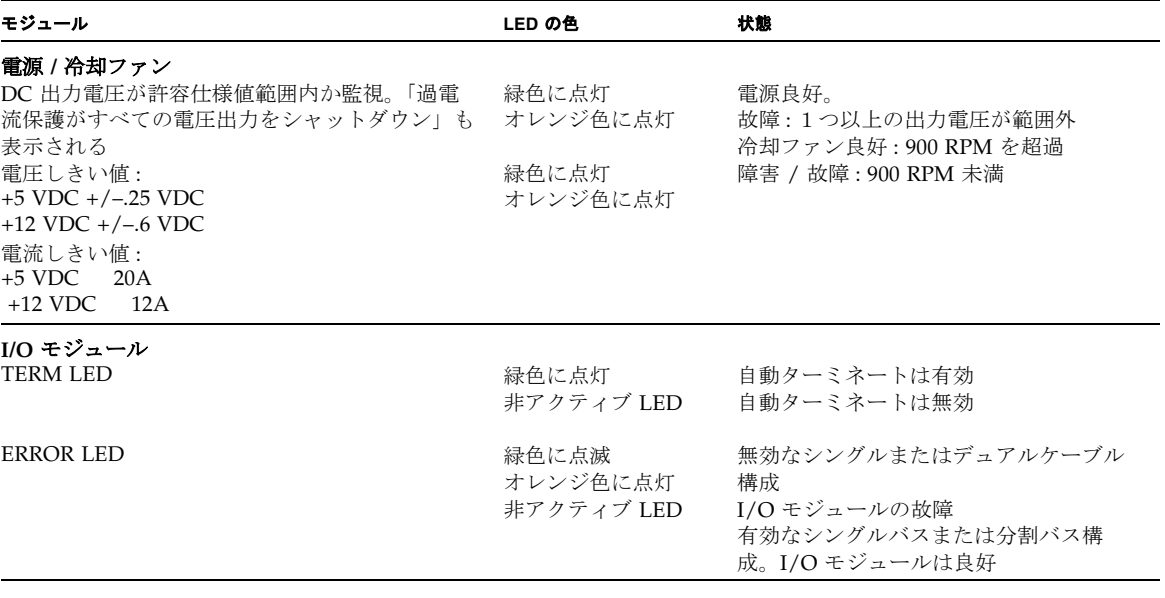

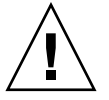

警告 **–** LED が緑色またはオレンジ色に点滅している場合、構成が間違っているかコン ポーネントが故障している可能性があります。

AC 電源、DC 電源、および冷却ファンモジュールには、LED が 1 つあります。

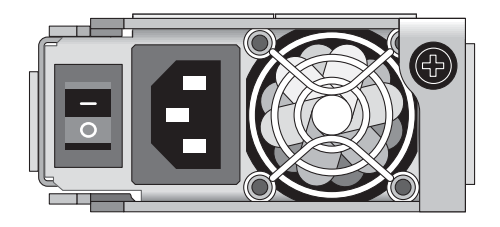

<sup>図</sup> **6-4** AC 電源 / 冷却ファンモジュール

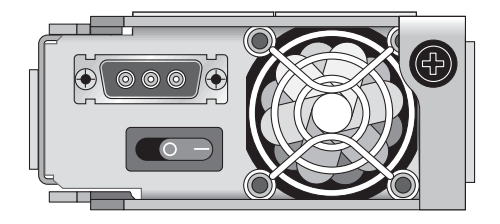

<sup>図</sup> **6-5** DC 電源 / 冷却ファンモジュール

JBOD ユニットの I/O モジュールには、TERM および ERROR LED があります。

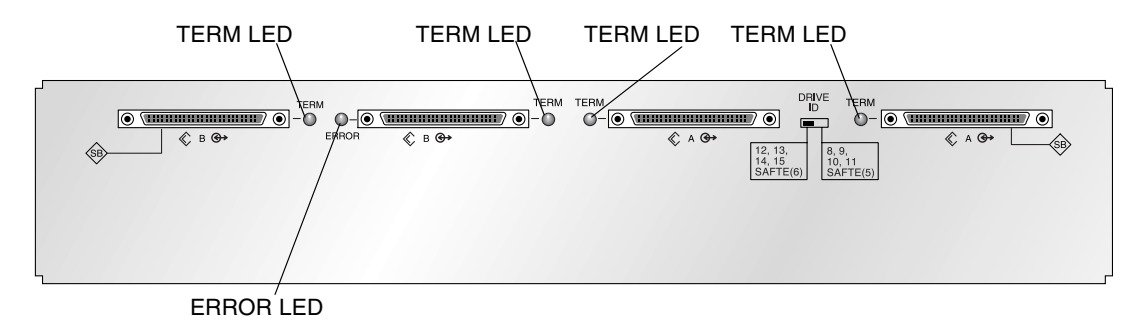

<sup>図</sup> **6-6** JBOD I/O モジュール

# アレイの保守と障害追跡

この章では、構成およびハードウェアの問題の特定に使用できる障害追跡手順とエラー メッセージのほか、保守の手順について説明しています。この章でふれるトピックは以下 のとおりです。

- 7-2 [ページの「ファームウェアのアップグレード」](#page-79-0)
- 7-3 [ページの「コンポーネント障害アラーム」](#page-80-0)
- 7-4 [ページの「アラームの消音」](#page-81-1)
- 7-5 [ページの「一般的な障害追跡のガイドライン」](#page-82-0)
- 7-6 ページの「IBM AIX [ホストのログファイルへのイベントの書き込み」](#page-83-0)
- 7-6ページの「Solaris [オペレーティングシステムの構成に関する障害追跡」](#page-83-1)
- 7-7 ページの「JBOD [ディスクがホストに表示されない」](#page-84-0)
	- 7-7 ページの「Solaris [オペレーティングシステムを実行するホストで](#page-84-1) JBOD を表示 [する」](#page-84-1)
	- 7-7 ページの「Microsoft Windows NT [オペレーティングシステムを実行するホスト](#page-84-2) で JBOD [を表示する」](#page-84-2)
	- 7-10 ページの「Microsoft Windows 2000 および [Microsoft Windows 2003](#page-87-0) オペレー [ティングシステムを実行するホストで](#page-87-0) JBOD を表示する」
	- 7-14 ページの「Linux [オペレーティングシステムを実行するホストで](#page-91-0) JBOD を表示 [する」](#page-91-0)
	- 7-14 ページの「HP-UX [オペレーティングシステムを実行するホストで](#page-91-1) IBOD を表示 [する」](#page-91-1)
	- 7-15 ページの「IBM AIX [オペレーティングシステムを実行するホストで](#page-92-0) IBOD を表 [示する」](#page-92-0)
- 7-16 [ページの「交換する障害のあるドライブの識別」](#page-93-0)
- 7-17 [ページの「オペレーティングシステムのデバイス情報の確認」](#page-94-0)
- 7-18 ページの「JBOD [障害追跡のディシジョンツリー」](#page-95-0)

前面パネルおよび背面パネルの LED を確認するには、6-1 [ページの「](#page-72-3)LED の確認」を参 照してください。

障害追跡の詳しいヒントについては、次の URL の『Sun StorEdge 3120 SCSI リリース ノート』を参照してください。

http://www.sun.com/products-nsolutions/hardware/docs/Network\_Storage\_Solutions/Workgroup/3120

# <span id="page-79-0"></span>7.1 ファームウェアのアップグレード

ファームウェアのアップグレードはパッチとして提供され、次の Sun Web サイトからダ ウンロードできます。

http://sunsolve.Sun.COM

各パッチは以下に示すような特定のファームウェアに適用されます。

- ドライブファームウェア
- SAF-TE ファームウェア (SCSIのみ)

パッチごとに、そのパッチのダウンロード方法やインストール方法を詳しく説明した README テキストファイルが添付されています。ファームウェアのダウンロードは、す べて以下のような一般的な手順に従います。

- 必要なファームウェアのアップグレードを含むパッチを見つけます。
- パッチをネットワーク上の場所にダウンロードします。
- README パッチテキストファイルの指示に従い、ファームウェアアップグレードを読 み込みます。

# <span id="page-80-0"></span>7.2 コンポーネント障害アラーム

コンポーネント障害のアラーム音には、モールス信号のドット文字とダッシュ文字が使わ れています。ドット「**.**」は、長さが 1 単位時間の短いトーンです。ダッシュ「**-**」は、3 単位時間の長いトーンです。

ビープコードとも呼ばれるアラームは連続して発せられます。まず、重要なコンポーネン トの障害のアラームから始まり、コンポーネントの問題や障害、ファームウェアの不一致 を警告します。次に、障害の発生したコンポーネントやアセンブリのアラームが続きま す。ビープコードシーケンスは、一度終了すると繰り返されます。ビープコードを理解す るには、シーケンスを個別のアラームに分割できるまで、コードのシーケンスを聞きま す。ソフトウェアまたはファームウェアのアラーム、エラーメッセージ、またはログを調 べて、原因を特定し、理解することもできます。

たとえば、電源の冷却ファンに発生した障害の場合、最初に重要なコンポーネントの障害 のアラームが聞こえ、次に電源 0 または電源 1 からの電源障害のアラームが続き、次に冷 却ファン障害イベントのアラーム、次にイベントアラームが続きます。このシーケンスは 繰り返されます。

| 障害                            | モールス信号文字       | モールス信号音パターン                     |
|-------------------------------|----------------|---------------------------------|
| 重要なコンポーネントの障 8ダッシュ<br>害または不一致 |                |                                 |
| 電源 0 の障害                      | P <sub>0</sub> |                                 |
| 電源1の障害                        | P <sub>1</sub> | -- ----                         |
| イベントアラーム                      | E              |                                 |
| 冷却ファンの障害                      | F              | $\cdot$ $\cdot$ $\cdot$ $\cdot$ |
| 電圧障害                          | V              | $\cdots$ $-$                    |
| 温度障害                          | т              |                                 |

表 **7-1** コンポーネント障害アラームコード

# <span id="page-81-1"></span>7.3 アラームの消音

<span id="page-81-0"></span>アラーム音はアレイ内の環境コンポーネントの障害を示しています。このような障害のエ ラー状態およびイベントはイベントメッセージおよびイベントログによって報告されま す。コンポーネント障害は、アレイの LED によっても示されます。

アラームを消音するには、次の手順を実行します。

**1.** クリップを使用して、アレイの右イヤーにあるリセットボタンを押します。

リセットボタンの場所の詳細は、6-2 [ページの「前面パネルの](#page-73-1) LED」を参照してくださ い。

**2.** 前面パネルおよび背面パネルの **LED** を調べ、アラームの原因を判断します。

詳細については、6-1 [ページの「](#page-72-3)LED の確認」を参照してください。

**3. Sun StorEdge Configuration Service** で、イベントログを確認し、アラームの原因を判断 します。

コンポーネントイベントメッセージには次の語が記載されますが、これだけに限られませ  $h_{\circ}$ 

■ 温度

- 冷却素子
- 電源
- ファン
- 電圧センサー

Sun StorEdge Configuration Service を使用して、アラームの原因を判断する方法の詳細 については、5-4 [ページの「コンポーネントとアラームの機能表示」](#page-55-0)を参照してください。

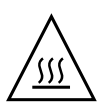

警告 **–** 温度障害アラームの監視と修正には特に注意してください。このアラームを検出 した場合、JBOD だけでなく、影響を受けるアレイに対し、活発に I/O 操作を実行してい るサーバーもシャットダウンします。サーバーを停止しないと、システムが破損し、デー タが損失する可能性があります。

# <span id="page-82-0"></span>7.4 一般的な障害追跡のガイドライン

問題が再現できない場合、ハードウェアの交換が必要である可能性があります。1 度に 1 つずつ変更し、結果を注意深く監視します。可能であれば、別の部分を交換する前に、元 のハードウェアを復元して、不明な問題の原因の追加を避けます。

ハードウェアを交換後、通常、元の発生頻度の 2 倍の期間内で発生しなければ、問題は解 決されたと考えることができます。たとえば、問題が平均週 1 回発生していた場合、修正 後、2 週間動作させても問題が発生しなければ、修正は成功したものと見なされます。

ハードウェア問題の障害追跡は、通常、削除のプロセスを使用し、FRU を順番に切り離 して行います。問題が現れる最小限の構成を設定し、以下の順序で要素を交換して、問題 が解決されるまで、交換のたびにテストします。

- ケーブルの交換
- ドライブの交換
- HBA の交換

ハードウェア問題の原因ではない要素を特定することによって、問題の原因を見つけられ ることもあります。機能する最小限の構成のテストから始めて、障害が検出されるまでコ ンポーネントを追加していきます。

JBOD から報告されるエラーメッセージを表示するには、次のどれかを使用します。

- オペレーティングシステムのメッセージログ
	- Solaris の場合 /var/adm/messages
	- Linux の場合 /var/log/message
	- Microsoft Windows の場合イベントビューア
	- HP-UX の場合 /var/adm/syslog/syslog.log
	- IBM AIX については、7-6 ページの「IBM AIX [ホストのログファイルへのイベント](#page-83-0) [の書き込み」を](#page-83-0)参照してください。
- Sun StorEdge Configuration Service イベントログ

シャーシの交換の詳細については、8-11 ページの「JBOD シャーシ FRU [のインストール」](#page-108-0) を参照してください。

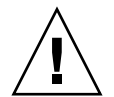

警告 **–** ディスクドライブを交換する前に、データの損失を防ぐため、シャーシのデータ を別のストレージデバイスにバックアップします。

IBOD の障害追跡を開始する前に、ホストと IBOD を接続するケーブルを確認します。曲 がったピン、ほどけたワイヤー、ケーブルシールドのゆるみ、ケーブル被覆のはがれ、90 度以上曲がったケーブルがないか調べます。これらの問題を発見した場合、ケーブルを交 換します。

図 [7-1](#page-95-1) のフローチャートに、JBOD 固有の障害追跡手順を説明します。

## <span id="page-83-0"></span>7.4.1 IBM AIX ホストのログファイルへのイベントの書き込み

IBM AIX オペレーティングシステムの場合、デフォルトでイベントログが記録されませ ん。ログファイルに書き込むには、/etc/syslog.conf を変更する必要があります。

**1.** /etc/syslog.conf を変更して、次の行を追加します。

\*.info /tmp/syslog rotate size 1000k

**2.** 追加する行に指定したファイルが存在することを確認してください。

ファイルが存在しない場合、作成する必要があります。たとえば、上の構成では、 /tmp/syslog というファイルを作成します。

**3.** /tmp/syslog に変更して、次のように入力して syslog を再起動します。

kill -HUP 'cat /etc/syslog.pid'

# <span id="page-83-1"></span>7.5 Solaris オペレーティングシステムの構成 に関する障害追跡

以下の一般的な手順に従って、ソフトウェアおよび構成の問題を特定します。

注 **–** /var/adm/messages でストレージ関連のメッセージを探し、疑わしい Sun StorEdge 3120 SCSI アレイを特定します。

- **1. Sun StorEdge Configuration Service Console** で警告やメッセージを確認します。
- **2. LED** を確認します。

詳細については、6-1 [ページの「](#page-72-3)LED の確認」を参照してください。

- **3. Sun StorEdge CLI** で show enclosure-status コマンドを実行します。 詳細については、5-11 ページの「[show enclosure-status](#page-62-0)」を参照してください。
- **4.** ソフトウェアパッケージ、パッチ、およびハードウェアのリビジョンを確認します。
- **5.** デバイスファイルパスが正しいか確認します。
- **6.** 関連ソフトウェア、構成、またはスタートアップファイルの最近の変更を確認します。
- **7.** 既知の関連バグおよび問題について、 http://sunsolve.Sun.COM を検索します。

# <span id="page-84-0"></span>7.6 JBOD ディスクがホストに表示されない

<span id="page-84-3"></span>JBOD アレイを直接ホストサーバーに接続していて、ホストサーバー上でドライブが見え ない場合は、ケーブル配線が正しいか、また、終端抵抗の設定が適切かを確認してくださ い。4-8 ページの「Sun StorEdge 3120 SCSI [アレイのホストへの接続」の](#page-41-0)特殊なケーブル 配線手順を参照してください。

## <span id="page-84-1"></span>7.6.1 Solaris オペレーティングシステムを実行するホスト で JBOD を表示する

JBOD のケーブル配線が正しくてもドライブが表示されない場合は、devfsadm ユーティ リティを実行して、ドライブを再スキャンします。format コマンドを実行すると、新し いディスクが表示されます。

まだドライブが表示されない場合、 reboot -- -r コマンドでホストを再起動すると、 ドライブがホストで表示されます。

## <span id="page-84-2"></span>7.6.2 Microsoft Windows NT オペレーティングシステムを 実行するホストで JBOD を表示する

この手順に着手する前に、Adaptec 39160 などのサポート対象の SCSI ホストバスアダプ タ (HBA) を使用していることを確認してください。現時点でサポート対象となっている HBA に関する情報は、使用しているアレイのリリースノートを参照してください。

さらに、HBA のサポートされるドライバを使用していることも確認します。Adaptec 39160 の場合、FMS V4.0a 以降を使用します。

#### **1.** システムを起動し、ホストバスアダプタ **(HBA)** 基本入出力システム **(BIOS)** で新しい **SCSI** デバイスが認識されているか確認します。

注 **–** システムの起動中に、新しい SCSI デバイスが表示されます。

これで、新しいデバイスのパーティションとフォーマットを行う準備ができました。

#### **2.** ディスクアドミニストレータアプリケーションを開きます。

#### **a.**「スタート」をクリックします。

#### **b.** 「管理ツール」= 「ディスクアドミニストレータ」を選択します。

ディスクアドミニストレータの初期化の進行状況が表示されます。 ディスクアドミニストレータウィンドウに、システムで認識されたドライブが表示さ れます。

**3.** 空き領域にパーティションを作成し、フォーマットするディスクを選択します。

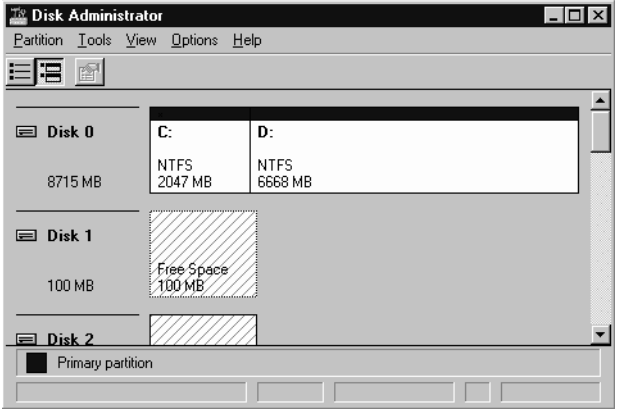

- **a.**「パーティション」メニューから「作成」を選択します。 「プライマリパーティションの作成」ウィンドウからパーティションのサイズを指定で きます。
- **b.** サイズを指定するか、デフォルト値をそのまま採用します。
- **c.** 「**OK**」をクリックし、パーティションを作成します。 「ディスクアドミニストレータ」ウィンドウで、パーティションが「未フォーマット」 と表示されます。
- **4.**「未フォーマット」パーティションを選択します。

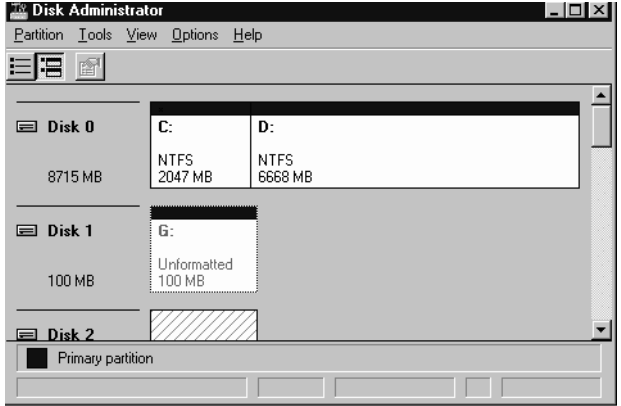

- **5.**「パーティション」メニューから「今すぐ変更を反映」を選択します。 確認のダイアログボックスが表示されます。
- **6.**「はい」をクリックし、変更を保存します。 ダイアログボックスで、ディスクが正常に更新されたことが確認されます。

**7.**「**OK**」をクリックします。

「ディスクアドミニストレータ」ウィンドウで、パーティションが「不明」と表示されま す。

- **8.**「不明」パーティションをフォーマットします。
	- **a.**「不明」パーティションを選択します。

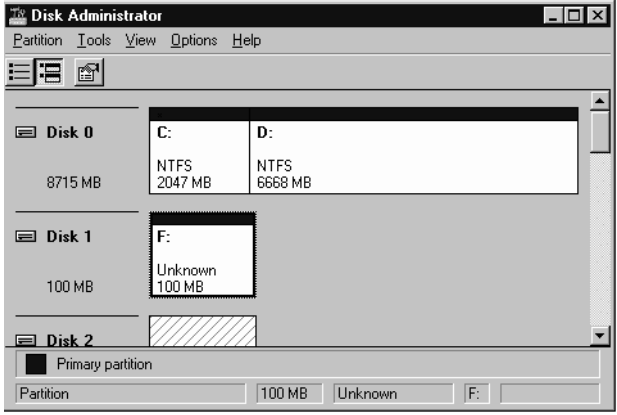

- **b.** 「ツール」メニューから「フォーマット」を選択します。 「フォーマット」ダイアログボックスが表示されます。
- **c.** 「ファイルシステム」ドロップダウンメニューから **NTFS** を選択します。
- **d.** 「クイックフォーマット」チェックボックスがオンになっていることを確認します。
- **e.** 必要な設定を指定し、「開始」をクリックします。

ダイアログボックスで、ディスクの既存のデータがすべて消去されることが警告され ます。

**f.** 「**OK**」をクリックし、ディスクをフォーマットします。

新しいパーティションがフォーマットされ、フォーマットの完了を示すダイアログボック スが表示されます。

**9.**「**OK**」をクリックします。

「ディスクアドミニストレータ」ウィンドウで、フォーマットしたパーティションが NTFS と表示されます。

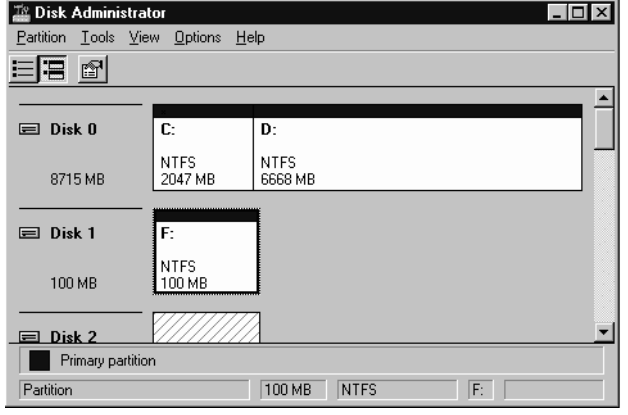

**10.** フォーマットする他のすべての新しいパーティションとデバイスに対して上の手順を繰り 返します。

## <span id="page-87-0"></span>7.6.3 Microsoft Windows 2000 および Microsoft Windows 2003 オペレーティングシステムを実行するホストで JBOD を表示する

この手順に着手する前に、Adaptec 39160 などのサポート対象の SCSI ホストバスアダプ タ (HBA) を使用していることを確認してください。現時点でサポート対象となっている HBA に関する情報は、使用しているアレイのリリースノートを参照してください。

さらに、HBA のサポートされるドライバを使用していることも確認します。Adaptec 39160 の場合、FMS V4.0a 以降を使用します。

**1.** システムを起動し、ホストバスアダプタ **(HBA)** 基本入出力システム **(BIOS)** で新しい **SCSI** デバイスが認識されているか確認します。

注 **–** システムの起動中に、新しい SCSI デバイスが表示されます。

**2.**「新しいハードウェアの検出ウィザード」が表示されたら、「キャンセル」をクリックしま す。

これで、新しいデバイスをフォーマットする準備ができました。

- **3.**「ディスクの管理」フォルダを開きます。
	- **a.**「マイコンピュータ」アイコンを右クリックし、「管理」を選択します。
	- **b.** 「ディスクの管理」フォルダを選択します。
	- **c.** 「ディスクのアップグレードと署名ウィザード」が表示されたら、「キャンセル」をク リックします。

「論理ディスクマネージャサーバーに接続中」というステータスメッセージが表示され ます。

**4.** 新しいデバイスが表示されたら選択します。

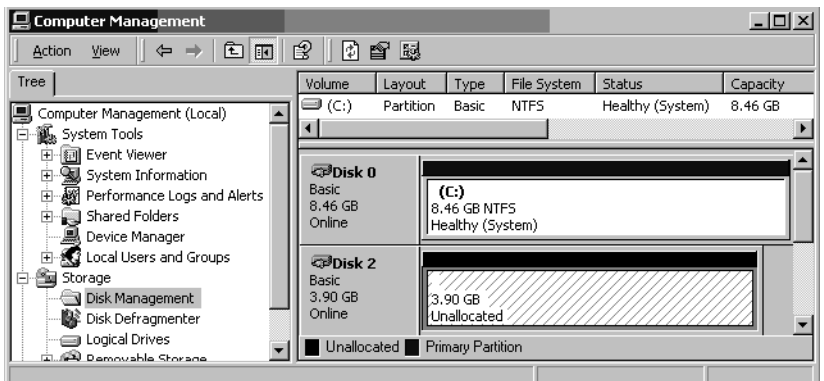

**5.** デバイスの「未割り当て」パーティションを右クリックし、「パーティションの作成」を 選択します。

「パーティションの作成ウィザード」が表示されます。

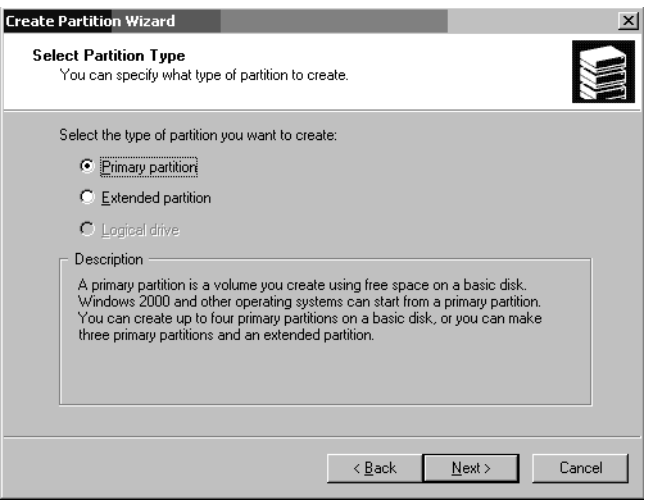

**6.**「次へ」をクリックします。

- **7.**「プライマリパーティション」を選択し、「次へ」をクリックします。
- **8.** 使用するディスク領域の量を指定するか、デフォルト値をそのまま使用して、「次へ」を クリックします。

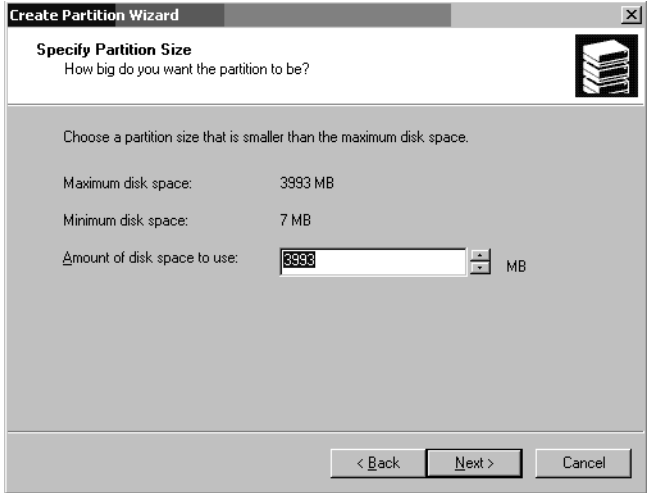

- **9.** ドライブ文字を割り当て、「次へ」をクリックします。
- **10.**「このパーティションを以下の設定でフォーマットする」を選択します。
	- **a.**「使用するファイルシステム」に **NTFS** を指定します。
	- **b.** 「クイックフォーマットする」チェックボックスがオンになっていることを確認しま す。

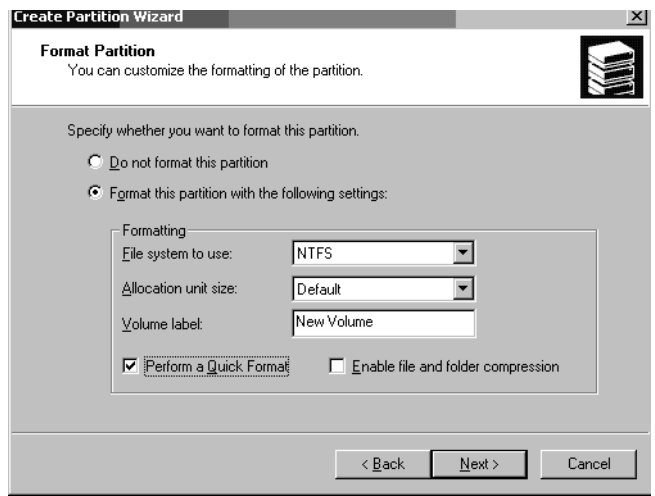

#### **c.** 「次へ」をクリックします。

確認のダイアログボックスに指定した設定が表示されます。

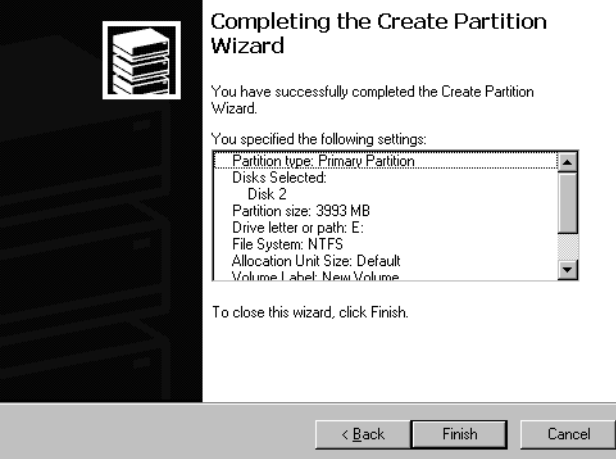

#### **11.**「完了」をクリックします。

新しいパーティションがフォーマットされ、「コンピュータの管理」ウィンドウに、 フォーマットされたパーティションが NTFS として表示されます。

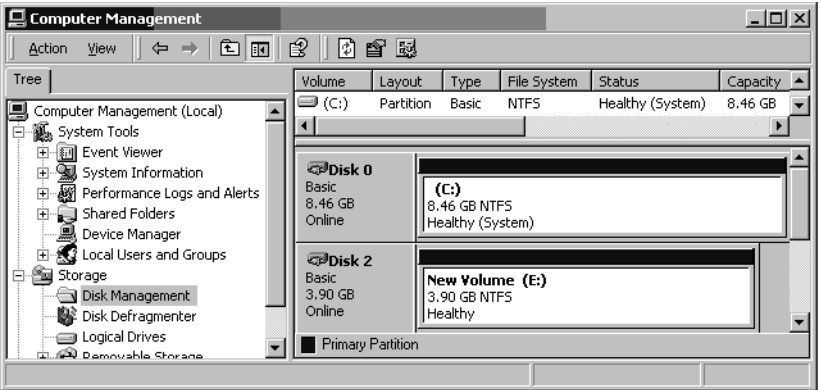

**12.** フォーマットする他のすべての新しいパーティションとデバイスに対して上の手順を繰り 返します。

## <span id="page-91-0"></span>7.6.4 Linux オペレーティングシステムを実行するホストで JBOD を表示する

サーバーの起動時に、ホストバスアダプタ (HBA) カード BIOS メッセージ行が表示された ら、適切な順番でキーを押して、HBA BIOS に入ります。SCSI Adaptec カードのキー入 力は = <Ctrl><A> です。

アダプタの初期化時にキー入力が画面に表示されます。<Ctrl><A> キーを使用して Adaptec HBA BIOS に入ったら、次の手順を実行します。

- **1.**「**Configure/View Host Adapter Settings**」をハイライト表示し、**Return** キーを押しま す。
- **2.**「**Advanced Configuration Options**」に移動し、**Return** キーを押します。
- **3.**「**Host Adapter BIOS**」に移動し、**Return** キーを押します。
	- **a.** 起動可能デバイスにしない場合は、「**disabled:scan bus**」を選択します。
	- **b.** 起動可能デバイスにする場合は、デフォルトの「 **Enabled**」を選択します。\* はデ フォルトの設定を表します。
- **4.**「**Configure/View Host Adapter Settings**」があるメインオプション画面に戻るまで、**Esc**  キーを押します。
- **5.**「**SCSI Disk Utilities**」を選択し、**Return** キーを押します。 HBA に接続されている SCSI デバイスの SCSI カードが、BIOS によってスキャンされま す。HBA の SCSI ID と HBA に接続されている他のすべての SCSI デバイスが表示されま す。HBA の SCSI ID しか表示されない場合は、SCSI の接続デバイスの構成に間違いがあ るか、HBA と SCSI デバイス間のケーブルが不良もしくは接続されていません。
- **6.** 構成に満足したら、画面が開き、「**Exit Utility?**」が表示されるまで、**Esc** キーを押しま す。「**Yes**」を選択し、**Return** キーを押します。「**Please press any key to reboot**」という メッセージ画面が開きます。キーを押して、サーバーを再起動します。
- **7. Sun StorEdge 3120 JBOD** アレイに接続するすべての **HBA** に対して同じ手順を繰り返し ます。

## <span id="page-91-1"></span>7.6.5 HP-UX オペレーティングシステムを実行するホスト で JBOD を表示する

以下の手順では、HP-UX オペレーティングシステムを実行するシステムでドライブを検 出する方法を説明します。

**1.** 次のコマンドを実行します。

# **ioscan -fnC disk**

**2.** ドライブがまだ認識されない場合、ホストの再起動が必要である可能性があります。次の コマンドを実行します。**:**

```
# sync;sync;sync
```

```
# reboot
```
## <span id="page-92-0"></span>7.6.6 IBM AIX オペレーティングシステムを実行するホスト で JBOD を表示する

以下の手順では、IBM AIX オペレーティングシステムを実行するシステムでドライブを検 出する方法を説明します。

注 **–** 以下のコマンドを実行するには、スーパーユーザー権限が必要です。

#### **1.** 論理ドライブを作成し、その **LUN** を正しいホストチャネルにマップします。

**2.** 次のコマンドを実行します。**:**

# **cfgmgr**

**3.** 次のコマンドを実行します。

# **lspv**

次のような出力が表示されます。

hdisk0 000df50dd520b2e rootvg hdisk1 000df50d928c3c98 None hdisk1 000df50d928c3c98 None

- **4.** ドライブに「**none**」と表示されている場合、物理ボリューム識別子を割り当てる必要が あります。
- **5.** 次のコマンドを実行します。**:**

# **smitty**

**a.**「**Devices**」を選択します。

**b.** 「**Fixed Disk**」を選択します。

- **c.** 「**Change/Show Characteristics of a Disk**」を選択します。
- **d. pvid** のないディスクを選択します。
- **e.** 「**ASSIGN physical volume identifier**」を選択し、**Tab** キーを **1** 回押して、値に対し て「**Yes**」と表示し、**Return** キーを押します。
- **f.** 再度 **Return** キーを押して確認し、必要に応じて手順 **a** ~ **f** を繰り返します。
- **6. smitty** メインメニューから、「**System Storage Management (Physical & Logical Storage**)」=「**Logical Volume Manager** 」=「**Volume Groups**」=「**Add a Volume Group**」を選択します。
- **7.** ボリュームグループの名前を指定し、ジャーナルファイルシステムのパーティションのサ イズが十分であることを確認し、「**Physical Volume Name (s)**」を選択します。
- **8. smitty** メインメニューから、「**System Storage Management (Physical & Logical Storage)**」=「**File Systems**」=「**Add / Change / Show / Delete File Systems**」= 「**(Enhanced) Journaled File System**」を選択します。
- **9.** ボリュームグループを選択し、フィールドを設定します。

次のコマンドを実行します。:

# **umount** *mount point*

# <span id="page-93-0"></span>7.7 交換する障害のあるドライブの識別

障害のあるドライブを識別するには、以下の確認を行います。

- オレンジ色のドライブ LED。詳細は 6-2 [ページの「前面パネルの](#page-73-1) LED」を参照してく ださい。
- Sun StorEdge Configuration Service (SSCS)。詳細は 5-4 [ページの「メインウィンドウ」](#page-55-1) を参照してください。
- Sun StorEdge CLI。show enclosure-status コマンドの詳細は 5-11 [ページの](#page-62-0) 「[show enclosure-status](#page-62-0)」を参照してください。
- オペレーティングシステムのデバイス一覧。詳細は 7-17 [ページの「オペレーティング](#page-94-0) [システムのデバイス情報の確認」を](#page-94-0)参照してください。

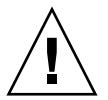

警告 **–** 同じシャーシ内で容量の混在は可能ですが、同じ SCSI バス上でスピンドル速度 (RPM) を混在させることはできません。たとえば、36 G バイトと 73 G バイトのドライブ が共に 10K PRM であれば、パフォーマンス問題が発生することなくこれらのドライブを 使用できます。この構成ガイドラインに従わないと、パフォーマンスが低下します。

# <span id="page-94-0"></span>7.7.1 オペレーティングシステムのデバイス情報の確認

障害の発生したディスクを識別するために、オペレーティングシステムのデバイス情報を 参照して、ドライブのステータスを確認できます。

- **Solaris では** format コマンドを実行します。接続されたすべてのディスクが表示され ます。障害の発生したデバイスやディスクが示されます。新しいデバイスの接続に関 する詳細は、7-7 ページの「Solaris [オペレーティングシステムを実行するホストで](#page-84-1) JBOD [を表示する」を](#page-84-1)参照してください。
- Linux では HBA BIOS から、「Configure/View Host Adapter Settings」を選択し、 Return キーを押します。「SCSI Disk Utilities」を選択し、Return キーを押します。 HBA に接続されている SCSI デバイスの SCSI カードが、BIOS によってスキャンされ ます。HBA の SCSI ID と HBA に接続されているそのほかの SCSI デバイスが表示さ れます。HBA の SCSI ID しか表示されない場合は、SCSI の接続デバイスの構成に間違 いがあるか、HBA と SCSI デバイス間のケーブルが不良もしくは接続されていません。 新しいデバイスの接続に関する詳細は 7-14 ページの「Linux [オペレーティングシステ](#page-91-0) [ムを実行するホストで](#page-91-0) JBOD を表示する」を参照してください。
- Microsoft Windows ではシステムを起動し、ホストバスアダプタ (HBA) 基本入出力シ ステム (BIOS) で新しい SCSI デバイスが認識されているか確認します。新しいデバイ スの接続に関する詳細は、7-7 ページの「[Microsoft Windows NT](#page-84-2) オペレーティングシ [ステムを実行するホストで](#page-84-2) IBOD を表示する」または 7-10 [ページの「](#page-87-0)Microsoft Windows 2000 および Microsoft Windows 2003 [オペレーティングシステムを実行する](#page-87-0) ホストで JBOD [を表示する」の](#page-87-0)指示に従ってください。

注 **–** システムの起動中に、新しい SCSI デバイスが表示されます。

- **HP-UX では** ioscan -fnC disk コマンドを実行します。新しいデバイスの接続に関 する詳細は 7-14 ページの「HP-UX [オペレーティングシステムを実行するホストで](#page-91-1) JBOD [を表示する」を](#page-91-1)参照してください。
- **IBM AIX では** # cfqmqr コマンド、 # 1spv コマンドの順で実行します。新しいデバ イスの接続に関する詳細は 7-15 ページの「IBM AIX [オペレーティングシステムを実行](#page-92-0) [するホストで](#page-92-0) JBOD を表示する」を参照してください。

<span id="page-95-0"></span>7.8 JBOD 障害追跡のディシジョンツリー

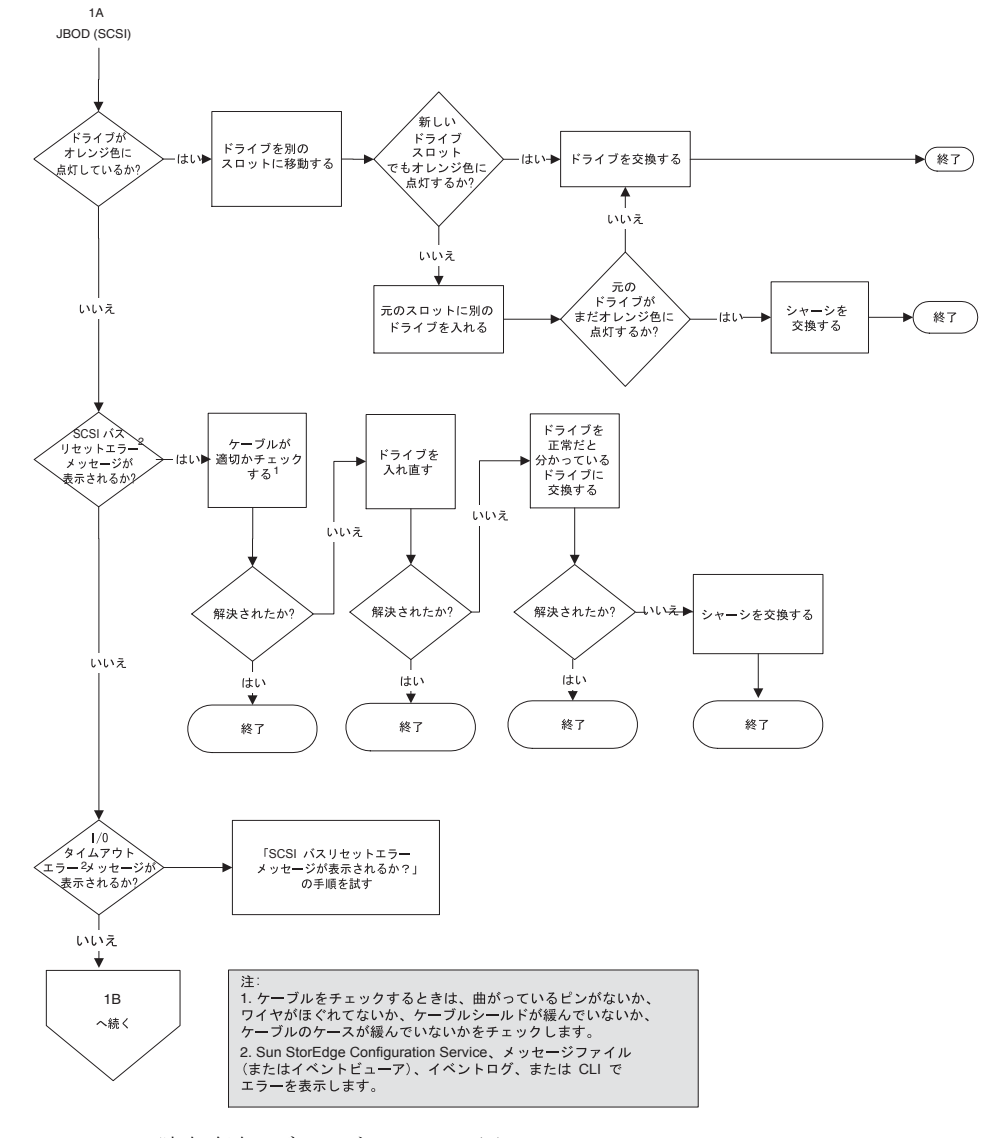

<span id="page-95-1"></span><sup>図</sup> **7-1** JBOD の障害追跡のディシジョンツリー図 (1/2)

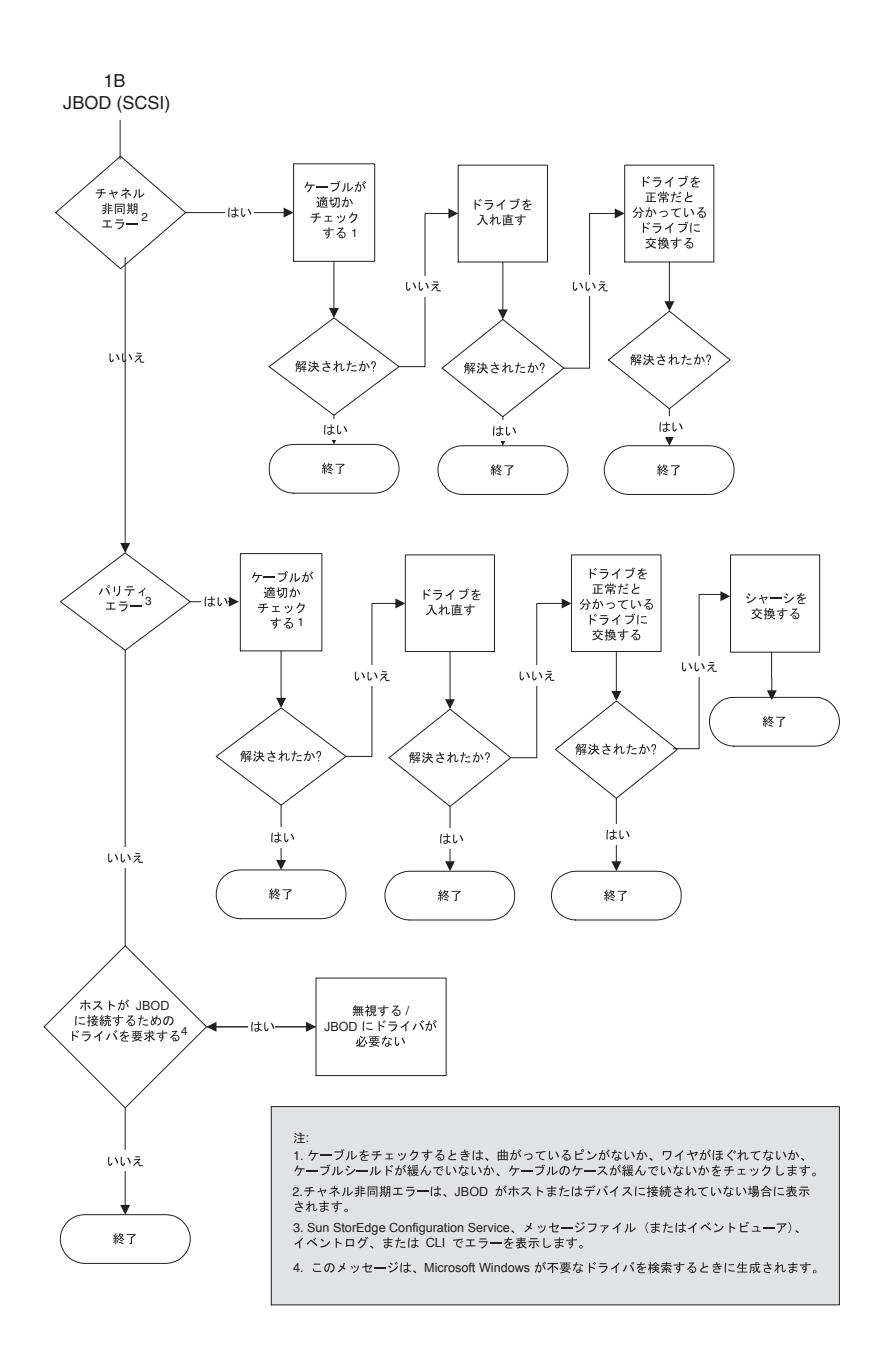

<sup>図</sup> **7-2** JBOD の障害追跡のディシジョンツリー図 (2/2)

# FRU のインストール

この章では、Sun StorEdge 3120 SCSI アレイの現場交換ユニット (FRU) の取り外しとイン ストールの方法について解説します。これらの FRU コンポーネントは、お客様による交 換が可能です。または Sun サポート担当者が交換することも可能です。

この章でふれるトピックは以下のとおりです。

- 8-1 [ページの「利用可能な](#page-98-0) FRU」
- 8-3 [ページの「静電気およびその他の注意事項」](#page-100-0)
- 8-4 [ページの「ディスクドライブと空気管理スレッドの](#page-101-0) FRU」
- 8-8 [ページの「電源および冷却ファンモジュールの](#page-105-0) FRU」
- 8-11 ページの「JBOD シャーシ FRU [のインストール」](#page-108-1)

注 **–** すべての手順で、8-3 [ページの「静電気およびその他の注意事項」](#page-100-0)に従ってくださ い。

## <span id="page-98-0"></span>8.1 利用可能な FRU

ホットサービス可能な一部のモジュールを除き、ほとんどの FRU はホットスワップ可能 です。ホットサービス可能とは、アレイとホストの電源がオンであってもそのモジュール が交換可能であることを意味しますが、その際、接続されているホストは非アクティブで なければなりません。

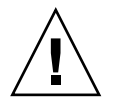

警告 **–** FRU を正しく交換するためには、FRU の手順に注意して従ってください。

次の表に、現在利用可能な FRU を示します。その他の FRU については、製品販売担当者 に問い合わせるか、Sun の Web サイトを参照してください。

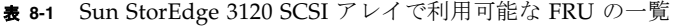

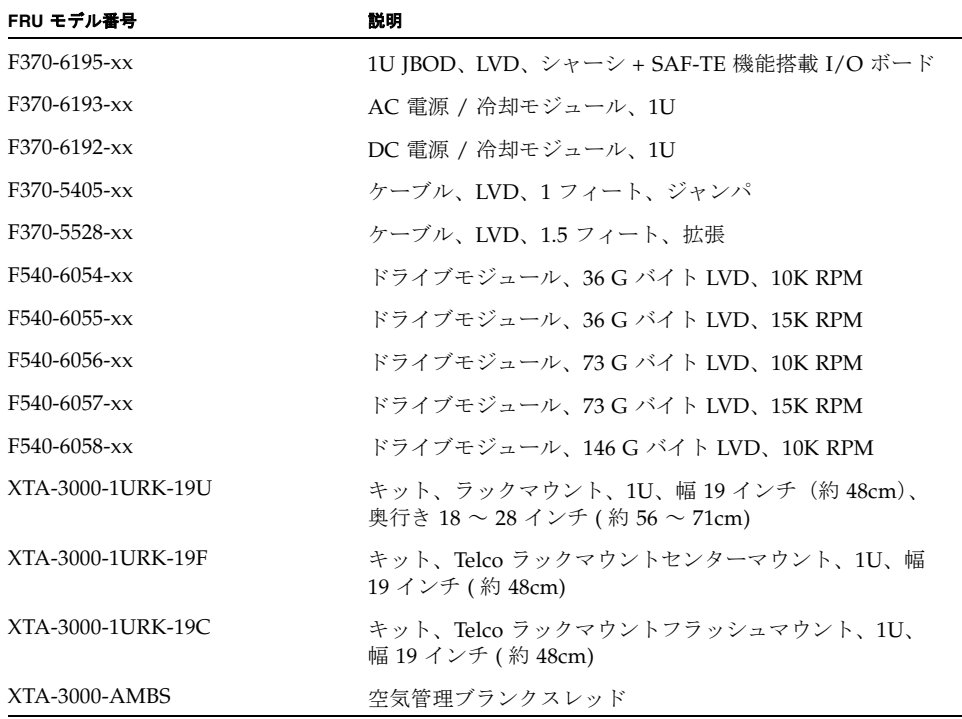

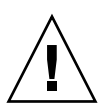

警告 **–** 同じシャーシ内で容量の混在は可能ですが、同じ SCSI バス上でスピンドル速度 (RPM) を混在させることはできません。たとえば、36 G バイトと 73 G バイトのドライブ が共に 10K PRM であれば、パフォーマンス問題が発生することなくこれらのドライブを 使用できます。この構成ガイドラインに従わないと、パフォーマンスが低下します。

# <span id="page-100-0"></span>8.2 静電気およびその他の注意事項

FRU の破損を防ぐには、以下の手順に従ってください。

- 作業場所からプラスティック、ビニールおよび発泡剤を片付けてください。
- FRU の取り扱いを始める前に、地面を触って静雷気をすべて除去してください。
- 静電防止用のリストバンドを着用してください。
- インストールの準備が整うまで、FRU を静電防止用の袋から出さないでください。
- FRU は、アレイから取り外したら直ちに静電防止用の袋に入れ、さらにそれを静電防 止用パッケージに入れてください。
- FRU を持つ場合は角の部分を持つようにし、回路の部分は触らないようにします。
- FRU はどのような表面上も滑らせないでください。
- FRU のインストール中はできるだけ体を動かさないようにします (体の帯電を防ぐた め)。

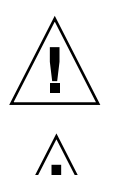

警告 **–** データの損失を避けるため、ディスクドライブを取り外す前にデータをバック アップすることをお勧めします。

警告 **–** 交換用の FRU モジュールを入手するまで、障害のあるモジュールを取り外さない でください。モジュールを取り外しても交換しない場合、シャーシ内部の気流が変わるた め、シャーシが過熱するおそれがあります。

# <span id="page-101-0"></span>8.3 ディスクドライブと空気管理スレッドの FRU

ここでは、ディスクドライブ、空気管理スレッド、およびテーブルトップカバー FRU の 取り外しとインストールの手順を説明し、以下のトピックを扱います。

- 8-4 [ページの「ディスクドライブの交換」](#page-101-1)
- 8-5 [ページの「障害のあるディスクドライブの識別」](#page-102-0)
- 8-6 [ページの「障害のあるディスクドライブの取り外し」](#page-103-0)
- 8-6 [ページの「新しいディスクドライブのインストール」](#page-103-1)
- 8-7 [ページの「空気管理スレッドのインストール」](#page-104-0)

## <span id="page-101-1"></span>8.3.1 ディスクドライブの交換

ディスクドライブを交換するには、まず障害のあるディスクドライブを取り外してから、 交換用のドライブをインストールします。ドライブモジュールはホットスワップ可能で、 アレイの電源が入っている間でも交換できます。

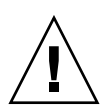

警告 **–** 同じシャーシ内で容量の混在は可能ですが、同じ SCSI バス上でスピンドル速度 (RPM)を混在させることはできません。たとえば、36 G バイトと 73 G バイトのドライ ブが共に 10K PRM であれば、パフォーマンス問題が発生することなくこれらのドライブ を使用できます。この構成ガイドラインに従わないと、パフォーマンスが低下します。

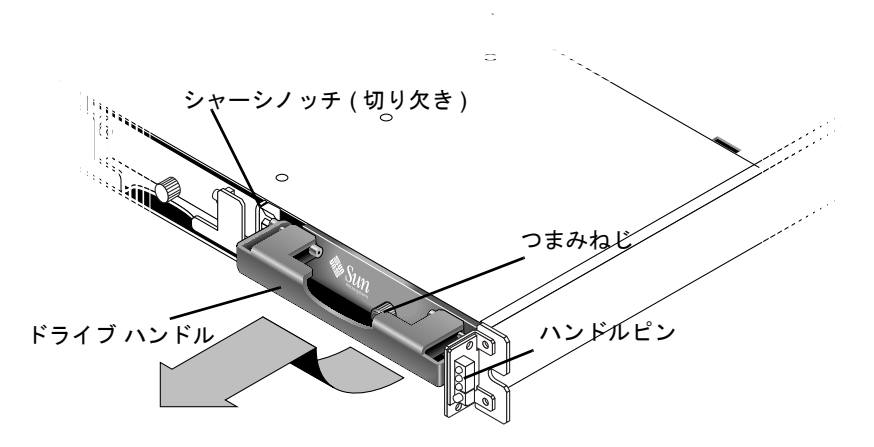

図 **8-1** シャーシから抜き出したドライブモジュールの正面図

## <span id="page-102-0"></span>8.3.1.1 障害のあるディスクドライブの識別

ディスクドライブの障害の自動メール通知を受信するには、Sun StorEdge Configuration Service または Sun StorEdge Diagnostic Reporter を設定します。詳細は、『Sun StorEdge 3000 Family Diagnostic Reporter ユーザーズガイド』または『Sun StorEdge 3000 Family Configuration Service ユーザーズガイド』を参照してください。

ディスクドライブを交換する前に、以下の手順を実行して、取り外す障害のあるディスク を正確に識別していることを確認します。

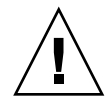

警告 **–** データの損失を避けるため、ディスクドライブを取り外す前にデータをバック アップすることをお勧めします。

- **1.** アレイの背面を調べ、ケーブルの接続を書き留めておきます。
- **2.** 障害のあるディスクドライブの場所を物理的に把握します。

JBOD の前面パネル上のドライブの隣にあるオレンジ色の LED が障害のあるディスクド ライブを示しています。詳細は、6-2 [ページの「前面パネルの](#page-73-1) LED」を参照してくださ い。

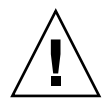

警告 **–** ディスクドライブを正確に識別しないと、誤ったディスクドライブを交換してし まい、データの損失につながるおそれがあります。ディスクドライブを正確に識別してい るか確認してください。ディスクを取り外す前に、データをバックアップすることをお勧 めします。

**3.** 障害のあるディスクドライブの **Chl** および **ID** 番号 **(Chl 0 ID 4** など **)** を書き留めておき ます。

ID 設定については、4-10 [ページの「固定ドライブ](#page-43-0) IDs」を参照してください。

**4. (** 省略可能 **) Sun StorEdge Configuration Service** では、メインウィンドウの赤色のアイ コン で **JBOD** ドライブの障害を示します。エラーログを参照して、障害のあるドライ ブのディスクドライブ **ID** を確認します。

Sun StorEdge Configuration Service メインウィンドウの詳細は 5-4 [ページの「メイン](#page-55-1) [ウィンドウ」を](#page-55-1)参照してください。

**5. (** 省略可能 **) Sun StorEdge CLI** で show enclosure-status コマンドを実行します。ド ライブステータスが「**Absent**」の場合、ドライブは障害を起こしているか、シャーシか ら取り外されています。

show enclosure-status コマンドの詳細は 5-11 ページの「[show enclosure](#page-62-0)[status](#page-62-0)」を参照してください。

#### <span id="page-103-0"></span>8.3.1.2 障害のあるディスクドライブの取り外し

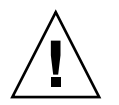

警告 **–** ディスクドライブを正確に識別しないと、誤ったディスクドライブを交換してし まい、データの損失につながるおそれがあります。ディスクドライブを正確に識別してい るか確認してください。オレンジ色のドライブ LED がドライブの障害を示しています。 詳細は、6-2 [ページの「前面パネルの](#page-73-1) LED」を参照してください。

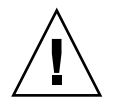

警告 **–** データの損失を避けるため、ディスクドライブを取り外す前にデータをバック アップすることをお勧めします。

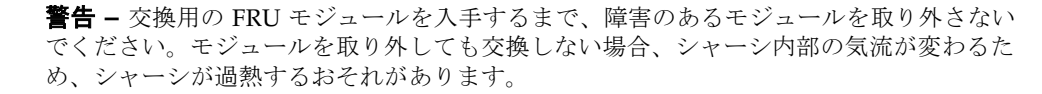

注 **–** グローバルドライブまたはスペアドライブがシャーシ内で機能していれば、新しく インストールしたディスクドライブが自動的に正しいパリティ、データ、論理ドライブと の関連付けで再構築されます。そのため、一度にすべてのドライブを取り外して、交換し ないでください。論理ドライブの複数のドライブ (RAID 1+0 を除く ) が障害を起こした場 合、論理ドライブの障害が発生し、データが損失するため、論理ドライブの再構築が必要 になります。

障害のあるディスクドライブを取り外すには、以下の手順を実行します。

- **1.** 提供されたキーでロックを開け、プラスチックの前面ベゼルをユニット正面からゆっくり 引き出して、下に降ろし、両側の **2** つの可動ブラケットで支えられるように、静かに取り 外します。
- **2.** ドライブモジュールがゆるむまで、つまみねじを反時計回りに数回完全に回転させます。
- **3.** リリースハンドルをゆっくりと引き上げます。
- **4.** ドライブコネクタがミッドプレーンから完全に外れるまで、ドライブモジュールを引き出 します。
- **5.** ドライブの回転が止まるまで **20** 秒待ち、シャーシから取り外します。

### <span id="page-103-1"></span>8.3.1.3 新しいディスクドライブのインストール

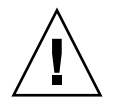

警告 **–** 同じシャーシ内で容量の混在は可能ですが、同じ SCSI バス上でスピンドル速度 (RPM)を混在させることはできません。たとえば、36 G バイトと 73 G バイトのドライ ブが共に 10K PRM であれば、パフォーマンス問題が発生することなくこれらのドライブ を使用できます。この構成ガイドラインに従わないと、パフォーマンスが低下します。

交換用ディスクドライブをインストールするには、以下の手順を実行します。

- **1.** ハンドルピンがシャーシノッチにはまるまで、ゆっくりとドライブモジュールをドライブ スロットに差し込みます。
- **2.** ディスクドライブハンドルを垂直になるまで下げます。
- **3.** ドライブハンドルを引き下げ、ねじ筋がかみ合うまで、つまみねじを押し込みます。
- **4.** つまみねじを時計回りに手できつく締めます。
- **5.** プラスチックの前面ベゼルをユニット正面にしっかり固定されるまで押し、キーでロック します。

ドライブが機能していることは、緑色の LED で示されます。詳細は、6-2 [ページの「前面](#page-73-1) [パネルの](#page-73-1) LED」を参照してください。

**6.** 交換したドライブがサーバーに直接接続された **JBOD** 内にある場合、ホストソフトウェ アで新しいドライブが検出され、ソフトウェア制御されるようにするために必要な操作を 実行します。

オペレーティングシステム固有の手順については、7-7 ページの「JBOD [ディスクがホス](#page-84-3) [トに表示されない」](#page-84-3)を参照してください。

**7. (** 省略可能 **) Sun StorEdge Configuration Service** を使用している場合、このソフトウェ アを使用して新しいドライブを検出できます。

手順については『Sun StorEdge 3000 Family Configuration Service ユーザーズガイド』を 参照してください。

## <span id="page-104-0"></span>8.3.2 空気管理スレッドのインストール

空気管理スレッドはディスクドライブモジュールとまったく同じに見えますが、これは空 のボックスでシャーシ内の気流を最適に保つために使用されます。

ディスクドライブを取り外したが交換しない場合、空気管理スレッドを挿入して、シャー シ内の気流を最適に保つことができます。空気管理スレッドは 8-6 [ページの「新しいディ](#page-103-1) [スクドライブのインストール」と](#page-103-1)同じ手順でインストールできます。

# <span id="page-105-0"></span>8.4 電源および冷却ファンモジュールの FRU

ここでふれるトピックは以下のとおりです。

表 **8-2** 電力仕様

- 8-8 ページの「AC 電源 / [冷却ファンモジュールの交換」](#page-105-1)
	- 8-8 ページの「AC 電源 / [冷却ファンモジュールの取り外し」](#page-105-2)
	- 8-9 ページの「AC 雷源 / [冷却ファンモジュールのインストール」](#page-106-0)
- 8-10 ページの「DC 電源 / [冷却ファンモジュールの交換」](#page-107-0)
	- 8-10 ページの「DC 電源 / [冷却ファンモジュールの交換」](#page-107-1)
	- 8-10 ページの「DC 電源 / [冷却ファンモジュールのインストール」](#page-107-2)

電源および冷却ファンモジュールには、以下の電力仕様が適用されます。

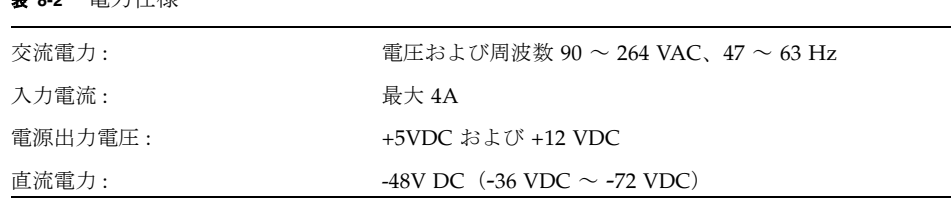

### <span id="page-105-1"></span>8.4.1 AC 電源 / 冷却ファンモジュールの交換

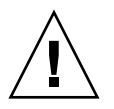

警告 **–** 機器の破損を防ぐため、動作する交換品がない場合に、電源 / 冷却ファンモ ジュールは取り外さないでください。

- 
- <span id="page-105-2"></span>8.4.1.1 AC 電源 / 冷却ファンモジュールの取り外し
	- **1. 8-3** [ページの「静電気およびその他の注意事項」](#page-100-0)に従ってください。
	- **2.** 電源を切り、**AC** コードロック **(** 該当する場合 **)** と電源ケーブルを取り外します。
	- **3.** 電源ラッチの頂部にあるつまみねじを電源から外れるまで反時計回りに回します。

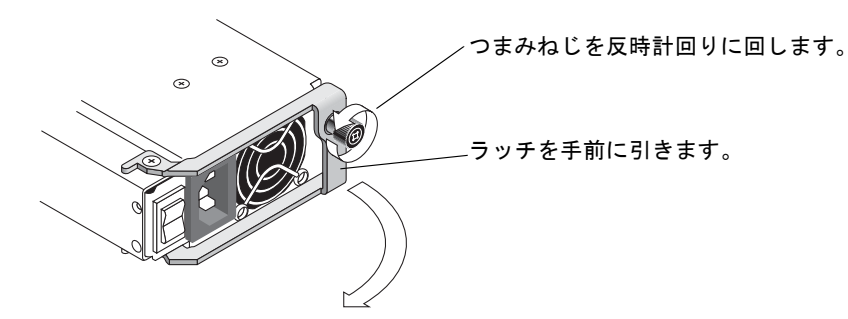

- 図 **8-2** シャーシから電源の一部を抜き出した状態
- **4.** ラッチを約 **90** 度手前に引いて、電源 **/** 冷却ファンモジュールをミッドプレーンから外し ます。
- **5.** 電源 **/** 冷却ファンモジュールをシャーシから引き出します。
- <span id="page-106-0"></span>8.4.1.2 AC 電源 / 冷却ファンモジュールのインストール
	- **1.** 新しいモジュールを冷却ファンおよび電源スロットに差し込みます。
	- **2.** ラッチを押し戻して、電源が完全にシャーシへ挿入されるようにします。
	- **3.** 電源ラッチの頂部にあるつまみねじを時計回りに手できつく締め、モジュールを固定しま す。

注 **–** つまみねじを確実に締めるには、ねじ回しできつくしめた後、反時計回りに 1/4 回 転させてゆるめます。

- **4.** 電源ケーブルを接続し、必要に応じて **AC** コードロックを取り付け直します。
- **5.** 電源を入れます。

<span id="page-107-0"></span>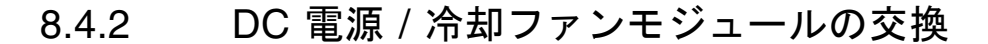

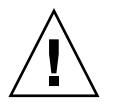

警告 **–** 機器の破損を防ぐため、動作する交換品がない場合に、電源 / 冷却ファンモ ジュールは取り外さないでください。

- <span id="page-107-1"></span>8.4.2.1 DC 電源 / 冷却ファンモジュールの交換
	- **1. 8-3** [ページの「静電気およびその他の注意事項」](#page-100-0)に従ってください。
	- **2.** 電源を切り、電源ケーブルを取り外します。
	- **3.** 電源ラッチの頂部にあるつまみねじを電源から外れるまで反時計回りに回します。

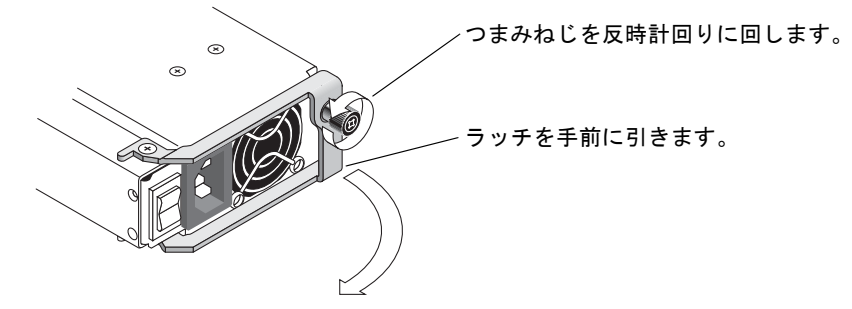

図 **8-3** シャーシから電源の一部を抜き出した状態

- **4.** ラッチを約 **90** 度手前に引いて、電源 **/** 冷却ファンモジュールをミッドプレーンから外し ます。
- **5.** 電源 **/** 冷却ファンモジュールをシャーシから引き出します。
- <span id="page-107-2"></span>8.4.2.2 DC 電源 / 冷却ファンモジュールのインストール
	- **1.** 新しいモジュールを冷却ファンおよび電源スロットに差し込みます。
	- **2.** ラッチを押し戻して、電源が完全にシャーシへ挿入されるようにします。
	- **3.** 電源ラッチの頂部にあるつまみねじを時計回りに手できつく締め、モジュールを固定しま す。

注 **–** つまみねじを確実に締めるには、ねじ回しできつくしめた後、反時計回りに 1/4 回 転させてゆるめます。

**4. DC** 電源ケーブルを **DC** 電源に接続します。
注 **–** 必ずアレイに付属の DC 電源ケーブルを使用してください。

DC 電源ケーブルの部品番号とワイヤに付いているラベルを確認してから、電源に接続し てください ( 下の表を参照 )。GND は、シャーシ接地を示します。

<sup>表</sup> **8-3** DC ケーブル配線

| Cable 35-00000148 |            |       | Cable 35-00000156 |            |       |  |
|-------------------|------------|-------|-------------------|------------|-------|--|
| ピン番号              | 電圧         | 色     | ピン番号              | 電圧         | 色     |  |
| A <sub>3</sub>    | 電源帰路       | 赤     | A <sub>3</sub>    | L+         | 白     |  |
| A <sub>2</sub>    | <b>GND</b> | 緑 / 黄 | A <sub>2</sub>    | <b>GND</b> | 緑 / 黄 |  |
| A1                | -48V       | 黒     | A1                | Ŀ-         | 白     |  |

- **5. DC** 電源ケーブルの長さを必要なだけ延長するには、次のようにします。ケーブル先端の 被覆を長さ **6.5 mm** ほど取り除きます。付属のパンドウィットチューブにケーブル芯線を 差し込み、圧着します。
- **6.** 電源ケーブルをアレイに接続します。

**7.** 電源を入れます。

# 8.5 JBOD シャーシ FRU のインストール

<span id="page-108-0"></span>Sun StorEdge 3120 SCSI アレイボックス FRU には、シャーシ、ドライブミッドプレーン、 バックプレーンが含まれます。この製品は、ボックス自体が破損している場合、あるいは ミッドプレーン、バックプレーン、またはターミネータモジュールが破損している場合 に、それらと交換して取り付けます。

アレイを完全に機能させるには、交換するアレイから次の部品を外して、交換したアレイ に追加する必要があります。

- ドライブモジュール
- 2 つの電源 / 冷却ファンモジュール

モジュールを個別に取り付けるには、本書で説明する交換の手順に従ってください。

アレイを構成するには、4-1 ページの「SCSI [アレイの接続」](#page-34-0). を参照してください。 既存の JBOD のシャーシフレームを交換するには、以下の手順を実行します。

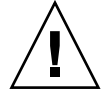

警告 **–** この交換手順を行う間、接続されているホストは非アクティブでなければなりま せん。

注 **–** すべての手順で、8-3 [ページの「静電気およびその他の注意事項」](#page-100-0)に従ってくださ い。

- **1.** 障害のあるアレイで、両方の電源モジュールの電源を切ります。
- **2. I/O** モジュールに接続されているすべての **SCSI** ケーブルが明確にラベル付けされている ことを確認します。
- **3.** 障害のあるアレイのケーブル配線構成を書き留めます。
- **4. SCSI ID** スイッチ設定 **(** 右または左 **)** を書き留めます。

ディスク 1 から 4 に割り当てられる ID はアレイのスイッチ設定に基づきます。右スイッ チ設定では、ID 8、9、10、11 が使用されます。左スイッチ設定では、ID 12、13、14、15 が使用されます。

- **5. I/O** モジュールに接続されているすべての **SCSI** ケーブルを取り外します。
- **6.** 各ディスクドライブをアレイのディスクスロットの位置でラベル付けします。
- **7.** 障害のあるアレイから電源モジュールおよびディスクドライブを取り外します。
- **8.** 障害のあるシャーシを取り外します。
- **9.** 交換用のシャーシを用意します。
- **10.** 以前に取り外したすべてのモジュールを交換用アレイの元の位置に再インストールしま す。
- **11.** すべての **SCSI** ケーブルおよび電源ケーブルを元の位置に差し込みます。
- **12.** 以前の構成に合わせて、**SCSI ID** スイッチを右または左に設定します。

注 **–** SCSI ID はアレイの電源を入れた時のスイッチ設定に基づいて設定されます。スイッ チ設定を変更した場合、電源を切り、再び入れると SCSI ID が変更されます。

- **13.** 交換用アレイで、両方の電源モジュールの電源を入れます。
- **14. JBOD** の構成の手順については、**4-1** ページの「**SCSI** [アレイの接続」](#page-34-0)を参照してくださ い。

# SCSI アレイの仕様

この付録では、Sun StorEdge 3120 SCSI アレイの仕様を説明します。ここでは次のトピッ クを取り上げます。

- A-1 [ページの「物理仕様のまとめ」](#page-110-0)
- A-2 ページの「[Sun StorEdge 3120 SCSI](#page-111-0) アレイの仕様のまとめ」
- A-3 [ページの「各国の機関認定および規格」](#page-112-0)
- A-4 ページの「SCSI [ホストまたはドライブコネクタ」](#page-113-0)
- <span id="page-110-1"></span>■ A-6 ページの「SCSI [ホストまたはドライブケーブル」](#page-115-0)

# <span id="page-110-0"></span>A.1 物理仕様のまとめ

<sup>表</sup> **A-1** Sun StorEdge 3120 SCSI アレイの物理仕様

| 機能        | 説明                                    |
|-----------|---------------------------------------|
| 高さ        | 1U (1.75 インチ / 4.445 cm)              |
| 幅         | 19 インチ / 48.26 cm (本体)                |
| 奥行き       | シャーシ本体: 18 インチ / 45.72 cm             |
|           | 電源背部までの距離:<br>20 インチ / 50.8 cm        |
|           | 電源ハンドル背部までの距離:<br>21 インチ / 53.34 cm   |
| 重さ (JBOD) | 30 ポンド / 13.608 kg (146 G バイトドライブ搭載 ) |

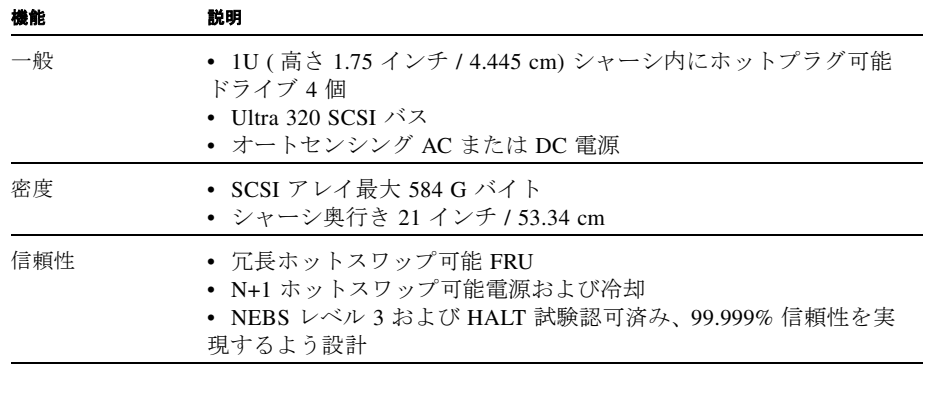

<sup>表</sup> **A-1** Sun StorEdge 3120 SCSI アレイの物理仕様 ( 続き )

<span id="page-111-1"></span>注 **–** アレイ輸送用パッケージ重量 10.6 ポンド / 4.8 kg

# <span id="page-111-0"></span>A.2 Sun StorEdge 3120 SCSI アレイの仕様の まとめ

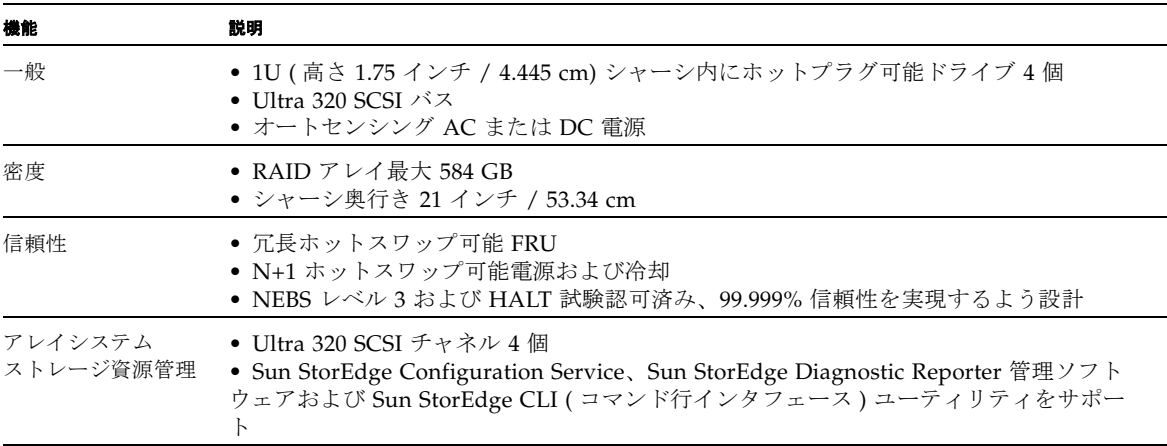

# <span id="page-112-0"></span>A.3 各国の機関認定および規格

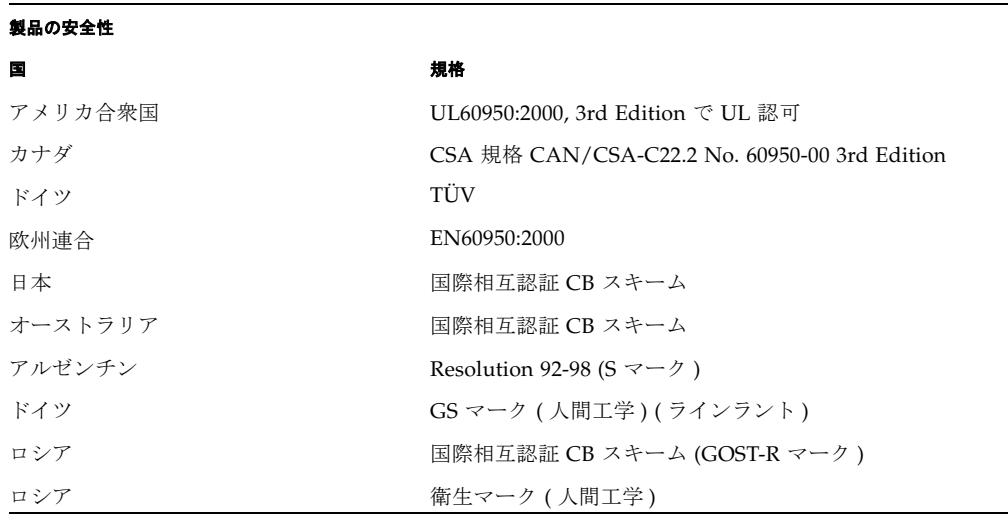

# 電磁適合性

#### 国 規格

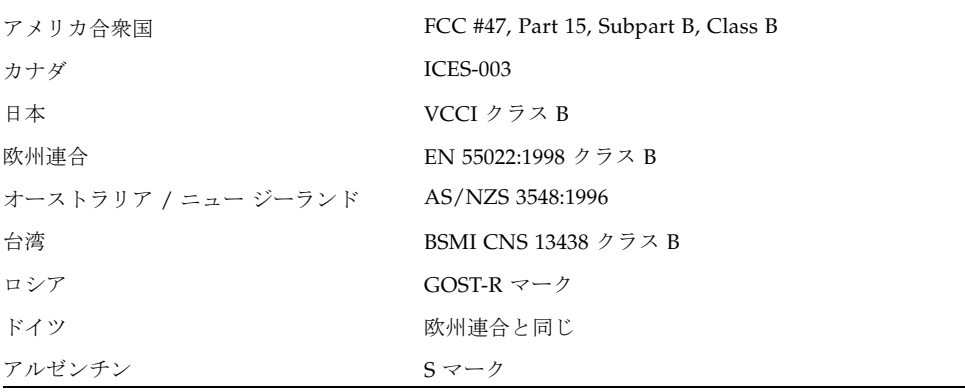

#### 電磁妨害

#### 試験 規格

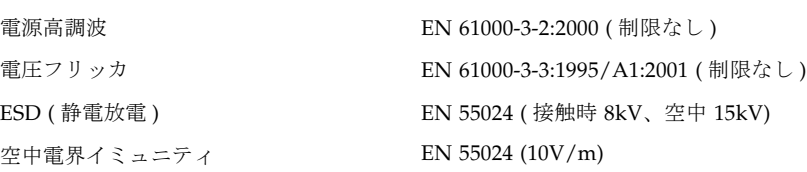

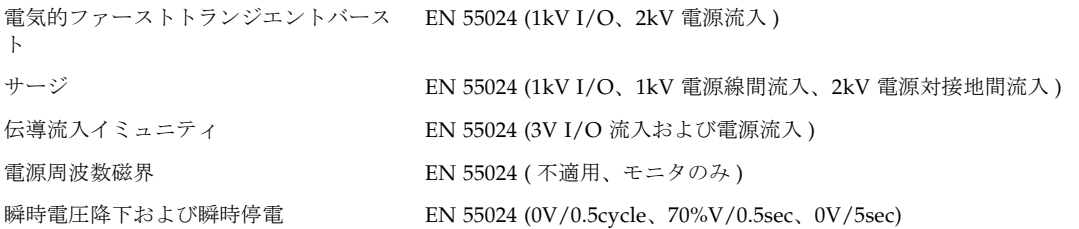

# <span id="page-113-0"></span>A.4 SCSI ホストまたはドライブコネクタ

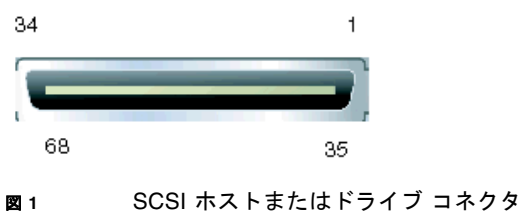

#### <sup>表</sup> **A-2** SCSI コネクタ ピンの説明

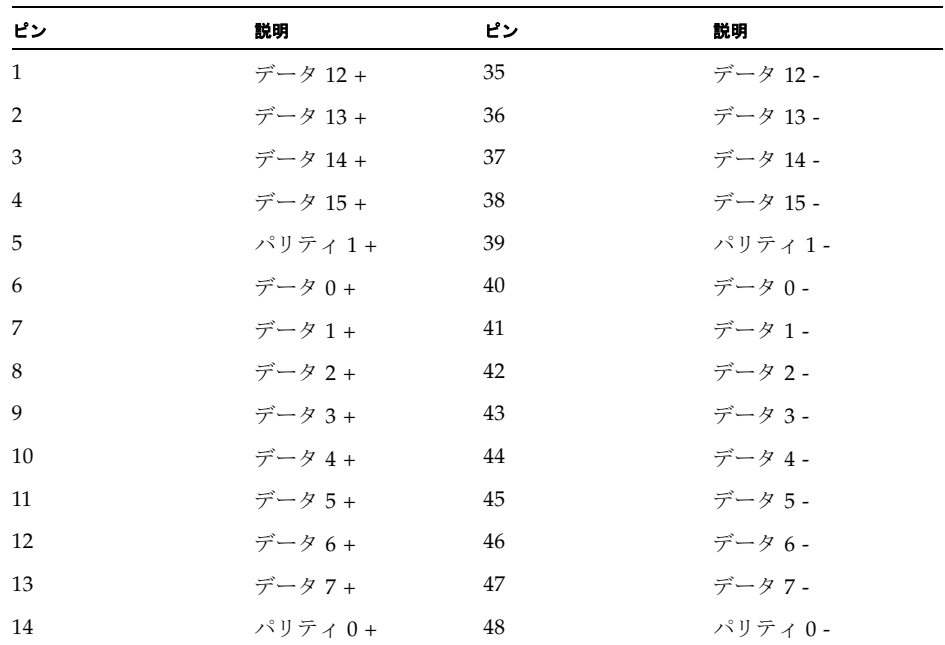

| ピン | 説明        | ピン | 説明       |
|----|-----------|----|----------|
| 15 | 信号グランド    | 49 | 信号グランド   |
| 16 | DIFF_SENS | 50 | 信号グランド   |
| 17 | TERM_PWR  | 51 | TERM_PWR |
| 18 | TERM_PWR  | 52 | TERM_PWR |
| 19 | N/C       | 53 | N/C      |
| 20 | 信号グランド    | 54 | 信号グランド   |
| 21 | $ATN +$   | 55 | ATN -    |
| 22 | 信号グランド    | 56 | 信号グランド   |
| 23 | $BSY +$   | 57 | BSY-     |
| 24 | $ACK +$   | 58 | $ACK -$  |
| 25 | $RST +$   | 59 | RST-     |
| 26 | $MSG +$   | 60 | MSG -    |
| 27 | $SEL +$   | 61 | SEL-     |
| 28 | $C/D +$   | 62 | $C/D$ -  |
| 29 | $RED +$   | 63 | REQ -    |
| 30 | $I/O +$   | 64 | $I/O$ -  |
| 31 | データ8+     | 65 | データ8-    |
| 32 | データ9+     | 66 | データ9-    |
| 33 | データ 10+   | 67 | データ 10 - |
| 34 | データ 11+   | 68 | データ 11 - |

**表 A-2** SCSI コネクタ ピンの説明 (続き)

# <span id="page-115-0"></span>A.5 SCSI ホストまたはドライブケーブル

<span id="page-115-1"></span>標準の 0.8mm 68 ピン LVD SCSI ケーブル :

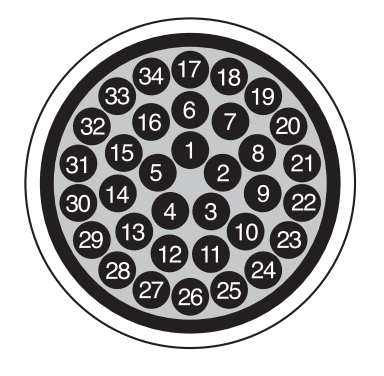

図 **2** LVD/MSE SCSI の 68 線 SCSI ピンアウトの断面

**A-6** Sun StorEdge 3000 Family 導入・運用・サービス マニュアル • 2004 年 7 月

| ピン番号           | ケーブル<br>SE/LVD<br>ペア | ピン番号 | ケーブル SE/LVD<br>ペア |
|----------------|----------------------|------|-------------------|
| $\mathbf{1}$   | $30SR/+DB12$         | 35   | 30-DB12/-DB12     |
| $\overline{2}$ | $31SR/+DB13$         | 36   | 31-DB13/-DB13     |
| 3              | $32SR/+DB14$         | 37   | 32-DB14/-DB14     |
| $\overline{4}$ | $33SR/+DB15$         | 38   | 33-DB15/-DB15     |
| 5              | $34SR/+DBP1$         | 39   | 34-DBP1/-DBP1     |
| 6              | $16SR/+DB0$          | 40   | 16-DB0/-DB0       |
| 7              | $17SR/+DB1$          | 41   | 17-DB1/-DB1       |
| 8              | $18SR/+DB2$          | 42   | 18-DB2/-DB2       |
| 9              | $19SR/+DB3$          | 43   | 19-DB3/-DB3       |
| 10             | $20SR/ + DB4$        | 44   | 20-DB4/-DB4       |
| 11             | $21SR/+DB5$          | 45   | 21-DB5/-DB5       |
| 12             | $22SR/+DB6$          | 46   | 22-DB6/-DB6       |
| 13             | $23SR/+DB7$          | 47   | 23-DB7/-DB7       |
| 14             | $24SR/+P_CRCA$       | 48   | 24-DBP/-P_CRCA    |
| 15             | 25GND/GND            | 49   | 25GND/GND         |
| 16             | 15DIFFSENSE          | 50   | 15GND/GND         |
| 17             | 14TPWR/TPWR          | 51   | 14TPWR/TPWR       |
| 18             | 13TPWR/TPWR          | 52   | 13TPWR/TPWR       |
| 19             | 12RSVD/RSVD          | 53   | 12RSVD/RSVD       |
| 20             | 5GND/GND             | 54   | 5GND/GND          |
| 21             | $6SR/+ATN$           | 55   | $6-ATN/-ATN$      |
| 22             | 7GND/GND             | 56   | 7GND/GND          |
| 23             | $4SR/+BSY$           | 57   | 4-BSY/-BSY        |
| 24             | $3SR/+ACK$           | 58   | 3-ACK/-ACK        |
| 25             | $8S_R$ /+RST         | 59   | 8-RST/-RST        |
| 26             | $9$ SR $/+$ MSG      | 60   | 9-MSG/-MSG        |
| 27             | $10SR/+SEL$          | 61   | 10-SEL/-SEL       |
| 28             | $2SR/$ +C/D          | 62   | $2-C/D/-C/D$      |
| 29             | $1SR/+REQ$           | 63   | 1-REQ/-REQ        |
| 30             | $11SR/+I/0$          | 64   | $11-I/O/-I/O$     |
| 31             | $26SR/+DB8$          | 65   | 26-DB8/-DB8       |
| 32             | $27SR/+DB9$          | 66   | 27-DB9/-DB9       |
| 33             | $28SR/+DB10$         | 67   | 28-DB10/-DB10     |
| 34             | $29SR/+DB11$         | 68   | 29-DB11/-DB11     |

<sup>表</sup> **A-3** SCSI コネクタのピン番号とケーブルのペア

\*SR = 信号帰路、\*RSVD = 確保、\*GND = グランド、\*TPWR = ターミネータ電源

# 索引

# **A**

about  $\exists \forall \forall Y \in \mathcal{F}$ [, 5-7](#page-58-0) AC 電源 / 冷却ファンモジュール インストール [, 8-9](#page-106-0) 接続 [, 4-4](#page-37-0) 取り外し[, 8-8](#page-105-0)

# **C**

[CLI.](#page-58-1)、「Sun StorEdge CLI」を参照。

# **D**

DC 電源 / 冷却ファン モジュール 接続 [, 4-6](#page-39-0) 取り外し[, 8-10](#page-107-0) DC 電源 / 冷却ファンモジュール インストール [, 8-10](#page-107-1)

# **E**

exit コマンド [, 5-7](#page-58-2)

## **F**

FRU CLI による表示 [, 5-13,](#page-64-0) [5-15](#page-66-0) の一覧 [, 8-2](#page-99-0)

# **H**

HBA デバイス [, 4-14,](#page-47-0) [4-18](#page-51-0) help  $\exists \forall \forall \forall$  [, 5-8](#page-59-0) HP-UX オペレーティング システム [, 7-14](#page-91-0)

# **I**

IBM AIX オペレーティングシステム [, 7-6,](#page-83-0) [7-15](#page-92-0) split-bus configurations ケーブル配線 [, 4-9](#page-42-0) ID、設定 [, 4-10](#page-43-0)

# **J**

JBOD ケーブル配線 [, 4-8](#page-41-0) シングルイニシエータ構成 [, 4-15](#page-48-0) シングルバス構成 [, 4-12,](#page-45-0) [4-14,](#page-47-1) [5-2](#page-53-0) スイッチ設定 [, 4-10](#page-43-0) デフォルトドライブ設定 [, 4-10](#page-43-0) 分割バス構成 [, 4-9,](#page-42-0) [4-15,](#page-48-1) [5-3](#page-54-0) マルチイニシエータ構成 [, 4-14,](#page-47-0) [4-18](#page-51-0)

## **L**

LED CLI による点灯 [, 5-8](#page-59-1) 前面パネル [, 6-3](#page-74-0) 点滅 [, 6-4](#page-75-0) ドライブ [, 6-2](#page-73-0)

のステータス [, 5-15](#page-66-1) 背面パネル [, 6-4](#page-75-1) Linux オペレーティングシステム [, 7-14](#page-91-1) LVD/MSE SCSI のピンアウト [, A-6](#page-115-1)

#### **M**

Microsoft Windows オペレーティングシステム [, 7-7,](#page-84-0)  [7-10](#page-87-0) Microsoft Windows サーバー 新しいデバイスと LU[N, 7-10](#page-87-0)

#### **Q**

quit  $\exists \forall \forall$  ); 5-8

### **S**

SAF-TE ID[, 4-10](#page-43-0) ステータス [, 5-11,](#page-62-0) [5-16](#page-67-0) SB アイコン [, 4-9](#page-42-0) SCSI I[D, 4-8,](#page-41-1) [4-10,](#page-43-1) [5-18](#page-69-0) SCSI コネクタ [, A-6](#page-115-1) select  $\exists \forall \forall \forall$  [, 5-8](#page-59-3) set led  $\exists \forall \forall \forall$  [, 5-8](#page-59-1) show configuration  $\exists \forall \forall \mathbf{F}$ [, 5-9](#page-60-0) show enclosure-status  $\exists \forall \forall \mathbf{F}$ [, 5-11](#page-62-0) show frus  $\exists \forall \forall$   $\forall$   $\forall$  [, 5-13](#page-64-0) show inquiry-data  $\exists \forall \forall \mathbf{F}$ [, 5-15](#page-66-0) show led-status  $\exists \forall \forall$   $\forall$   $\vdash$  5-15 Solaris オペレーティングシステム [, 7-6,](#page-83-1) [7-7](#page-84-1) [SSCS](#page-53-1)、「Sun StorEdge Configuration Service」を参 照。 SSCS でのアイコンのステータス [, 5-5](#page-56-0) Sun Fire V120[, 1-3](#page-16-0) Sun StorEdge CLI about  $\exists \forall \forall Y \in \mathcal{F}$ [, 5-7](#page-58-1) exit コマンド [, 5-7](#page-58-1) help コマンド [, 5-8](#page-59-0) quit  $\exists \forall \forall$  ); 5-8 set led  $\exists \forall \forall$   $\forall$   $\in$  5-8 show configuration  $\exists \forall \forall \mathbf{F}$ [, 5-9](#page-60-0)

show enclosure-status  $\exists \forall \forall \mathbf{F}$ [, 5-11](#page-62-0) show frus  $\exists \forall \forall$   $\forall$   $\land$  5-13, [5-15](#page-66-0) show inquiry-data  $\exists \forall \forall \mathcal{V}$ [, 5-15](#page-66-2) show led-status  $\exists \forall \forall$   $\forall$   $\in$  5-15 version  $\exists \forall \forall \forall$  [, 5-17](#page-68-0) 概要 [, 5-7](#page-58-1) ステータスの表示 [, 5-4](#page-55-0) Sun StorEdge Configuration Service JBOD のサポート [, 5-2](#page-53-2) アラームの表示 [, 5-4](#page-55-0) 概要 [, 5-2](#page-53-2) コンポーネント機能 [, 5-4](#page-55-0) シングルバス構成 [, 5-3](#page-54-0) 分割バス構成 [, 5-3](#page-54-0) メインウィンドウ [, 5-4](#page-55-1) Sun クラスタ [, 4-14,](#page-47-0) [4-18](#page-51-0)

#### **U**

Ultra320 ケーブル [, 4-7](#page-40-0)

### **V**

Veritas Software[, 5-18](#page-69-0) Veritas クラスタ [, 4-14,](#page-47-0) [4-18](#page-51-0) version  $\exists \forall \forall Y \in \mathcal{F}$ [, 5-17](#page-68-0)

### あ

赤デバイスステータスアイテム [, 5-5](#page-56-1) アダプタ BIOS の確認 [, 7-14,](#page-91-1) [7-17](#page-94-0) アプリケーションサーバー [, 1-2](#page-15-0) アラーム LED インジケータ [, 6-3,](#page-74-1) [6-4](#page-75-2) SSCS による表示 [, 5-4,](#page-55-0) [7-4](#page-81-0) 消音 [, 6-2,](#page-73-1) [7-4](#page-81-0) アラームの消音 [, 6-2,](#page-73-1) [7-4](#page-81-0) アラームのミュート [, 6-2](#page-73-1) アラームのリセット [, 6-2](#page-73-1) アレイ構成 [, 1-2](#page-15-1) アレイの構成 [, 1-2](#page-15-1) アレイの保守 [, 7-1](#page-78-0) アレイのホストへの接続 [, 4-8](#page-41-0)

#### い

一意の HBA デバイス ID の設定 [, 5-18](#page-69-0) 一意の ID、設定 [, 4-10,](#page-43-0) [5-18](#page-69-0) イベント LE[D, 6-3](#page-74-0) イベントログ HP-UX[, 7-5](#page-82-0) IBM AIX[, 7-6](#page-83-0) Linux[, 7-5](#page-82-1) Microsoft Window[s, 7-5](#page-82-1) Solaris[, 7-5](#page-82-1)

### え

「エージェントオプション管理」ウィンドウ [, 5-2](#page-53-3)

# お

お客様の義務 [, 2-10](#page-23-1) 温度 環境範囲 [, 2-11](#page-24-0) ステータス [, 5-11](#page-62-0) 温度 LED[, 6-3](#page-74-0)

### か

鍵、ベゼルロックからの抜き取り [, 4-2](#page-35-0) 「格納装置を表示」ウィンドウ [, 5-4](#page-55-0) 環境範囲 [, 2-11](#page-24-1)

# き

黄デバイスステータスアイテム [, 5-5](#page-56-2)

# く

空気管理スレッド、インストール [, 8-7](#page-104-0)

### け

ケーブル 標準パッケージ[, 3-3](#page-32-0) ケーブル配線 single vs split-bus configurations[, 4-9](#page-42-0) JBOD[, 4-8](#page-41-0) お客様が準備する [, 3-3](#page-32-1) 供給されるケーブル [, 3-2](#page-31-0) シングルバス構成 [, 4-9,](#page-42-0) [4-11](#page-44-0) シングルバス ドライブ I[D, 4-10](#page-43-2) 手順 [, 4-1](#page-34-1) 長さ [, 4-7](#page-40-1) まとめ [, 4-1](#page-34-2)

# こ

コンポーネント CLI によるステータスの表示 [, 5-11](#page-62-0) SSCS によるステータスの表示 [, 5-4](#page-55-0)

### さ

サイト計画 EMC[, 2-11](#page-24-2) 安全注意事項 [, 2-10](#page-23-0) お客様の義務 [, 2-10](#page-23-1) 概要 [, 2-9](#page-22-0) 環境 [, 2-11](#page-24-0) 電気 / 電力 [, 2-12](#page-25-0) 物理的 [, 2-12](#page-25-1) レイアウト [, 2-13](#page-26-0) サイト準備調査 [, 2-14](#page-27-0) サイトの計画 [, 2-9](#page-22-0)

### し

湿度 [, 2-11](#page-24-1) シャーシ FRU、インストール [, 8-11](#page-108-0) ステータス [, 5-11](#page-62-0) 仕様 空間的制限 [, 2-12](#page-25-1) 製品[, A-2](#page-111-1) 電気 / 電力 [, 2-12](#page-25-0)

物理的 ( アレイ [\), 2-12](#page-25-1) 障害のあるドライブの交換 HP-UX[, 7-14](#page-91-0) Linux[, 7-14](#page-91-1) Microsoft Window[s, 7-7,](#page-84-0) [7-10](#page-87-0) Solaris[, 7-7](#page-84-1) 白デバイスステータスアイテム [, 5-5](#page-56-3) シングルイニシエータ JBOD 構成 [, 4-15](#page-48-0) シングルバス構成 SSCS での表示 [, 5-3](#page-54-0) 一意の HBA ID の設定 [, 5-18](#page-69-0) ケーブル配線 [, 4-9,](#page-42-0) [4-11](#page-44-0) ドライブ ID[, 4-10](#page-43-2) ラベル [, 4-9](#page-42-0) シングルプロセッササーバー [, 1-2](#page-15-0)

す

スイッチ設定 [, 4-8,](#page-41-1) [4-10](#page-43-0) ストレージ要件 [, 1-2](#page-15-0)

せ 静電気に関する注意事項 [, 8-3](#page-100-1)

そ

装置から取る距離 [, 2-12](#page-25-1) ソフトウェア管理ツール [, 1-8](#page-21-0)

ち

注意、一般 [, 8-3](#page-100-1)

### て

ディスク ドライブ ステータス [, 5-11](#page-62-0) ディスクドライブ 新しいドライブのインストール[, 8-6](#page-103-0) 交換 [, 8-4](#page-101-0) 障害のあるドライブの識別[, 8-5](#page-102-0) 取り外し[, 8-6](#page-103-1)

デバイスのステータス SSCS による表示 [, 5-4](#page-55-1) アイコン [, 5-5](#page-56-0) デフォルト IBOD 設定[, 4-10](#page-43-0) [デュアルバス構成、「デ](#page-42-1)ュアルバス構成」を参照。 電気仕様 [, 2-12](#page-25-0) 電源 AC[, 8-9](#page-106-0) DC[, 8-10](#page-107-1) LE[D, 6-4](#page-75-2) ステータス [, 5-11](#page-62-0) 電源 LED[, 6-3](#page-74-0) 電磁波適合性 (EMC[\), 2-11](#page-24-2) 電力仕様 [, 2-12](#page-25-0)

### と

トラブルシューティング [, 7-1](#page-78-0) トラブルシューティングのディシジョンツリー [, 7-18](#page-95-0)

#### は

ハードウェア 概要 [, 1-1](#page-14-0) 仕様 [, A-2](#page-111-1) トラブルシューティング [, 7-5](#page-82-2) 灰デバイスステータスアイテム [, 5-5](#page-56-4) バスケーブル長 [, 4-7](#page-40-1) バス構成 [, 4-9](#page-42-0) パッケージの内容 [, 3-2](#page-31-0) パフォーマンス問題 [, 7-16,](#page-93-0) [8-2,](#page-99-1) [8-4,](#page-101-1) [8-6](#page-103-2)

#### てん

ビープ コード、ミュート [, 6-2](#page-73-1) 左スイッチ設定 [, 4-10](#page-43-1)

#### ふ

ファームウェア アップグレード [, 7-2](#page-79-0) ファームウェアのアップグレード [, 7-2](#page-79-1) ファームウェアのダウンロード [, 7-2](#page-79-1)

ファームウェア パッチのインストール [, 7-2](#page-79-1) ファイルサーバー [, 1-2](#page-15-0) 物理仕様 [, A-1](#page-110-1) プリントサーバー [, 1-2](#page-15-0) 分割バス構成 SSCS での表示 [, 5-3](#page-54-0) シングルイニシエータ [, 4-15](#page-48-1) 制限 [, 5-3,](#page-54-0) [5-12](#page-63-0) マルチイニシエータ [, 4-18](#page-51-0)

### り

リセットボタン [, 7-4](#page-81-1)

# れ

冷却ファン FR[U, 8-9,](#page-106-0) [8-10](#page-107-1) LE[D, 6-3,](#page-74-0) [6-4](#page-75-2) ステータス [, 5-11](#page-62-0)

# ろ

ログ ファイルへのイベントの書き込み [, 7-6](#page-83-0)

### へ

ベストプラクティス [, 1-2](#page-15-1) ベゼルロック [, 4-2](#page-35-0) ベゼルロックからの鍵の抜き取り [, 4-2](#page-35-0)

## ほ

ポート 接続 [, 4-1](#page-34-1) 名前[, 4-11](#page-44-1)

# ま

マルチイニシエータ JBOD 構成 [, 4-14,](#page-47-0) [4-18](#page-51-0) マルチパス ソフトウェア [, 4-14,](#page-47-0) [4-18,](#page-51-0) [5-18](#page-69-0)

# み

右スイッチ設定 [, 4-10](#page-43-1)

# む

紫デバイスステータスアイコン デバイスのステータス [, 5-5](#page-56-5)

## よ

要件 アプリケーションサーバー [, 1-2](#page-15-0) ファイルサーバー [, 1-2](#page-15-0) プリントサーバー [, 1-2](#page-15-0)